### BeyondInsight and Password Safe 23.3 Authentication Guide

2

### **Table of Contents**

| BeyondInsight and Password Safe Authentication Guide                               | 5   |
|------------------------------------------------------------------------------------|-----|
| Create and Configure Groups in BeyondInsight                                       | 6   |
| Create a BeyondInsight Local Group                                                 | 7   |
| Create and Edit Directory Credentials                                              | 9   |
| Create an Active Directory Credential                                              | 10  |
| Create an LDAP Credential                                                          | 11  |
| Create an Entra ID Credential                                                      | 12  |
| Edit a Directory Credential                                                        | 12  |
| Register and Configure an Application in Azure Active Directory                    | 13  |
| Create a Registered Application in Azure AD                                        | 14  |
| Map Directory Credentials to a Domain                                              | 17  |
| Add an Active Directory Group                                                      | 18  |
| Propagate Domain Changes to Group Members                                          | 21  |
| Add an Azure Active Directory Group                                                |     |
| Add an LDAP Group                                                                  | 25  |
| Assign Permissions to Groups in BeyondInsight                                      | 29  |
| Assign Features Permissions                                                        | 30  |
| Assign Smart Groups Permissions                                                    | 34  |
| Configure RADIUS Two-Factor Authentication for BeyondInsight and Password Safe     | e35 |
| Configure the RADIUS Server                                                        | 35  |
| Configure RADIUS Two-Factor Authentication Using Duo                               | 36  |
| Configure Alternate Directory Attribute for RADIUS                                 | 37  |
| Apply RADIUS Two-Factor Authentication to User Accounts                            | 38  |
| Using Multiple RADIUS Servers                                                      | 40  |
| Configure SecureAuth with Password Safe using RADIUS                               | 41  |
| Test the Configuration                                                             | 41  |
| Configure TOTP Two-Factor Authentication for BeyondInsight and Password Safe $\ .$ | 42  |
| Configure TOTP Two-Factor Authentication Settings                                  | 42  |
| Set TOTP Two-Factor Authentication on User Accounts                                | 42  |
| Register an Authenticator Application Device                                       | 44  |
| Unregister an Authenticator Application Device                                     | 44  |

| Configure Smart Card Authentication for BeyondInsight and Password Safe        | 46   |
|--------------------------------------------------------------------------------|------|
| Enable Smart Card Two-Factor Authentication in BeyondInsight                   | 46   |
| Enable Override Smart Card User Principal Name on User Accounts                | 47   |
| Disable Forms Login                                                            | 48   |
| Configure Two-Factor Authentication Settings for User Accounts                 | 53   |
| Configure a Claims-Aware Website in BeyondInsight                              | 55   |
| Create a BeyondInsight Group                                                   | 55   |
| Add Relying Party Trust                                                        | 55   |
| Set Up Claim Rules                                                             | 56   |
| Supported Federation Service Claim Types                                       | 56   |
| Claims-Aware SAML                                                              | 56   |
| Disable Forms Login                                                            | 57   |
| Set Up SAML With a Generic Security Provider in BeyondInsight                  | 60   |
| Configure SAML in the BeyondInsight Console                                    | 60   |
| Configure Identity Provider (IdP)                                              | 61   |
| Multiple Identity Providers                                                    | 63   |
| Configure SAML Using the saml.config File                                      | 63   |
| Update Host Name and SAML access URL                                           | 65   |
| Configure Azure Active Directory SAML with BeyondInsight SAML                  | 66   |
| Disable Forms Login                                                            | 68   |
| Configure SAML 2.0 for Password Safe using Azure AD App                        | 71   |
| Install and Configure                                                          | 71   |
| Configure Password Safe to use the SAML Azure AD App                           | 75   |
| Configure AD FS Authentication Using SAML for BeyondInsight and Password Sat   | fe78 |
| Configure AD FS on the Identity Provider Server                                | 78   |
| Configure SAML on the Service Provider Server (U-Series Appliance)             | 85   |
| Configure Okta SAML Authentication for BeyondInsight and Password Safe         | 88   |
| Configure SAML Application in Okta                                             | 89   |
| Configure SAML Identity Provider in BeyondInsight                              | 92   |
| Disable Forms Login                                                            | 94   |
| Configure Ping Identity SAML Authentication for BeyondInsight and Password Saf | e97  |
| Configure SAML Application in Ping Identity                                    | 98   |
| Configure SAML Identity Provider in BeyondInsight                              | 100  |

4

| Disable Forms Login                                                                   | 101 |
|---------------------------------------------------------------------------------------|-----|
| Configure Password Safe and Ping Identity for PingOne                                 |     |
| Create a SAML Identity Provider in Password Safe                                      |     |
| Troubleshoot Authentication Issues                                                    |     |
| Active Directory User Cannot Authenticate with BeyondInsight or Password Safe $\dots$ |     |
| Authentication Errors when using SAML 2.0 Web Applications                            |     |

SALES: www.beyondtrust.com/contact SUPPORT: www.beyondtrust.com/support DOCUMENTATION: www.beyondtrust.com/docs

5

### **BeyondInsight and Password Safe Authentication Guide**

BeyondInsight and Password Safe support BeyondInsight user account authentication, as well as multi-factor authentication, smart card authentication, and third-party authentication for web tools supporting the SAML 2.0 standard. Various authentication methods, such as smart card authentication, two-factor authentication using a RADIUS server, Ping Identity, Okta, and Active Directory Federation Services (AD FS) are detailed in this guide.

BeyondInsight provides authentication for user accounts found in the BeyondInsight database. You can create BeyondInsight local accounts and groups, and you can add Active Directory, Azure Active Directory, and LDAP users and groups into BeyondInsight. You can apply BeyondInsight authentication to any of these accounts, using the procedures outlined in this guide.

SALES: www.beyondtrust.com/contact SUPPORT: www.beyondtrust.com/support DOCUMENTATION: www.beyondtrust.com/docs

### **Create and Configure Groups in BeyondInsight**

BeyondInsight offers a role-based delegation model so that you can explicitly assign permissions to groups on specific product features based on their role. Users are provisioned based on the permissions of their assigned groups. A user must always belong to at least one group in BeyondInsight that has permissions assigned to be able to log in to BeyondInsight and Password Safe.

**Note:** By default, an **Administrators** group is created. The permissions assigned to the **Administrators** group cannot be changed. The user account you created when you configured BeyondInsight is a member of the group.

You can create BeyondInsight local groups, as well as add Active Directory, Azure Active Directory, and LDAP groups into BeyondInsight.

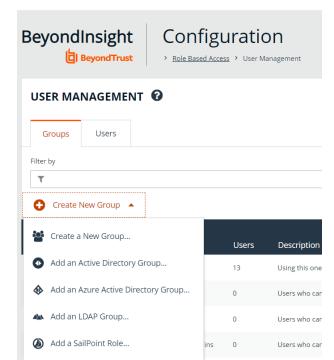

You can filter the groups displayed in the grid by type of group, name of the group, group description, and the date the group was last synchronized.

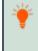

**Tip:** By default, the first 100 groups are displayed per page. You can change this by selecting a different number from the Items per page dropdown at the bottom of the grid.

| °° | Group Policy Creator Owners | 25<br>50   | Members in this gro |
|----|-----------------------------|------------|---------------------|
|    | BIDemo                      | 100<br>150 |                     |
| Û  | Domain Guests               | 200<br>250 | All domain guests   |
|    | Page 1 of 1 > >             | 100 🔻      | Items per page      |

6

SALES: www.beyondtrust.com/contact SUPPORT: www.beyondtrust.com/support DOCUMENTATION: www.beyondtrust.com/docs

### **Create a BeyondInsight Local Group**

To create a local group in BeyondInsight, follow the below steps:

- 1. Navigate to Configuration > Role Based Access > User Management.
- 2. From the Groups tab, click Create New Group.

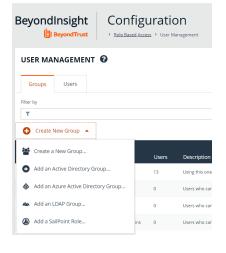

- 3. Select Create a New Group.
- 4. Enter a Group Name and Description for the group.
- 5. The group is set to **Active** by default. Check the box to deactivate it, if you prefer to activate it later.
- 6. Click Create Group.

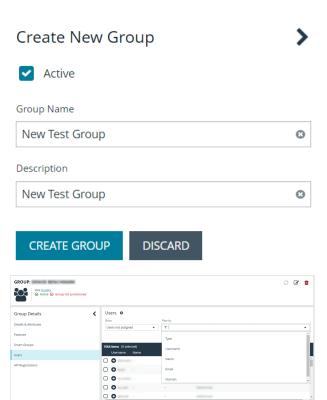

7

Under Group Details, select Users.

7. Assign users to the group:

- From the Show dropdown list, select Users not assigned.
- Filter the list of users displayed in the grid by Type, Username, Name, Email, and Domain, if desired.
- Select the users you wish to add to the group, and then click Assign User above the grid.

SALES: www.beyondtrust.com/contact SUPPORT: www.beyondtrust.com/support DOCUMENTATION: www.beyondtrust.com/docs

8

**Note:** By default, new groups are not assigned any permissions. You must assign permissions on features and smart groups after creating a new group. For more information on permissions and how to assign them, please see <u>"Assign Permissions to</u> Groups in BeyondInsight" on page 29.

**Note:** When a local user logs in to BeyondInsight for the first time using SAML authentication, BeyondInsight provisions their account by mapping it to the groups assigned to their account.

For releases prior to 21.3, and for upgrades to the 21.3 release, if the user account's group membership has changed (in the SAML claims provided) upon subsequent logins, BeyondInsight does not deprovision the user by removing them from the groups that were initially mapped to their account. Instead, BeyondInsight maps the user to any newly assigned groups, in addition to the groups their account is already mapped to.

You can configure BeyondInsight to synchronize group membership each time a local user logs in using SAML, as follows:

- 1. Navigate to Configuration > Authentication Management > Authentication Options.
- 2. Under SAML Logon for Local Users, toggle the Enable Group Resync option to enable it.

For new installs of release 21.3 and later releases, this option is enabled by default.

Adding Active Directory, Azure Active Directory, and LDAP groups into BeyondInsight is documented in subsequent chapters. Before you can add directory groups into BeyondInsight you must first create credentials that have permissions to query the directories.

For more information on creating and editing directory credentials, please see <u>"Create and Edit Directory Credentials" on page</u> <u>9</u>.

9

### **Create and Edit Directory Credentials**

A directory credential is required for querying Active Directory (AD), Azure AD, and LDAP. It is also required for adding AD, Azure AD, and LDAP groups and users in BeyondInsight. Follow the steps below for creating each type of directory credential.

**Note:** Before you can create an Azure AD credential, you must first register and configure permissions for an application in the Azure AD tenant where the user credentials reside. For more information, please see <u>"Register and Configure an Application</u> in Azure Active Directory" on page 13.

To create a directory credential in BeyondInsight:

- 1. Navigate to Configuration > Role Based Access > Directory Credentials.
- 2. Click Create New Directory Credential.
- 3. Follow the steps in the applicable section below, based on the type of directory you are creating.

### **Create an Active Directory Credential**

- 1. Select Active Directory for the Directory Type.
- 2. Provide a name for the credential.
- 3. Enter the name of the domain where the directory and user credentials reside.
- 4. Enable the **Use SSL** option to use a secure connection when accessing the directory.

**Note:** If **Use SSL** is enabled, SSL authentication must also be enabled in the BeyondInsight configuration tool.

- 4. Enter the credentials for the account that has permissions to query the directory.
- 5. Enable the **Use Group Resolution** option to use this credential for resolving groups from the directory.

*Note:* Only one credential can be set for group resolution per domain or server.

- Click Test Credential to ensure the credential can successfully authenticate with the domain or domain controller before saving the credential.
- 7. Click CreateCredential.

| New Directory Credential        | >    |
|---------------------------------|------|
| Directory Type                  |      |
| Active Directory                |      |
| O LDAP                          |      |
| O Azure Active Directory        |      |
| Credentials                     |      |
| Title                           |      |
|                                 |      |
| Domain                          |      |
|                                 |      |
| Use SSL                         |      |
| Username                        |      |
|                                 |      |
| Password                        |      |
| Password                        |      |
|                                 | SHOW |
| Confirm Password                |      |
|                                 | SHOW |
|                                 |      |
| Use Group Resolution (Optional) | 0    |
|                                 |      |
| TEST CREDENTIAL                 |      |
| CREATE CREDENTIAL DISCARD       |      |
|                                 |      |

### **Create an LDAP Credential**

- 1. Select LDAP for the Directory Type.
- 2. Provide a name for the credential.
- 3. Enter the name of the LDAP server where the directory and user credentials reside.
- 4. Enable the **Use SSL** option to use a secure connection when accessing the directory.

*Note:* If *Use SSL* is enabled, SSL authentication must also be enabled in the BeyondInsight configuration tool.

- 5. Enter the credentials for the account that has permissions to query the directory.
- 6. Enable the **Use Group Resolution** option to use this credential for resolving groups from the directory.

*Note:* Only one credential can be set for group resolution per LDAP server.

- Click Test Credential to ensure the credential can successfully authenticate with the domain or domain controller before saving the credential.
- 8. Click Create Credential.

| New Directory Credential        | >    |
|---------------------------------|------|
| Directory Type                  |      |
| Active Directory                |      |
| LDAP                            |      |
| Azure Active Directory          |      |
| 0                               |      |
| Credentials                     |      |
| Title                           |      |
|                                 |      |
| LDAP Server                     |      |
|                                 |      |
| Port                            |      |
| <b>3</b> 89                     |      |
| Use SSL                         |      |
|                                 |      |
| Password                        |      |
| Bind DN                         |      |
|                                 |      |
| Password                        |      |
|                                 | SHOW |
| Confirm Password                |      |
|                                 | SHOW |
| Use Group Resolution (Optional) | 0    |
|                                 | •    |
| TEST CREDENTIAL                 |      |
|                                 |      |
| CREATE CREDENTIAL DISCARD       |      |
|                                 |      |

SALES: www.beyondtrust.com/contact SUPPORT: www.beyondtrust.com/support DOCUMENTATION: www.beyondtrust.com/docs

### **Create an Entra ID Credential**

- 1. Select Entra ID for the Directory Type.
- 2. Provide a name for the credential.
- 3. Paste the Client ID, Tenant ID, and Client Secret that you copied when registering the application in your Azure AD tenant.
- 4. Enable the Use Group Resolution option to use this credential for resolving groups from the directory.

Note: Only one credential is supported per Azure AD tenant.

- 5. Click Test Credential to ensure the credential can successfully authenticate with the domain or domain controller before saving the credential.
- 6. Click Save Credential.

| Navy Dive stars Cus de stiel    |      |
|---------------------------------|------|
| New Directory Credential        |      |
| Directory Type                  |      |
| O Active Directory              |      |
| O LDAP                          |      |
| Azure Active Directory          |      |
| Credentials                     |      |
| Title                           |      |
|                                 |      |
| Client ID                       |      |
| Tenant ID                       |      |
|                                 |      |
| Client Secret                   | SHOW |
| Use Group Resolution (Optional) | ค    |
|                                 | -    |
| TEST CREDENTIAL                 |      |
| CREATE CREDENTIAL DISCARD       |      |

#### **Edit a Directory Credential**

1. From the Directory Credentials grid, click the vertical ellipsis for the credential, and then select Edit.

depository institution. It is not authorized to accept deposits or trust accounts and is not licensed or regulated by any state or federal banking authority.

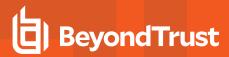

2. Make the changes required.

**Note:** For AD or LDAP credentials, if you change the **Domain** or **LDAP Server**, enable or disable the **Use SSL** option, or update the **Username** or **Bind DN**, you must change the password. Click **Change Password** to display fields to enter and confirm the new password.

- Click Test Credential to ensure the edited credential can successfully authenticate with the domain or domain controller before saving the credential.
- 4. Click Save Credential.

| Edit Directory Credential           | > |
|-------------------------------------|---|
| Credentials                         |   |
| Title                               |   |
| Active Directory                    | 0 |
| Domain                              |   |
|                                     | 8 |
| Use SSL                             |   |
| Username                            |   |
| administrator                       | 0 |
| CHANGE PASSWORD                     |   |
| Use Group Resolution (Optional) 🛛 🕄 |   |
| TEST CREDENTIAL                     |   |
| UPDATE CREDENTIAL DISCARD CHANGES   |   |

13

**Note:** To use Azure AD credentials for logging into BeyondInsight, the accounts must use SAML authentication.

For more information on configuring Azure AD SAML with BeyondInsight, please see <u>"Configure Azure Active Directory SAML</u> with BeyondInsight SAML" on page 66.

#### **Register and Configure an Application in Azure Active Directory**

Before you can create Azure Active Directory (AD) credentials and add Azure AD groups and users into BeyondInsight, you must first register and configure an application in the Azure AD tenant where the user accounts reside. The below steps walk through creating a registered application in Azure AD, creating a client secret for the registered app, and configuring API permissions for the registered app.

SALES: www.beyondtrust.com/contact SUPPORT: www.beyondtrust.com/support DOCUMENTATION: www.beyondtrust.com/docs

#### **Create a Registered Application in Azure AD**

Sign into Azure and connect to the Azure AD tenant where the credentials you wish to add into BeyondInsight reside. Then follow these steps:

- 1. On the left menu, select App registrations.
- 2. Click + New Registration.
- 3. Under Name, enter a unique application name.
- 4. Under Supported account types, select Accounts in this organizational directory only.
- 5. Click Register.

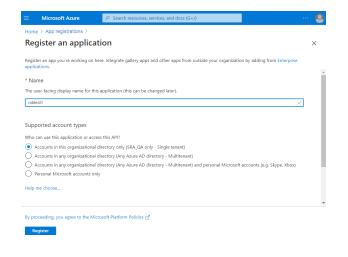

#### **Create a Client Secret for the Registered App**

- 1. Select the newly created app from the list of App Registrations (if not already visible).
- 2. Select Certificates & secrets from the left menu.
- 3. Click + New Client Secret.
- 4. Provide a **Description** and appropriate **Expiry**. If you select 1 or 2 years, the directory credential must be refreshed in BeyondInsight with a new client secret on the anniversary of its creation.
- 5. Click Add.

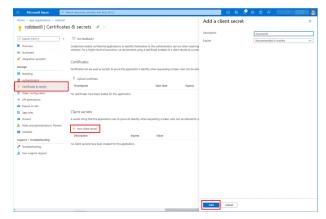

6. Copy the client secret and store it in a safe place. It is required when creating directory credentials for Azure AD in BeyondInsight.

Note: This is the only time this client secret value is displayed.

| P Search (Otrl+/) «                       | 💙 Got feedback?                                                                  |                                |                                   |                        |                                  |                        |  |
|-------------------------------------------|----------------------------------------------------------------------------------|--------------------------------|-----------------------------------|------------------------|----------------------------------|------------------------|--|
| Overview<br>Guidstart                     | Credentials enable confidential applic<br>scheme). For a higher level of assuran |                                |                                   |                        | at a web addressable location (u | sing an HTTPS          |  |
| <ul> <li>Integration assistant</li> </ul> | Certificates                                                                     |                                |                                   |                        |                                  |                        |  |
| Aanage                                    | Certificates                                                                     |                                |                                   |                        |                                  |                        |  |
| Branding                                  | Certificates can be used as secrets to                                           | prove the approaction's loans  | ty when hequesting a token. And   | can be renemed to a    | s public keys.                   |                        |  |
| Authentication                            | Upload certificate                                                               |                                |                                   |                        |                                  |                        |  |
| Certificates & secrets                    | Thumbprint                                                                       |                                | Start date                        | Expires                | Certificate ID                   |                        |  |
| Token configuration                       | No certificates have been added for t                                            | his application.               |                                   |                        |                                  |                        |  |
| API permissions                           |                                                                                  |                                |                                   |                        |                                  |                        |  |
| Expose an API                             |                                                                                  |                                |                                   |                        |                                  |                        |  |
| App roles                                 | Client secrets                                                                   |                                |                                   |                        |                                  |                        |  |
| Owners                                    | A secret string that the application up                                          | ies to prove its identity when | requesting a token. Also can be i | referred to as applica | tion password.                   |                        |  |
| Roles and administrators   Preview        | + New client secret                                                              |                                |                                   |                        |                                  |                        |  |
| Manifest                                  | Description                                                                      | Expires                        | Value                             | Coor to d              | ipboard et ID                    |                        |  |
| apport + Troubleshooting                  | mysecret                                                                         | 4/8/2022                       | UNV7Q~v65~n718mTime               |                        |                                  | administration (D) (D) |  |
| Troubleshooting                           |                                                                                  |                                | Gilling-yes-to balland            | annon y                | 5                                |                        |  |

### Assign API Permissions to the Registered Application

- 1. Select the newly created app from the list of App Registrations
- 2. Select API Permissions from the left menu.

BeyondTrust

- 3. Click + Add a permission.
- 4. Click Microsoft Graph.
- 5. Click Application Permissions.
- 6. Search for User.Read.All and check the box in the search results.

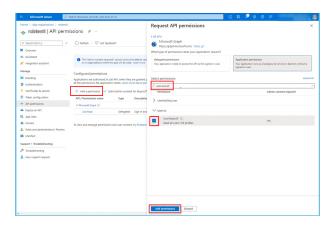

- 7. Search for Group.Read.All and check the box in the search results.
- 8. Click Add permissions.

| Home > App registrations > robtext1<br>                                                                                                    | issions #                                                                                                    | Request API permissions                                                                                                    |                                                                                                    |
|----------------------------------------------------------------------------------------------------|----------------------------------------------------------------------------------------------------|----------------------------------------------------------------------------------------------------|----------------------------------------------------------------------------------------------------|
| P Search (Ch1+/) «                                                                                                    | O Refresh 🛛 🗢 Got feedback?                                                                                                    | Microsoft Graph<br>https://graph.microsoft.com/ Docs cf                                                                                             |                                                                                                    |
| Overview     Ouloketart     Integration assistant                                                                                                    | The "Admin concert required" column shows the default value<br>or in organizations where this app will be used. Common:                                       | What type of permissions does your application require?<br>Delegated permissions<br>Your application needs to access the API as the signed-in user. | Application permissions<br>Your application runs as a background service or deemon without a<br>signedie user |
| Manage<br>Exanding<br>S Authentication                                                                                                    | Configured permissions<br>Applications are authorized to call APIs when they are granted p<br>all the permissions the application needs. Learn more about per | Select permissions                                                                                                    | equid                                                                                                    |
| Certificates & secrets     Token configuration                                                                                                    | + Add a permission V Grant admin consent for DepondT                                                                                                    | Permission                                                                                                    | Admin consent required                                                                                        |
| <ul> <li>API permissions</li> </ul>                                                                                                    | API / Permissions name Type Description VMercooft Graph (1)                                                                                                   | V Group (1)                                                                                                    |                                                                                                    |
| Expose an API                                                                                                    | UserRead Delegated Sign in and                                                                                                    | Group Read All ③<br>Read #I groups                                                                                                    | Wes                                                                                                    |
| <ul> <li>Apprixes</li> <li>Apprixes</li> <li>Refer and administrators   Preview</li> <li>Lander</li> <li>Lander</li> <li>Vacidationage</li> <li>Productionage</li> <li>Reverseport request</li> </ul> | To view and manage permissions and sair convert, by Ortegen                                                                                                   |                                                                                                    |                                                                                                    |
|                                                                                                    |                                                                                                    | Add permissions Discard                                                                                                    |                                                                                                    |

SALES: www.beyondtrust.com/contact SUPPORT: www.beyondtrust.com/support DOCUMENTATION: www.beyondtrust.com/docs

- 9. Search for **Domain.Read.All** and check the box in the search results.
- 10. Click Add permissions.

- 11. Click **Grant Admin Consent for <directory name>** to give consent to the app to have those permissions you just added.
- 12. Click Yes to confirm.

Now that your registered app is created, has a client secret, and has API permissions assigned, select **Overview** from the left menu and copy the **Application (client) ID** and the **Directory (tenant) ID**. Store these in a safe place as these are required when creating directory credentials for Azure AD in BeyondInsight.

For more information on directory credentials, please see "Create and Edit Directory Credentials" on page 9.

©2003-2024 BeyondTrust Corporation. All Rights Reserved. Other trademarks identified on this page are owned by their respective owners. BeyondTrust is not a chartered bank or trust company, or

depository institution. It is not authorized to accept deposits or trust accounts and is not licensed or regulated by any state or federal banking authority.

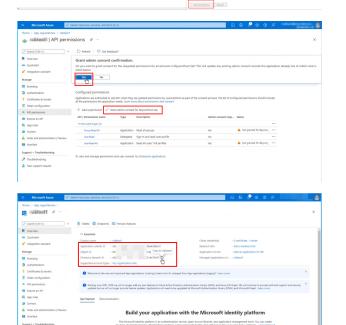

0 The Tab

Type

### Map Directory Credentials to a Domain

Domain management allows you to map a default primary directory credential and an optional fallback credential as preferred binding credentials used for account resolution against domains in your environment when logging in to BeyondInsight.

**Note:** If credentials are not mapped, or both mapped credentials fail, BeyondInsight attempts login following the legacy process of not using mapped credentials.

Follow these steps to add or edit primary and secondary credentials for a domain:

- 1. Navigate to Configuration > Role Based Access > Domain Management.
- 2. Click Create New Domain to create a new one.
- 3. Provide the name of the domain or LDAP server.
- 4. Select the type of platform.
- 5. Select a **Primary Credential** from the dropdown.
- 6. Select a Fallback Credential from the dropdown.
- 7. Click Create Domain.

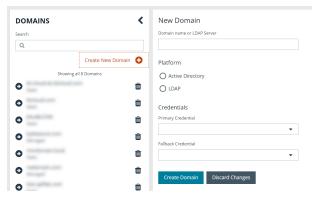

8. To edit credentials for an existing domain, select the domain from the left pane, make your edits, and then click Save Domain.

Ť

*Tip:* Primary and fallback credentials can include Password Safe managed accounts.

When domain management is configured for a domain and user selects the domain when logging into BeyondInsight, the specified primary and fallback credentials are used to resolve their account. The credentials used for authentication are shown in the **Login Details** for the specific login activity on the **Configuration > General > User Audits** page.

| BeyondInsight          | Configurat | tion              |       |       |     |                                                 |                     | 6 |
|------------------------|------------|-------------------|-------|-------|-----|-------------------------------------------------|---------------------|---|
| USER AUDITS            |            |                   |       |       |     | Login Details                                   |                     | > |
| Create Date filter     | Filter by  |                   |       |       |     | User Name                                       |                     |   |
| Last 30 days           | * T        |                   |       |       | *   |                                                 | refax version: 93.0 |   |
|                        |            |                   |       | 2 ± 0 | • 0 | Mapped Credential PE<br>Mapped Credential Id 18 |                     |   |
| Eb4 items (1 selected) |            |                   |       |       |     | Mapped Creberout 19                             |                     |   |
|                        |            |                   |       |       |     | Description<br>Mapped Credential AC             |                     |   |
| ✓ 0m21.2021.551.PM     | Lope       | Lapo              | 10.00 |       | 0   | Refern                                          | totoreoury          |   |
| Oct 21, 2921, 5:37 PM  | Logout     | Lapor             |       |       | 0   | Vapped Credential<br>Domain/Server              | _                   |   |
| Ow 21, 2021, 5-22 PM   | Legin.     | Lago              |       |       | 0   | Mapped Credential Fil                           |                     |   |
| 0m21.2021.5-20 PM      | A66        | Domain Management |       |       | 0   | Mapped Credential 10 19<br>Massard Credential   |                     |   |
| 0x:21.2021.5/11 PM     | 644        | Configure         |       |       | 0   | Description<br>Mapped Credential Ac             |                     |   |
| Oct 21, 2021, 5:11 PM  | 641        | Contigura         |       |       | 0   | Refere                                          | toeprectory         |   |
| Oct 21, 2021, 5-11 PM  | fet.       | Configure         |       |       | 0   | Mapped Credential<br>Domain/Server              |                     |   |
| Ger 21, 2021, 5/11 PM  | Les.       | Configure         |       |       | 0   | Authenticate 18<br>Oxdential M                  |                     |   |
| 0m21.2021.5/11 PM      | 644        | Containe          |       |       | 0   | Authenticate<br>Credential DeerSame             |                     |   |
| Oct 21, 2021, 5:11 PM  | 10         | Configure         |       |       | 0   | Automate                                        |                     |   |
| On 21, 2021, 511 PM    | 10         | Configure         |       |       | 0   | Gredential<br>Description                       |                     |   |
|                        |            |                   |       |       | 0   | Authenticate AC<br>Credential Plantare          | tiveDirectory       |   |
| 0er.21,2921,511 PM     | bit.       | Configure         |       |       |     | Automation type Ad                              | tive Directory      |   |
| Oct 21, 2021, 5:11 PM  | 6de        | Configure         |       |       | 0   | Consin/Name                                     |                     |   |
| Oct 21, 2021, 5:11 PM  | 641        | Contigure         |       |       | 0   | SAM Account Name                                |                     |   |
| Oct 21, 2021, 511 PM   | Edit.      | Configure         |       |       | 0   |                                                 |                     |   |

### Add an Active Directory Group

Active Directory (AD) group members can log in to the management console and perform tasks based on the permissions assigned to the group. The group can authenticate against either a domain or domain controller. Upon logging into BeyondInsight, users can select a domain from the **Log in to** list on the **Login** page.

**Tip:** The **Log** *in* **to** list is only displayed on the **Login** page when there are either AD or LDAP user groups created in the BeyondInsight console. The **Log** *in* **to** list is displayed by default, but may be disabled / enabled by an admin user by toggling the **Show list of domains/LDAP servers on login page** setting from **Configuration > System > Site Options** page.

Note: AD users must log in to the management console at least once to receive email notifications.

Create an Active Directory Group in BeyondInsight, as follows:

- 1. Navigate to **Configuration > Role Based Access > User Management**.
- 2. From the Groups tab, click Create New Group.

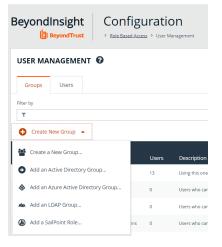

3. Select Add an Active Directory Group.

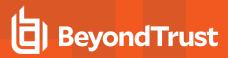

19

4. Select a credential from the list.

*Note:* If you require a new credential, click **Create New Credential** to create one. The new credential is added to the list of available credentials.

- 5. If the **Domain** field is not automatically populated, enter the name of a domain or domain controller.
- 6. After you enter the domain or domain controller credential information, click **Search Active Directory**. A list of security groups in the selected domain is displayed.

|                      | • • • • • • • • • • • • • • • • • • • |
|----------------------|---------------------------------------|
|                      | Create New Credentia                  |
| Domain               |                                       |
|                      | (                                     |
| Filter by Group Name |                                       |
| *                    | (                                     |

**Note:** The default filter is an asterisk (\*), which is a wild card filter that returns all groups. For performance reasons, a maximum of 250 groups from Active Directory is retrieved.

7. Set a filter on the groups to refine the list, and then click Search Active Directory.

Example: Sample filters:

- a\* returns all group names that start with "a"
- \*d returns all group names that end with "d"
- \*sql\* returns all groups that contain "sql" in the name

SALES: www.beyondtrust.com/contact SUPPORT: www.beyondtrust.com/support DOCUMENTATION: www.beyondtrust.com/docs

8. Select a group, and then click Add Group.

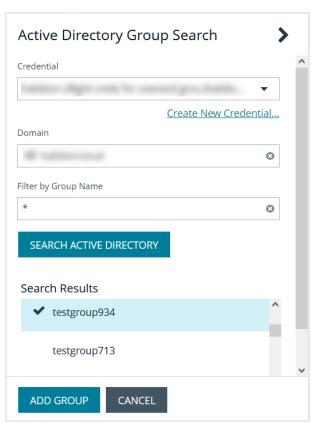

- 9. The group is added and set to **Active** but not provisioned or synchronized with AD. Synchronization with AD to retrieve users begins immediately.
- 10. Once the group has been synced with AD, you can view the users assigned to the group by selecting **Users** from the **Group Details** pane.

**Tip:** Use the filters above the grid to narrow down the list of users displayed in the grid by **Type**, **Username**, **Name**, **Email**, or **Domain**, or to show users not assigned to the group.

| Group Details        | < | Users 🛛                |          |      |                     |            |       |
|----------------------|---|------------------------|----------|------|---------------------|------------|-------|
| Details & Attributes |   | Show<br>Assigned users | The T    |      |                     |            |       |
| Features (38)        |   |                        |          |      |                     | 0          |       |
| Smart Groups (35)    |   | 7 items (0 selected)   |          |      |                     |            |       |
| Users (7)            |   | Username Nam           |          | mail | Domain              |            |       |
| API Registrations    |   |                        |          |      |                     |            |       |
|                      |   |                        |          |      |                     |            |       |
|                      |   |                        |          |      | 10000-000           |            |       |
|                      |   | ••                     |          |      | 1000-114            |            |       |
|                      |   | ••                     | -        |      | 10000-000           |            |       |
|                      |   | H 4 Page 1             | of 1 🕨 📕 | 25   | ▼ items per page Sh | wing Items | 1-7 o |

20

**Note:** By default, new groups are not assigned any permissions. You must assign permissions on features and Smart Groups after creating a new group. For more information on permissions and how to assign them, please see <u>"Assign Permissions to Groups in BeyondInsight" on page 29</u>.

For more information on creating and editing directory credentials, please see <u>"Create and Edit Directory Credentials" on page</u> 9.

SALES: www.beyondtrust.com/contact SUPPORT: www.beyondtrust.com/support DOCUMENTATION: www.beyondtrust.com/docs

### **Propagate Domain Changes to Group Members**

Domain changes can be propagated to all users in a group by enabling the **Propagate this change to all group members** option for the group. By default, this is set to OFF. When enabled, changes to the preferred domain controller at the group level are applied to all group members.

When creating a new group, we advise turning this setting on by editing the new group details. This ensures that all users in the new group get a preferred domain controller from the initial setup of the group.

| Edit                              |                       |
|-----------------------------------|-----------------------|
| <u>View Group details</u>         |                       |
| Active                            |                       |
| Name                              |                       |
| Description<br>                   |                       |
| Credential                        |                       |
| where they not be served          | -                     |
|                                   | Create New Credential |
| Domain / Domain controller        |                       |
| Any domain controller             | ✓ Fetch               |
| A This change will replace existi | ng user settings.     |
| Propagate this change to all g    | group members         |
| Sync Schedule 🛛 😧                 |                       |
| Sync Schedule Options             |                       |
|                                   |                       |

SALES: www.beyondtrust.com/contact SUPPORT: www.beyondtrust.com/support DOCUMENTATION: www.beyondtrust.com/docs

### Add an Azure Active Directory Group

Azure Active Directory (AD) group members can log in to the management console using SAML authentication and perform tasks based on the permissions assigned to the group. Upon logging into BeyondInsight, users can select a domain from the **Log in to** list on the **Login** page.

**Tip:** The **Log** *in* **to** list is only displayed on the **Login** page when there are either AD or LDAP user groups created in the BeyondInsight console. The **Log** *in* **to** list is displayed by default, but may be disabled / enabled by an admin user by toggling the **Show list of domains/LDAP servers on login page** setting from **Configuration > System > Site Options** page.

**Note:** AD users must log in to the management console at least once to receive email notifications.

Direct Connect does not support using SAML as an authentication method. Therefore, Direct Connect is not available with Azure AD accounts.

Create an Azure Active Directory Group in BeyondInsight, as follows:

- 1. Navigate to Configuration > Role Based Access > User Management.
- 2. From the Groups tab, click Create New Group.

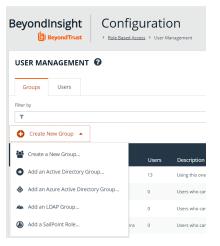

3. Select Add an Azure Active Directory Group.

22 TC: 3/7/2024

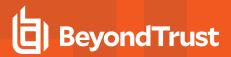

4. Select a credential from the list.

Note: If you require a new credential, click Create a New Credential to create a new credential. The new credential is added to the list of available credentials.

5. Click Search Azure Active Directory. A list of security groups displays.

### Azure Active Directory Group Search Credential -Create New Credential... Filter by Group Name

SEARCH AZURE ACTIVE DIRECTORY

CANCEL

Θ

23

Note: For performance reasons, a maximum of 250 groups from Azure AD is retrieved. The default filter is an asterisk (\*), which is a wildcard filter that returns all groups. Use the group filter to refine the list.

\*

6. Set a filter on the groups that are to be retrieved, and then click Search Azure Active Directory.

| 9  | <ul> <li>Example: Sample filters:</li> <li>a* returns all group names that start with a.</li> <li>*d returns all group names that end with d.</li> <li>*sql* returns all groups that contain sql in the name.</li> </ul> |                                                                                                    |
|----|----------------------------------------------------------------------------------------------------|----------------------------------------------------------------------------------------------------|
| 7. | Select a group, and then click Add Group.                                                                                                    | <section-header><section-header><section-header><section-header><section-header><section-header><section-header><section-header><section-header><section-header><section-header></section-header></section-header></section-header></section-header></section-header></section-header></section-header></section-header></section-header></section-header></section-header> |

8. The group is added and set to Active but not provisioned or synchronized with Azure AD. Synchronization with Azure AD to retrieve users begins immediately.

 Once the group has been synced with Azure AD, you can view the users assigned to the group, as well as unassigned users, by

selecting Users from the Group Details section and then using the

BeyondTrust

filters.

| GROUP:<br>Has 2 users<br>Active (last synced of       |                                               | 2 @ f                               |
|-------------------------------------------------------|-----------------------------------------------|-------------------------------------|
| Group Details<br>Details & Attributes<br>Postures (1) | ✓ Users ●<br>Bow Rate by<br>Antiped users • T |                                     |
| Smart Groups (1)                                      | 2 Nerms (0 selectios)<br>Usernamie Name Email | Oomein                              |
| Users (2)<br>API Registrations                        |                                               | all an and an                       |
|                                                       |                                               |                                     |
|                                                       | H 4 Page 1 of 1 b H Z5                        | items per page Showing Items 1-2 of |

**Note:** By default, new groups are not assigned any permissions. You must assign permissions on features and Smart Groups after creating a new group. For more information on permissions and how to assign them, please see <u>"Assign Permissions to</u> Groups in BeyondInsight" on page 29.

**Note:** To use Azure Active Directory credentials for logging into BeyondInsight, the accounts must use SAML authentication. For more information on configuring Azure AD SAML with BeyondInsight, please see <u>"Configure Azure Active Directory SAML</u> with BeyondInsight SAML" on page 66.

For more information on creating and editing directory credentials, please see <u>"Create and Edit Directory Credentials" on page</u> <u>9</u>.

### Add an LDAP Group

LDAP group members can log in to the management console and perform tasks based on the permissions assigned to the group. The group can authenticate against either a domain or domain controller. Upon logging in to BeyondInsight, users can select a domain or LDAP server from the **Log in to** list on the **Login** page.

**Tip:** The **Log** *in* **to** list is only displayed on the **Login** page when there are either AD or LDAP user groups created in the BeyondInsight console. The **Log** *in* **to** list is displayed by default, but may be disabled / enabled by an admin user by toggling the **Show list of domains/LDAP servers on login page** setting from **Configuration > System > Site Options** page.

Note: LDAP users must log in to the management console at least once to receive email notifications.

Create an LDAP Group in BeyondInsight, as follows:

- 1. Navigate to Configuration > Role Based Access > User Management.
- 2. From the Groups tab, click Create New Group.

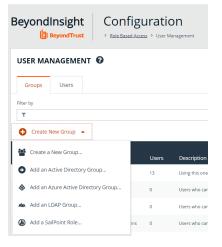

3. Select Add an LDAP Group from the list.

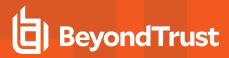

4. Select a credential from the list.

**Note:** If you require a new credential, click **Create a New Credential** to create a new one. The new credential is added to the list of available credentials.

- 5. Click **Fetch** to load the list of Domain Controllers, and then select one.
- 6. To filter the group search, enter keywords in the group filter or use a wild card, and then click **Search LDAP**.

|        | C 4810              |        |            | •         |
|--------|---------------------|--------|------------|-----------|
|        |                     |        | Create New | Credentia |
| Serv   | er                  |        |            |           |
|        |                     |        |            |           |
| Dom    | ain / Domain contro | oller  |            |           |
|        |                     |        | •          | FETCH     |
| Filter | by Group Name       |        |            |           |
| *      |                     |        |            |           |
|        |                     |        |            |           |
| S      | EARCH LDAP          | CANCEL |            |           |
|        |                     |        |            |           |

**Example:** Sample filters:

- **a**\* returns all group names that start with a.
- \*d returns all group names that end with d.
- \*sql\* returns all groups that contain sql in the name.

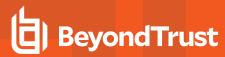

7. Select a group, and then click **Continue to Add Group**.

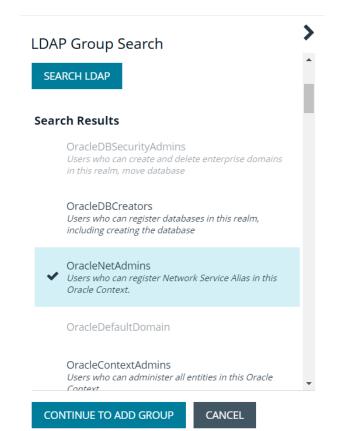

SALES: www.beyondtrust.com/contact SUPPORT: www.beyondtrust.com/support DOCUMENTATION: www.beyondtrust.com/docs

- 8. Select the Group Membership Attribute and Account Naming Attribute.
- 9. Enter a Base Distinguished Name, if not automatically populated.
- 10. Click Add Group.

| <ul> <li>Active</li> </ul>        |                                  |
|-----------------------------------|----------------------------------|
| <sub>Name</sub><br>OracleNetAdmir | 15                               |
| Description<br>Users who can r    | egister Network Service Alias in |
| Group Membership a                | attribute                        |
| uniqueMember                      | •                                |
| Account Naming attri              | ibute                            |
| uid                               | •                                |
|                                   |                                  |
| Base Distinguished N              | lame                             |

- 11. The group is added and set to **Active** but is not provisioned or synchronized with LDAP. Synchronization with LDAP to retrieve users begins immediately.
- 12. Once the group has been synced with LDAP, you can view the users assigned to the group, as well as unassigned users, by selecting **Users** from the **Group Details** section, and then using the filters.

| GROUP:<br>Has 12 users<br>Active O Group not p | wovkioned (last synced on Aug 24, 2021, 8:21 PM) | æ                                | 8 🕯           |
|------------------------------------------------|--------------------------------------------------|----------------------------------|---------------|
| Group Details                                  | ✔ Users ●                                        |                                  |               |
| Details & Attributes                           | Show Fiberby<br>Assigned users • T               |                                  |               |
| Features                                       | Assigned users • T                               |                                  | • 0           |
| Smart Groups                                   | 12 Items (0 selected)                            |                                  |               |
| Users (12)                                     | Username Name Email                              | I Domain                         |               |
| API Registrations                              |                                                  | -101-10 1.0114                   |               |
|                                                |                                                  | Contraction Contraction          |               |
|                                                | -                                                | Children 1.01.01                 |               |
|                                                | 44                                               | 10.0                             |               |
|                                                | H 4 Page 1 of 1 H                                | 25 • items per page Showing Iter | ms 1-12 of 17 |

28

**Note:** By default, new groups are not assigned any permissions. You must assign permissions on features and smart groups after creating a new group. For more information on permissions and how to assign them, please see <u>"Assign Permissions to</u> Groups in BeyondInsight" on page 29.

For more information on creating and editing directory credentials, please see <u>"Create and Edit Directory Credentials" on page 9</u>.

SALES: www.beyondtrust.com/contact SUPPORT: www.beyondtrust.com/support DOCUMENTATION: www.beyondtrust.com/docs

### Assign Permissions to Groups in BeyondInsight

The following permissions may be assigned to user groups in BeyondInsight for each feature and Smart Group.

| Permission   | Description                                                                                                    |
|--------------|----------------------------------------------------------------------------------------------------|
| No Access    | Users cannot access the selected feature or Smart Group. In most cases, the feature is not visible to the users. |
| Read Only    | Users can view selected areas, but cannot change information.                                                    |
| Full Control | Users can view and change information for the selected feature.                                                  |

Permissions for a BeyondInsight user must be assigned cumulatively and at the group level. You must assign permissions on features and Smart Groups after creating a new group in order for users in that group to be able to access features in the product. For example, if you want a BeyondInsight administrator to manage discovery scans only, then you must assign full control for the following features:

- Management Console Access
- Asset Management
- Reports Management
- Scan Job Management
- Scan Management

**Note:** In addition to the group permissions noted, for the group to be provisioned, there must be at least one enabled Smart Group for the group. This sets the scope for the features.

### **Assign Features Permissions**

**Note:** The features listed are based upon your BeyondInsight license. Only features relevant to your licensed installation are listed.

- 1. Navigate to Configuration > Role Based Access > User Management > Users.
- 2. Click the vertical ellipsis button for the group, and then select View Group Details.
- 3. Under Group Details, click Features.
- 4. Filter the list of features displayed in the grid using the Show and Filter by dropdown lists.
- 5. Select the features you wish to assign permissions to, and then click Assign Permissions above the grid.
- 6. Select Assign Permissions Read Only, Assign Permissions Full Control, or Disable Permissions.

The following table provides information on the features permissions you can assign to your groups.

| Feature                                        | Provides Permissions To:                                                                                                    |
|------------------------------------------------|----------------------------------------------------------------------------------------------------|
| Analytics & Reporting                          | Log in to the console and access Analytics & Reporting to generate and subscribe to reports.                                                                                                    |
| Appliance (U-Series) Access                    | Grant access to manage the U-Series Appliance as a BeyondInsight user.                                                                                                    |
| Asset Management                               | Create Smart Rules.                                                                                                    |
|                                                | Edit and delete buttons on the Asset Details window.                                                                                                    |
|                                                | Create Active Directory queries.                                                                                                    |
|                                                | Create address groups.                                                                                                    |
| Attribute Management                           | Add, rename, and delete attributes when managing user groups.                                                                                                    |
| Credential Management                          | Add and change credentials when running scans and deploying policies.                                                                                                    |
| Directory Credential<br>Management             | Grant access to the configuration area where directory credentials are managed. This feature must be enabled to support access to directory queries as well.                                                     |
| Directory Query Management                     | Grant access to the configuration area where directory queries are managed.                                                                                                    |
|                                                | <b>Note:</b> Access to Directory Credential Management must also be granted.                                                                                                    |
| Domain Management                              | Grants the user permission to configure mappings of bind credentials to domains for account resolution.                                                                                                    |
| Endpoint Privilege Management                  | Grant access to the Endpoint Privilege Management features, excluding Policy Editor and Reporting.                                                                                                    |
| Endpoint Privilege Management<br>Policy Editor | Grant access to the Endpoint Privilege Management Policy Editor feature.                                                                                                    |
| Endpoint Privilege Management<br>Reporting     | Grant access to the Endpoint Privilege Management Reporting feature.                                                                                                    |
| Endpoint Privilege Management for Unix & Linux | Grant access to the Endpoint Privilege Management for Unix & Linux features.                                                                                                    |
| File Integrity Monitoring                      | Work with File Integrity rules.                                                                                                    |
| License Reporting                              | View the <b>Licensing</b> folder in <b>Analytics &amp; Reporting</b> (MSP reports, Endpoint Privilege Management for Windows, Endpoint Privilege Management for Mac true-up reports, and Assets Scanned report). |

| Feature                                   | Provides Permissions To:                                                                                                    |
|-------------------------------------------|----------------------------------------------------------------------------------------------------|
| Management Console Access                 | Access the BeyondInsight management console.                                                                                                    |
| Manual Range Entry                        | Allow the user to manually enter ranges for scans and deployments rather than being restricted to smart groups. The specified ranges must be within the selected smart group.                                                                                                    |
| Option Management                         | Change the application options settings (for example, account lockout and account password settings).                                                                                                    |
| Options - Connectors                      | Access the configuration area where connectors are managed.                                                                                                    |
| Options - Scan Options                    | Access the configuration area where scan options are managed.                                                                                                    |
| Password Safe Account<br>Management       | <ul> <li>Grant read or write permissions to the following features on the Managed Accounts page and through the public API:</li> <li>Bulk delete accounts</li> <li>Add accounts to a Quick Group</li> <li>Remove accounts from a Quick Group</li> <li>Add, edit, and delete accounts</li> </ul> |
| Password Safe Admin Session               | Password Safe web portal admin sessions.                                                                                                    |
| Password Safe Admin Session<br>Reviewer   | Grant a user admin session reviewer permissions only.                                                                                                    |
| Password Safe Global API<br>Quarantine    | Access to the Quarantine APIs.                                                                                                    |
| Password Safe Bulk Password Change        | Change more than one password at a time.                                                                                                    |
| Password Safe Agent<br>Management         | Grant a user administrator permissions to the <b>Configuration &gt; Privileged Access Management</b><br><b>Agents</b> page.                                                                                                    |
| Password Safe Configuration<br>Management | Grant a user administrator permissions to the <b>Configuration &gt; Privileged Access Management</b> page.                                                                                                    |
| Password Safe Domain<br>Management        | Check the <b>Read</b> and <b>Write</b> boxes to permit users to manage domains.                                                                                                    |
| Password Safe Policy<br>Management        | Grant a user administrator permissions to the <b>Configuration &gt; Privileged Access Management</b><br><b>Policies</b> page.                                                                                                    |
| Password Safe Role<br>Management          | Allows a user to manage roles, provided they have the following permissions: <b>Password Safe Role</b><br><b>Management</b> and <b>User Account Management</b> .                                                                                                    |
| Password Safe System<br>Management        | Read and write managed systems through the public API.                                                                                                    |
| Password Safe Ticket System<br>Management | This feature is not presently used.                                                                                                    |
| Reports Management                        | Run scans, create reports, and create report categories.                                                                                                    |
| Scan - Job Management                     | Activate Scan and Start Scan buttons.                                                                                                    |
|                                           | Activate Abort, Resume, Pause, and Delete on the Job Details page.                                                                                                    |

SALES: www.beyondtrust.com/contact SUPPORT: www.beyondtrust.com/support DOCUMENTATION: www.beyondtrust.com/docs

| Feature                                    | Provides Permissions To:                                                                                                    |  |  |
|--------------------------------------------|----------------------------------------------------------------------------------------------------|--|--|
| Scan - Report Delivery                     | Allow a user to set report delivery options when running a scan:                                                                                                    |  |  |
|                                            | Export Type                                                                                                    |  |  |
|                                            | Notify when complete                                                                                                    |  |  |
|                                            | Email report to                                                                                                    |  |  |
|                                            | Include scan metrics in email (only available for All Audits Scan)                                                                                                    |  |  |
| Scan Management                            | Delete, edit, duplicate, and rename reports on the Manage Report Templates page.                                                                                                    |  |  |
|                                            | Activate New Report and New Report Category.                                                                                                    |  |  |
|                                            | Activate the Update button on the Edit Scan Settings view.                                                                                                    |  |  |
| Secrets Safe                               | Provides access to Secrets Safe for all members of the selected group.                                                                                                    |  |  |
| Session Monitoring                         | Use the session monitoring features.                                                                                                    |  |  |
| Smart Rule Management –<br>Asset           | Grants permission to view, create, and edit asset Smart Rules; editing is limited to Smart Rules that are enabled for groups the user is a member of.                                                                                                    |  |  |
|                                            | <b>Note:</b> Newly created Smart Rules created by a non-administrator are automatically enabled with full permissions for all groups where the user is a member. For more information, see <u>Use Smart Rules to Organize Assets</u> in the <u>BeyondInsight User Guide</u> . |  |  |
| Smart Rule Management –<br>Managed Account | Grants permission to view, create, and edit managed account Smart Rules; editing is limited to smart rules that are enabled for groups the user is a member of.                                                                                                    |  |  |
|                                            | <b>Note:</b> Newly created Smart Rules created by a non-administrator are automatically enabled with full permissions for all groups where the user is a member. For more information, see <u>Use Smart Rules to Organize Assets</u> in the <u>BeyondInsight User Guide</u> . |  |  |
| Smart Rule Management –<br>Managed System  | Grants permission to view, create, and edit managed system Smart Rules; editing is limited to smart rules that are enabled for groups the user is a member of.                                                                                                    |  |  |
|                                            | <b>Note:</b> Newly created Smart Rules created by a non-administrator are automatically enabled with full permissions for all groups where the user is a member. For more information, see <u>Use Smart Rules to Organize Assets</u> in the <u>BeyondInsight User Guide</u> . |  |  |
| Smart Rule Management –<br>Policy User     | Grants permission to view, create, and edit policy user Smart Rules; editing is limited to smart rules that are enabled for groups the user is a member of.                                                                                                    |  |  |
|                                            | <b>Note:</b> Newly created Smart Rules created by a non-administrator are automatically enabled with full permissions for all groups where the user is a member. For more information, see <u>Use Smart Rules to Organize Assets</u> in the <u>BeyondInsight User Guide</u> . |  |  |
| Ticket System                              | View and use the ticket system.                                                                                                    |  |  |
| Ticket System Management                   | Mark a ticket as inactive. The ticket no longer exists when <b>Inactive</b> is selected.                                                                                                    |  |  |

33

| Feature                                 | Provides Permissions To:                                                                                                   |
|-----------------------------------------|----------------------------------------------------------------------------------------------------|
| User Accounts Management                | Add, delete, or change user groups and user accounts.                                                                      |
|                                         | A minimum of read access to Directory Credential Management must also be granted to enable creation of AD and LDAP Groups. |
| User Audits                             | View audit details for management console users on the User Audits page.                                                   |
| U-Series Appliance<br>Administrator     | Provides access to manage all aspects of the U-Series Appliance.                                                           |
| U-Series Appliance Backups              | Provides access to manage the <b>Backup and Restore</b> options of the U-Series Appliance.                                 |
| U-Series Appliance High<br>Availability | Provides access to manage the <b>High Availability</b> features of the U-Series Appliance.                                 |
| U-Series Appliance Login                | Provides access to manage the U-Series Appliance as a BeyondInsight user.                                                  |
| U-Series Appliance Manage<br>RDP        | Provides access to manage Remote Desktop Protocol to the U-Series Appliance.                                               |
| U-Series Appliance Patching             | Provides access to manage updates to the U-Series Appliance.                                                               |

**1** For more information, please see the Managed Accounts section in the <u>BeyondInsight and Password Safe API Guide</u> at https://www.beyondtrust.com/docs/beyondinsight-password-safe/ps/api/password-safe/managed-accounts.htm.

#### **Features Permissions Required for Configuration Options**

| Configuration Option                    | Feature and Permission                                                                                                    |
|-----------------------------------------|----------------------------------------------------------------------------------------------------|
| Active Directory Queries                | Asset Management - Full Control.                                                                                                    |
| Address Groups                          | Asset Management - Full Control.                                                                                                    |
| Attributes                              | Asset Management - Full Control.                                                                                                    |
| Connectors                              | Asset Management and Management Console Access - Full Control.                                                                               |
| Password Safe Connections               | Member of the Built-In Administrators group.                                                                                                 |
| Endpoint Privilege Management<br>Module | Management Console Access and Endpoint Privilege Management - Full Control.                                                                  |
| Scan Options                            | Scan Management - Full Control.                                                                                                    |
| Services                                | Member of the Built-In Administrators group.                                                                                                 |
| User Audits                             | User Audits - Full Control.                                                                                                    |
| User Management                         | Everyone can access.<br>Users without the Full Control permission to <b>User Account Management</b> feature can edit only their user record. |
| Workgroups                              | User Accounts Management - Full Control.                                                                                                    |

SALES: www.beyondtrust.com/contact SUPPORT: www.beyondtrust.com/support DOCUMENTATION: www.beyondtrust.com/docs

34

#### **Assign Smart Groups Permissions**

- 1. Navigate to Configuration > Role Based Access > User Management > Users.
- 2. Click the vertical ellipsis button for the group, and then select View Group Details.
- 3. Under Group Details, select Smart Groups.
- 4. Filter the list of Smart Groups displayed in the grid using the Show and Filter by dropdown lists.
- 5. Select the Smart Groups you wish to assign permissions to, and then click Assign Permissions above the grid.
- 6. Select Assign Permissions Read Only, Assign Permissions Full Control, or Disable Permissions.

SALES: www.beyondtrust.com/contact SUPPORT: www.beyondtrust.com/support DOCUMENTATION: www.beyondtrust.com/docs

### Configure RADIUS Two-Factor Authentication for BeyondInsight and Password Safe

You can configure two-factor authentication using a RADIUS server to log in to the BeyondInsight management console, Analytics & Reporting, and Password Safe.

In BeyondInsight, you must first configure the alias to represent the RADIUS server instance, and then select two-factor authentication settings for the user.

After you set up RADIUS two-factor authentication, users must log in to BeyondInsight or Password Safe using the configured two-factor authentication method.

### **Configure the RADIUS Server**

To configure the RADIUS server instance for two-factor authentication in BeyondInsight, follow the below steps.

- 1. Navigate to Configuration > Authentication Management > Radius two-factor authentication.
- 2. Click Create New RADIUS Alias.
- 3. Set the following:
  - Alias: Provide a name used to represent the RADIUS server instance. This is displayed in the RADIUS server grid and must be unique.
  - Filter: Select a filter that will be used to determine if this RADIUS server instance should be used. If you select one of the domain filters, you must enter a Value.
  - Value: If one of the domain filters is selected, enter a value that will identify the domain. Enter a domain or commaseparated list of domains, depending on the setting selected for the filter.
  - Host: Enter the DNS name or the IP address for your RADIUS server.
  - **Resource Zone:** Select a Resource Zone to send RADIUS requests through. Traffic proxies through the Resource Broker and on to the on-prem RADIUS server.
  - Authentication Mechanism: Select PAP, or MSCHAPv2 if applicable. MSCHAPv2 is supported only if the Duo proxy is configured to use a RADIUS client.
  - Authentication Port: Enter the listening port that is configured on your RADIUS server to receive authentication requests. The default port is 1812.
  - Authentication Request Timeout: Enter the time in seconds that you want BeyondInsight to wait for a response from the RADIUS server before the request times out. The default value is ten seconds.
  - Shared Secret: Enter the shared secret that is configured on your RADIUS server.
  - Initial Request: Provide the value passed to the RADIUS server on the first authentication request. Select from the following: Forward User Name (default), Forward User Name and Password, Forward User Name and Token.
  - **Prompt:** Provide the first message that displays to the user when they log in to the application. This setting is available only when **Forward User Name and Token** is selected as the initial request value.
  - Transmit NAS Identifiers: Enable this option if it is applicable to your environment. When this option is enabled, NAS
    identifiers are transmitted to permit access. In some cases, a RADIUS server does not permit access if NAS identifiers are
    not transmitted. BeyondInsight transmits its NAS IP Address and its NAS Identifier.
- 4. Click Create New RADIUS Alias.

\*

**Note:** If a Resource Zone is selected, traffic is routed over a Resource Broker. If no Resource Zone is selected, traffic is routed directly from the cloud.

### **Configure RADIUS Two-Factor Authentication Using Duo**

This section is a high-level overview on the configuration required for BeyondInsight and Password Safe to work with a RADIUS infrastructure using Duo.

BeyondInsight and Password Safe can work with the following Duo configurations:

- RADIUS Auto
- RADIUS Challenge
- RADIUS Duo only

### Configure Two-Factor for RADIUS Auto and RADIUS Challenge Configurations Using Duo

Follow the steps outlined above in <u>"Configure the RADIUS Server" on page</u> <u>35</u>, using the following settings:

- For Alias, enter Duo.
- · For Authentication Mechanism, select PAP.
- For Initial Request, select Forward User Name and Password.

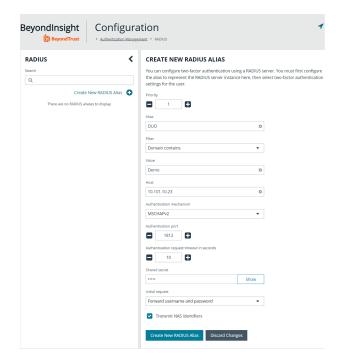

#### **Configure Two-Factor for a RADIUS Duo-only Configuration**

Follow the steps outlined above in <u>"Configure the RADIUS Server" on page</u> <u>35</u>, using the following settings:

- For Alias, enter Duo.
- · For Authentication Mechanism, select PAP.
- For Initial Request, select Forward User Name and Token.
- For **Initial Prompt**, enter a message to display on the BeyondInsight login page to provide guidance to users on the information to enter. In this case, the user must enter the RADIUS code.

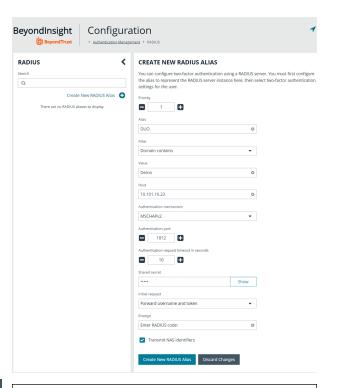

#### Example: Duo-Only Login Page

After RADIUS two-factor authentication is configured, the login page for the end user varies, depending on the configured settings.

The screenshot shows a login page configured for Duo-only authentication. The user can enter a passcode to log in or select a device to send a code to. The user then enters the code on the login page. Duo two-factor login for user1. Enter a passcode or select one of the following options: 1. Duo Push to XXX-XXX-6313 2. Phone call to XXX-XXX-6313 3. SMS passcodes to XXX-XXX-6313 (next code starts with: 2) Passcode or option (1-3):

37

#### **Configure Alternate Directory Attribute for RADIUS**

To configure an alternate directory attribute for Active Directory and LDAP users for RADIUS authentication, follow the below steps.

Note: This setting is optional.

- 1. In BeyondInsight, navigate to Configuration > Authentication Management > Authentication Options.
- 2. Under RADIUS Two-Factor Authentication, set the following:
  - Alternate directory attribute: Enter the Active Directory or LDAP attribute that is matched on the RADIUS server to
    identify the user account. This can be any attribute in Active Directory or LDAP. The default value is extensionName.

©2003-2024 BeyondTrust Corporation. All Rights Reserved. Other trademarks identified on this page are owned by their respective owners. BeyondTrust is not a chartered bank or trust company, or TC: 3/7/2024 depository institution. It is not authorized to accept deposits or trust accounts and is not licensed or regulated by any state or federal banking authority.

- Enable for new directory accounts: Click the toggle to enable this attribute for new accounts when they are discovered.
- 3. Click Update RADIUS Two-Factor Authentication Options.

### **Apply RADIUS Two-Factor Authentication to User Accounts**

The type of two-factor authentication can be set on a user account when a new user is created or when editing an existing user account. You can enable RADIUS two-factor authentication for all new users from **Authentication Options > RADIUS Two-Factor Authentication** settings, as indicated in the above section.

- 1. In BeyondInsight, navigate to Configuration > Role Based Access > User Management > Users.
- To create a new user, click Create New User. To edit an existing user, click the vertical ellipsis for the account and select Edit User Details.

<sup>©2003-2024</sup> BeyondTrust Corporation. All Rights Reserved. Other trademarks identified on this page are owned by their respective owners. BeyondTrust is not a chartered bank or trust company, or TC: 3/7/2 depository institution. It is not authorized to accept deposits or trust accounts and is not licensed or regulated by any state or federal banking authority.

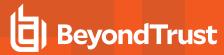

3. At the bottom of the user account settings, select **RADIUS** from the **Two Factor Authentication** list.

| Identification                   |         |
|----------------------------------|---------|
| First Name                       |         |
|                                  |         |
| Last Name                        |         |
|                                  |         |
| Email                            |         |
|                                  |         |
| Username                         |         |
| New Password                     |         |
|                                  | Show    |
| Confirm New Password             |         |
| -                                | Show    |
| Contact Information              |         |
| Work Phone                       |         |
|                                  |         |
| Home Phone                       |         |
|                                  |         |
| Mobile Phone                     |         |
|                                  |         |
| User Status                      |         |
| Activation Date                  |         |
| <b>Ш</b> О                       |         |
| Expiration Date                  |         |
| <b>**</b> ••                     |         |
| ✓ User Active                    |         |
| Account Locked                   |         |
| Account Quarantined              |         |
| Authentication Options 🛛 😮       |         |
| Override Smart Card User Princip | al Name |
| Disable Forms Login              |         |
| Two-Factor Authentication        |         |
| RADIUS                           | •       |
| Map Two-Factor User              |         |
| As Logged In                     | •       |

39

SALES: www.beyondtrust.com/contact SUPPORT: www.beyondtrust.com/support DOCUMENTATION: www.beyondtrust.com/docs

## **Using Multiple RADIUS Servers**

If a customer has multiple RADIUS servers, they are processed from the lowest priority to highest. The DUO server is first. If BeyondInsight connects to that server, no other servers are checked.

If BeyondInsight cannot connect to the first server (DUO), then a connection is attempted with the next server (DUO2) in the list (the next highest priority number). Each server is checked until a connection is made or all servers available have been tried.

|   | BeyondInsight Configur                                                  |                                                                                                    |
|---|-------------------------------------------------------------------------|----------------------------------------------------------------------------------------------------|
| • | RADIUS <                                                                | CONFIGURE AUTHENTICATION<br>You can configure two-factor authentication using a RADIUS server. You may edit settings for<br>the alias representing the RADIUS server instance here. |
| 2 | Create New RADIUS Alias 📀<br>Showing al 2 RADIUS aliases<br>1 DUO 🗥 💌 🛅 | Poorly 2 3 All Fundamental                                                                                                    |
|   | 2 DUO2 🔺 🔻 🛅                                                            | l DUD2 0<br>Rear<br>Al uners •                                                                                                    |

depository institution. It is not authorized to accept deposits or trust accounts and is not licensed or regulated by any state or federal banking authority.

# **Configure SecureAuth with Password Safe using RADIUS**

Use the following procedures to configure SecureAuth two-factor authentication with Password Safe and RADIUS.

- 1. Install the SecureAuth app on a mobile device and click the bar code to scan.
- 2. In the BeyondInsight Console, perform the following:
  - Configure RADIUS, ensuring UDP port 1812 is open for the SecureAuth instance.
  - Create a group with role access for managed accounts.
  - Create a user. The user must also be a user in the SecureAuth system.
  - Enable two-factor authentication for the user. Map the user to the account name in SecureAuth.

#### **Test the Configuration**

- 1. Log in to the Password Safe web portal using the user account that you created.
- 2. Enter **1** to receive the passcode in a text message.
- 3. Retrieve the passcode from your mobile device.
- 4. Enter the passcode on the Password Safe web portal login page, and then click Login.
- 5. Test other login methods.

Note: For the push method (4), increase the timeout to 30 seconds.

# Configure TOTP Two-Factor Authentication for BeyondInsight and Password Safe

BeyondTrust supports two-factor authentication options using a time-based one-time password (TOTP). TOTP integrates with two-factor authentication apps. The end user must install one of these apps, such as Google Authenticator or Microsoft Authenticator, to register their device. As part of the configuration process, the user must register this two-factor app with BeyondTrust. The below sections detail how to configure TOTP two-factor authentication settings, apply TOTP authentication to user accounts in BeyondInsight, and how to register their authenticator app device with BeyondTrust.

# **Configure TOTP Two-Factor Authentication Settings**

- 1. In BeyondInsight, navigate to Configuration > Authentication Management > Authentication Options.
- 2. Under TOTP Two-Factor Authentication, set the following:
  - **Skew Intervals**: Considers how many prior tokens are valid and accepted. You can increase this value from the default if a lag is anticipated in the synchronization between the server and client.
  - · Enable for new directory accounts
  - Enable for new local accounts
- 3. Click Update TOTP Two-Factor Authentication Options.

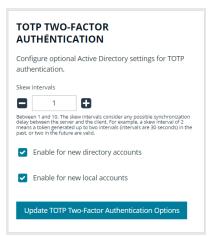

### Set TOTP Two-Factor Authentication on User Accounts

The type of two-factor authentication can be set on a user account when a new user is created or when editing an existing user account. You can enable TOTP two-factor authentication for all new users from **Authentication Options > TOTP Two-Factor Authentication** settings, as indicated in the above section.

- 1. In BeyondInsight, navigate to Configuration > Role Based Access > User Management > Users.
- 2. To create a new user, click **Create New User**. To edit an existing user, click the vertical ellipsis for the account and select **Edit User Details**.

# BeyondTrust

3. At the bottom of the user account settings, select **TOTP** from the **Two-Factor Authentication** list.

| Identification                               |         |
|----------------------------------------------|---------|
| First Name                                   |         |
|                                              |         |
| Last Name                                    |         |
| Email                                        |         |
| Username                                     |         |
| Username                                     |         |
| New Password                                 |         |
|                                              | Show    |
| Confirm New Password                         | Show    |
| Contact Information                          |         |
| Contact Information<br><sup>Work Phone</sup> |         |
|                                              |         |
| Home Phone                                   |         |
| Mobile Phone                                 |         |
|                                              |         |
| User Status                                  |         |
| Activation Date                              |         |
| <b>₩</b> ©                                   |         |
| Expiration Date                              |         |
| Ш ©                                          |         |
| Vser Active                                  |         |
| Account Locked                               |         |
| Account Quarantined                          |         |
| Authentication Options 🛛 😮                   |         |
| Override Smart Card User Princip             | al Name |
| Disable Forms Login                          |         |
| Two-Factor Authentication                    | •       |

43

SALES: www.beyondtrust.com/contact SUPPORT: www.beyondtrust.com/support DOCUMENTATION: www.beyondtrust.com/docs

# BeyondTrust

#### **Register an Authenticator Application Device**

The first time a new user logs in, they must register their device with an authenticator app, as follows.

- 1. Download an authenticator app.
- 2. Scan the QR code or manually enter the alphanumeric code into the authenticator app. Once the code is detected, the app generates a 6-digit authenticator code.
- 3. Enter the code into the **Authenticator Code** field, and then click **Continue**. This activates the user's device.
- 4. Click Continue, and then enter login credentials.
- 5. Enter 6-digit code again.
- 6. Click Submit.

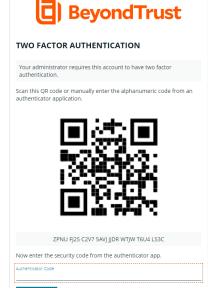

f) 🕥 (in) 🔠

CANCEL

ght © 1999-2022 BevondTrust Corporation. All Rights F

glish (United States)

Note: The authenticator app generates a new code roughly every 30 seconds.

# **Unregister an Authenticator Application Device**

Administrators can unregister a device by removing it from a user account. Users can remove a device from their own account only.

#### **Steps for Administrators**

- 1. Navigate to Configuration > Role Based Access > User Management > User
- $\ \ 2. \ \ {\rm Find} \ {\rm the} \ {\rm user} \ {\rm and} \ {\rm click} \ {\rm the} \ {\rm vertical} \ {\rm ellipsis} \ {\rm for} \ {\rm the} \ {\rm user}.$
- 3. Select Edit User Details.
- 4. Scroll to the bottom of the user's details, and under Two-Factor Authentication, click Remove Device.

©2003-2024 Beyond Trust Corporation. All Rights Reserved. Other trademarks identified on this page are owned by their respective owners. Beyond Trust is not a chartered bank or trust company, or

depository institution. It is not authorized to accept deposits or trust accounts and is not licensed or regulated by any state or federal banking authority.

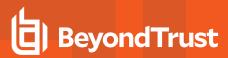

#### **Steps for Users**

- 1. Click the **Profile and preferences** icon in the top right corner of the BeyondInsight console.
- 2. Click Account Settings.
- 3. Select Two-Factor Authentication.
- 4. Click Replace Authenticator App.
- 5. To register the app again, click Reconfigure Authenticator App.

Note: Users may not enable both RADIUS and TOTP. Only one two-factor authentication type may be selected.

depository institution. It is not authorized to accept deposits or trust accounts and is not licensed or regulated by any state or federal banking authority.

©2003-2024 BeyondTrust Corporation. All Rights Reserved. Other trademarks identified on this page are owned by their respective owners. BeyondTrust is not a chartered bank or trust company, or

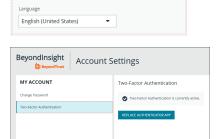

-

Account Settings

Preferences

BeyondTrust Brand Colors

P

Log Out

46

# Configure Smart Card Authentication for BeyondInsight and Password Safe

Smart cards can be used for authentication when logging into BeyondInsight and Password Safe. Your network must already be configured to use smart card technology to use this feature.

This section is written with the understanding that you have a working knowledge of PKI, certificate-based authentication, and IIS.

In BeyondInsight, you must first enable smart card two-factor authentication configuration settings, and then enable the **Override Smart Card User Principal Name** authentication option for the user accounts, as detailed below.

#### **Enable Smart Card Two-Factor Authentication in BeyondInsight**

- 1. Navigate to Configuration > Authentication Management > Smart Card two-factor authentication.
- 2. Click the toggle to Enable Smart Cards.
- 3. Click the toggle to enable the **Allow UPN Override On User** option. This enables a BeyondInsight user with a smart card that has a different Subject Alternative Name to log into BeyondInsight and maps the smart card to the user.
- 4. Click Update Smart Card Authentication.

#### **Enable Override Smart Card User Principal Name on User Accounts**

You must enable the **Override Smart Card User Principal Name** setting for the user accounts that use smart cards to authenticate and provide the **User Principal Name**. This authentication option allows a BeyondInsight user with a smart card that has a different Subject Alternative Name to log into BeyondInsight, and maps the smart card to the user. When creating a new user or editing an existing one, set this option under **Authentication Options**.

| Identification<br>First Name                                                                                                    |   |
|----------------------------------------------------------------------------------------------------|---|
| First Name                                                                                                    |   |
|                                                                                                    | ¢ |
| Last Name                                                                                                    |   |
|                                                                                                    | ¢ |
| Email                                                                                                    |   |
|                                                                                                    | ¢ |
| Username                                                                                                    |   |
|                                                                                                    | 6 |
| Change Password                                                                                                    |   |
| Contact Information                                                                                                    |   |
| Work Phone                                                                                                    |   |
|                                                                                                    |   |
| Home Phone                                                                                                    |   |
|                                                                                                    |   |
| Mobile Phone                                                                                                    |   |
| Mobile Phone User Status Activation Date                                                                                                    |   |
| User Status                                                                                                    |   |
| User Status<br>Activation Date                                                                                                    |   |
| User Status<br>Activation Date                                                                                                    |   |
| User Status<br>Activation Date                                                                                                    |   |
| User Status<br>Activation Date                                                                                                    |   |
| User Status<br>Activation Date<br>Expiration Date                                                                                                    |   |
| User Status<br>Activation Date<br>Expiration Date<br>User Active<br>Account Locked                                                                                                    |   |
| User Status<br>Activation Date<br>Expiration Date<br>User Active<br>Account Locked<br>Account Quarantined                                                                                                    |   |
| User Status<br>Activation Date<br>Expiration Date<br>User Active<br>Account Locked<br>Account Quarantined<br>Authentication Options                                                                                     |   |
| User Status<br>Activation Date                                                                                                    |   |
| User Status<br>Activation Date<br>Activation Date<br>Expiration Date<br>User Active<br>Account Locked<br>Account Quarantined<br>Authentication Options<br>Verride Smart Card User Principal Name<br>User Principal Name |   |

47

SALES: www.beyondtrust.com/contact SUPPORT: www.beyondtrust.com/support DOCUMENTATION: www.beyondtrust.com/docs

©2003-2024 BeyondTrust Corporation. All Rights Reserved. Other trademarks identified on this page are owned by their respective owners. BeyondTrust is not a chartered bank or trust company, or TC: 3/7/2024 depository institution. It is not authorized to accept deposits or trust accounts and is not licensed or regulated by any state or federal banking authority.

48

## **Disable Forms Login**

In environments where SAML, smart card, or claims-aware is configured, we recommend enabling the **Disable Forms Login** authentication option to disallow users from using the standard login form in BeyondInsight.

To disable forms login for existing users, enable this option directly on a user account as follows:

1. Click the vertical ellipsis for the user account, and then click Edit User Details.

SALES: www.beyondtrust.com/contact SUPPORT: www.beyondtrust.com/support DOCUMENTATION: www.beyondtrust.com/docs

©2003-2024 BeyondTrust Corporation. All Rights Reserved. Other trademarks identified on this page are owned by their respective owners. BeyondTrust is not a chartered bank or trust company, or TC: 3/7/2024 depository institution. It is not authorized to accept deposits or trust accounts and is not licensed or regulated by any state or federal banking authority.

# BeyondTrust

2. Under Authentication Options, check Disable Forms Login to enable the option.

**Note:** Please contact BeyondTrust Support for assistance if you need to bulk-apply this setting to existing accounts.

| dentification<br>irst Name<br>ast Name<br>mail<br>Jsername                                                                                                    | ew User Details        |                   |           |   |
|----------------------------------------------------------------------------------------------------|------------------------|-------------------|-----------|---|
| Irst Name                                                                                                    |                        |                   |           |   |
| ast Name  ast Name ast Name ast Name                                                     |                        |                   |           |   |
| ast Name  ast Name  ast Name  ast Name  ast Name  ast Name  ast Name  ast Name  ast Name  ast Name  ast Name  ast Name  ast Name  ast Name  ast Name  ast Name  ast Name  ast Name  ast Name  ast Name  ast Name ast Name ast Name a                                                     | rst Name               |                   |           | 0 |
| mail   Isername   Change Password   Contact Information   Vork Phone   Nome Phone   Mobile Phone   Jser Status   Acount Phone   Image Contact Information   Vork Phone   Image Contact Information   Vork Phone   Image Contact Information   Vork Phone   Image Contact Information   Vork Phone   Image Contact Information   Vork Phone   Image Contact Information   Vork Phone   Image Contact Information   Image Contact Information                                                                                                    |                        |                   |           | 0 |
| mail  Sername  Sername  Change Password  Contact Information Vork Phone  Nome Phone  Nome Phone  Surf Status cutivation Date  Ser Status cutivation Date  Ser Status cutivation Date  Ser Status Cutivation Date  Ser Status Cutivation Cutivation Cutiva                                                     | ast Name               |                   |           |   |
| Isername  Isername  Change Password  Contact Information  Work Phone  Mobile Phone  Joser Status  Abolie Phone  User Status  Cutivation Date  Commend  Commend  Comme                                                     |                        |                   |           | 0 |
| Isername                                                                                                    | nail                   |                   |           |   |
| Change Password Contact Information Work Phone  Mobile Phone  Jser Status cutivation Date                                                                                                    |                        |                   |           | Θ |
| Change Password Contact Information Work Phone  Mome Phone  Mobile Phone  User Status  Activation Date                                                                                                    | sername                |                   |           |   |
| Contact Information   Work Phone   Home Phone   Abile Phone   Mobile Phone   Jser Status   activation Date <ul> <li>xpiration Date</li> <li>xpiration Date</li> <li>xpiration Date</li> <li>account Locked</li> <li>Account Locked</li> <li>Account Quarantined</li> </ul> Account Quarantined Account Corride Smart Card User Principal Name Disable Forms Login wo-Factor Authentication                                                                                                    |                        |                   |           | Θ |
| Vork Phone  Kome Phone  Abile Phone  Abile Phone  Jser Status  cutivation Date  Cutivation Date  Cutivation                                                      | Change Password        |                   |           |   |
| Nome Phone   Aobile Phone   Jser Status   uctivation Date <ul> <li>vpiration Date</li> <li>vpiration Date</li> <li>vpiration Date</li> <li>value</li> <li>value</li> <li>Account Locked</li> <li>Account Quarantined</li> </ul> Account Quarantined Account Quarantined                                                                                                    | ontact Informati       | on                |           |   |
| Aobile Phone  Jser Status  Activation Date  Activation Date  User Active  Account Locked  Account Quarantined  Account Quarantined  Account Quarantined  Account Quarantined  Account Quarantined  Account Coptions  Disable Forms Login  Wo-Factor Authentication                                                                                                    | ork Phone              |                   |           |   |
| Aobile Phone  Jser Status  Activation Date  Activation Date  User Active  Account Locked  Account Quarantined  Account Quarantined  Account Quarantined  Account Quarantined  Account Quarantined  Account Coptions  Disable Forms Login  Wo-Factor Authentication                                                                                                    |                        |                   |           |   |
| Jser Status<br>ctivation Date<br>m<br>xpiration Date<br>m<br>viser Active<br>Account Locked<br>Account Quarantined<br>Account Quarantined<br>Account Control Control C | ome Phone              |                   |           |   |
| Jser Status<br>ctivation Date<br>m<br>xpiration Date<br>m<br>viser Active<br>Account Locked<br>Account Quarantined<br>Account Quarantined<br>Account Control Control C |                        |                   |           |   |
| Activation Date                                                                                                    | obile Phone            |                   |           |   |
| Activation Date                                                                                                    |                        |                   |           |   |
| Activation Date                                                                                                    | ser Status             |                   |           |   |
| <ul> <li>xpiration Date</li> <li>Image: Spiration Date</li> <li>User Active</li> <li>Account Locked</li> <li>Account Quarantined</li> <li>Account Quarantined</li> <li>Account Quarantined</li> <li>Override Smart Card User Principal Name</li> <li>Override Forms Login</li> <li>Wo-Factor Authentication</li> </ul>                                                                                                    |                        |                   |           |   |
| <ul> <li>User Active</li> <li>Account Locked</li> <li>Account Quarantined</li> <li>Account Quarantined</li> <li>Override Smart Card User Principal Name</li> <li>Disable Forms Login</li> <li>wo-Factor Authentication</li> </ul>                                                                                                    | m                      | ٢                 |           |   |
| <ul> <li>User Active</li> <li>Account Locked</li> <li>Account Quarantined</li> <li>Account Quarantined</li> <li>Account Quarantined</li> <li>Override Smart Card User Principal Name</li> <li>Disable Forms Login</li> <li>wo-Factor Authentication</li> </ul>                                                                                                    | piration Date          |                   |           |   |
| Account Locked  Account Quarantined  Authentication Options Override Smart Card User Principal Name Disable Forms Login  wo-Factor Authentication                                                                                                    | <b>m</b>               | O                 |           |   |
| Account Locked  Account Quarantined  Authentication Options Override Smart Card User Principal Name Disable Forms Login  wo-Factor Authentication                                                                                                    | Lloor Activo           |                   |           |   |
| Account Quarantined Authentication Options  Override Smart Card User Principal Name Disable Forms Login wo-Factor Authentication                                                                                                    | Oser Active            |                   |           |   |
| Authentication Options       ?         Override Smart Card User Principal Name         ✓       Disable Forms Login         wo-Factor Authentication                                                                                                    | Account Locked         | b                 |           |   |
| <ul> <li>Override Smart Card User Principal Name</li> <li>Disable Forms Login</li> <li>wo-Factor Authentication</li> </ul>                                                                                                    | Account Quara          | ntined            |           |   |
| Disable Forms Login wo-Factor Authentication                                                                                                    | uthentication Op       | otions 💡          |           |   |
| wo-Factor Authentication                                                                                                    | Override Smart         | t Card User Prind | ipal Name |   |
|                                                                                                    | Disable Forms I        | Login             |           |   |
| None 🔻                                                                                                    | vo-Factor Authenticati | ion               |           |   |
|                                                                                                    | None                   |                   |           | • |
|                                                                                                    |                        |                   |           |   |

To disable forms login globally for newly created directory accounts:

1. Navigate to Configuration > Authentication Management > Authentication Options.

2. Under Forms Login Options, check the Disable Forms Login for new directory accounts option to enable it.

#### FORMS LOGIN OPTIONS

Disable Forms Login should only be used in environments where SAML, Smart Card or Claims-aware is configured. Turning this option on will disallow users from using the standard login form in BeyondInsight.

Disable Forms Login for new directory accounts

Update Forms Login Options

#### Verify the BeyondInsight Server Certificate

During the BeyondInsight installation, self-signed certificates are created for client and server authentication. These certificates are placed in your **Personal > Certificates** store and show as **Issued By eEyeEmsCA**.

To authenticate using smart cards, the server where BeyondInsight is running also requires a certificate issued and signed by a certificate authority (CA). Verify that your BeyondInsight server has the correct certificates issued before continuing.

#### Verify the Web Server Certificate

BeyondTrust

During the BeyondInsight installation, a self-signed web server certificate is created. This certificate must be replaced with a CA-issued certificate.

To verify you have a CA-signed certificate issued to the web server:

|                                  | ssued To                    | Issued By                                  | Expiration Date | Intende  |
|----------------------------------|-----------------------------|--------------------------------------------|-----------------|----------|
|                                  | eEyeEmsClient               | eEyeEmsCA                                  | 4/18/2026       | Server A |
|                                  | 🖥 eEyeEmsServer             | eEyeEmsCA                                  | 4/18/2026       | Server A |
| Certificates                     | HOMEMS01                    | HOMEMS01 eEye EMS CA                       | 4/18/2026       | Server A |
| 👂 🛄 Trusted Root Certificatic  💡 | HOMEMS01.home.lab           | home-HOMECA02-CA                           | 4/28/2018       | Server A |
| 👂 🛄 Enterprise Trust 🛛   🦉       | MalwareInfo WebAdmin Client | BeyondTrust BeyondSAAS MalwareInfo WebAdmi | 3/29/2045       | Client A |
| Intermediate Certificatic        |                             |                                            |                 |          |
| Trusted Publishers               |                             |                                            |                 |          |
| Untrusted Certificates           |                             |                                            |                 |          |
| Third-Party Root Certific        |                             |                                            |                 |          |
| Trusted People                   |                             |                                            |                 |          |
| Client Authentication Is:        |                             |                                            |                 |          |
| Remote Desktop                   |                             |                                            |                 |          |
| Smart Card Trusted Roo           |                             |                                            |                 |          |
| Trusted Devices                  |                             |                                            |                 |          |
| Web Hosting                      |                             |                                            |                 |          |
| Windows Live ID Token            |                             |                                            |                 |          |

depository institution. It is not authorized to accept deposits or trust accounts and is not licensed or regulated by any state or federal banking authority.

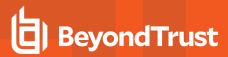

- 1. Open IIS.
- 2. Select your web server.

3. Select Server Certificates.

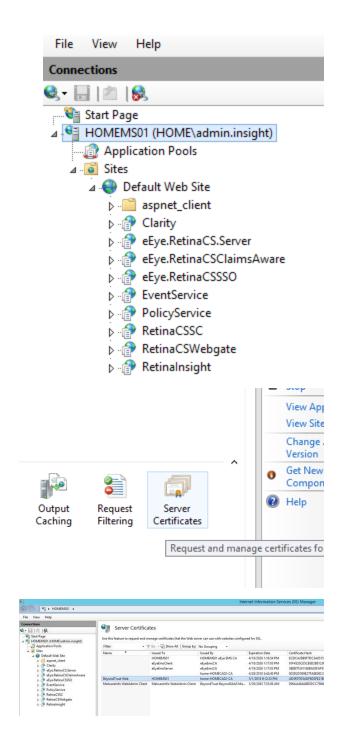

#### Update Default Web Site Bindings with CA-Issued Certificate

4. Verify you have a CA-issued certificate. If you do not see one listed,

request one from your certificate authority.

Once you have a CA-issued certificate in place, you must edit the bindings of the Default Web Site, replacing the self-signed certificate.

SALES: www.beyondtrust.com/contact SUPPORT: www.beyondtrust.com/support DOCUMENTATION: www.beyondtrust.com/docs

©2003-2024 BeyondTrust Corporation. All Rights Reserved. Other trademarks identified on this page are owned by their respective owners. BeyondTrust is not a chartered bank or trust company, or TC: depository institution. It is not authorized to accept deposits or trust accounts and is not licensed or regulated by any state or federal banking authority.

Default Web Site H

?

- 1. Open IIS.
- 2. Expand Sites, and then select Default Web Site.

BeyondTrust

3. Right-click Default Web Site, and then select Edit Bindings.

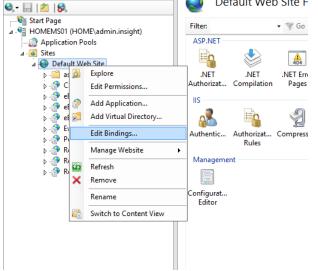

Site Bindi

♦ HOMEMS01 Sites Default Web Site 

C) (

> File View Help

eEyeEmsClient eEyeEmsServer

Connections

4. Select https, and then click Edit.

5. Select the issued domain certificate in the SSL certificate list, and then click **OK**.

| Type Host Na              |                                    | Binding Informa | <u>A</u> dd  |
|---------------------------|------------------------------------|-----------------|--------------|
| http<br>https             | 80 *<br>443 *                      |                 | <u>E</u> dit |
|                           |                                    |                 | Remove       |
|                           |                                    |                 |              |
|                           |                                    |                 | Browse       |
|                           |                                    |                 |              |
|                           |                                    |                 |              |
|                           |                                    |                 |              |
|                           |                                    |                 |              |
|                           |                                    |                 |              |
|                           |                                    |                 |              |
|                           |                                    |                 | Close        |
|                           |                                    |                 |              |
|                           |                                    |                 |              |
|                           | Edit S                             | Site Binding    | ? >          |
| <u>T</u> ype:             | <u>I</u> P address:                | Port:           |              |
| https                     | <ul> <li>All Unassigned</li> </ul> | ✓ 443           |              |
|                           |                                    |                 |              |
| <u>H</u> ost name:        |                                    |                 |              |
|                           |                                    |                 |              |
| 📃 Require Ser             | ver <u>N</u> ame Indication        |                 |              |
|                           |                                    |                 |              |
|                           |                                    |                 |              |
| SSL certi <u>f</u> icates |                                    |                 |              |
| BeyondTrust \             | Veb                                | ✓ Select        | <u>V</u> iew |
| Not selected              |                                    |                 |              |
| HOMEMS01                  |                                    |                 |              |

ОК

Cancel

52

SALES: www.beyondtrust.com/contact SUPPORT: www.beyondtrust.com/support DOCUMENTATION: www.beyondtrust.com/docs

©2003-2024 BeyondTrust Corporation. All Rights Reserved. Other trademarks identified on this page are owned by their respective owners. BeyondTrust is not a chartered bank or trust company, or TC: 3/7/2024 depository institution. It is not authorized to accept deposits or trust accounts and is not licensed or regulated by any state or federal banking authority.

#### Update SSL Certificate in BeyondInsight Configuration Tool

The next step is to change the domain issued certificate in the BeyondInsight Configuration tool.

- Open theBeyondInsight Configuration tool. The default path is: C:\Program Files (x86)\eEye Digital Security\Retina CS\REMEMConfig.exe.
- 2. Scroll to Web Service.
- From the SSL Certificate menu, select the Domain Issued certificate.
- 4. Click Apply.

| 4  | SMTP Settings                                | A                                                                                                    | Test Connection                |
|----|----------------------------------------------|----------------------------------------------------------------------------------------------------|--------------------------------|
|    | SMTP Server Address                          | the second second second second second second second second second second second second second second second se | Create Database                |
|    | SMTP Server Port                             | 25                                                                                                    | Upgrade Database               |
|    | SMTP Server Usemame                          |                                                                                                    |                                |
|    | SMTP Server Password                         |                                                                                                    | Manage License                 |
|    | SMTP SSL Enabled                             | False                                                                                                    | Certificate Management         |
| 4  | SSO Web Site Information                     |                                                                                                    | Install SSL Certificate        |
|    | SSO Virtual Directory                        | eEye.RetinaCSSSO                                                                                                | Disable Debug Logging          |
|    | SSO Access URL                               | http://nn-uvm20b/eEye.RetinaCSSO                                                                                | Stop Services                  |
| 4  | Web Service                                  |                                                                                                    |                                |
|    | Port                                         | 21691                                                                                                    | Start Services                 |
|    | SSL Certificate                              | My: NN-UVM20B                                                                                                   | Sync Benchmarks                |
| 4  | Web Site Information                         | My: eEyeEmsClient                                                                                               | Disable Light Writebacks       |
|    | Web Site                                     | My: WIN-OPKA4L3CN60                                                                                             | Generate Certificate msi       |
|    | Host Name                                    | My: eEyeEmsServer                                                                                               | Generate Certificate Zip       |
|    | Virtual Directory                            | My: NN-UVM20B                                                                                                   | Import Certificates            |
|    | Access URL                                   | My: MalwareInfo WebAdmin Client                                                                                 |                                |
|    | Legacy Virtual Directory                     | eEye.RetinaCS.Server                                                                                            | Grant Permissions              |
|    | Legacy Access URL                            | https://nn-uvm20b/eEye.RetinaCS.Server                                                                          | Client Authentication: Enabled |
|    | Session Timeout                              | 10                                                                                                    | ManagementConsole:Enabled      |
|    | HTTP Timeout                                 | 360 🗠                                                                                                    | Event Service: Enabled         |
| ss | L Certificate                                |                                                                                                    | Password Safe UI: Enabled      |
| On | tion select an SSL certificate to utilize fo | r the web service                                                                                               | Configure HSM Credentials      |

#### Log In to BeyondInsight and Password Safe Using a Smart Card

With the correct certificates now applied, you can now open the BeyondInsight Console or go to https://<servername>/RetinaCSSC, where you are prompted to select your certificate and enter your pin. You are logged in using a secure encrypted connection.

| Windows Security              | у                                       | × |
|-------------------------------|-----------------------------------------|---|
| Smart Card<br>Please enter yo | )<br>our authentication PIN.            |   |
| 8                             | PIN PIN Click here for more information |   |
|                               | OK Cancel                               |   |

### **Configure Two-Factor Authentication Settings for User Accounts**

Two-factor authentication can be configured for Local, Active Directory, and LDAP user accounts as follows:

- 1. Navigate to Configuration > Role Based Access > User Management > Users.
- 1. Click the vertical ellipsis for the user account, and then select Edit User Details.
- 2. On the Edit User page, select RADIUS from the Two Factor Authentication list.
- 3. From the **Map Two Factor User** list, select one of the options listed. The user type selected maps to a user on the RADIUS server. The options displayed in the list change depending on the user logging in.

- Local BeyondInsight Users options:
  - As Logged in: Use the BeyondInsight user account login.
  - Manually Specified: Enter the username the user enters when logging in.
- Active Directory and LDAP Users options:
  - SAM Account Name: This is the default value.
  - Manually Specified: This is the username the user enters when logging in.
  - Alternate Directory Attribute: This is the Active Directory or LDAP attribute that you set above when configuring the RADIUS server.
  - Distinguished Name: This is a combination of common name and domain component.
  - User Principal Name: This is a combination of user account name (prefix) and DNS domain name (suffix), joined using the @ symbol.

\*

**Note:** The information for Active Directory and LDAP user settings is retrieved from the corresponding setting in the directory for the user account logging in.

4. Click Update User.

# **Configure a Claims-Aware Website in BeyondInsight**

You can configure a claims-aware website to bypass the current BeyondInsight login page and authenticate against any configured Federated Service that uses SAML to issue claims.

The claims-aware website is configured to redirect to a defined Federation Service through the **web.config**. Upon receiving the required set of claims, the user is redirected to the existing BeyondInsight website. At that point, it is determined if the user has the appropriate group membership to log in, given the claims associated with them.

If users attempting to access BeyondInsight have group claims matching a group defined in BeyondInsight, and the group has the **Full Control** permission to the **Management Console Access** feature, the user bypasses the BeyondInsight login screen. If the user is new to BeyondInsight, they are created in the system using the same claims information. The user is also added to all groups they are not already a member of that match in BeyondInsight, and as defined in the group claim information.

If the user is not a member of at least one group defined in BeyondInsight or that group does not have the **Full Control** permission to the **Management Console Access** feature, they are redirected to the BeyondInsight login page.

## Create a BeyondInsight Group

Create a BeyondInsight group and ensure the group is assigned the **Full Control** permission to the **Management Console Access** feature.

# Add Relying Party Trust

After BeyondInsight is installed, metadata is created for the claims-aware website. Use the metadata to configure the relying party trust on the Federation Services instance.

The metadata is located in the following directory:

<Install path>\eEye Digital Security\Retina CS\WebSiteClaimsAware\FederationMetadata\2007-06\

When selecting a **Data Source** in the **Add Relying Party Trust** Wizard, select the **FederationMetadata.xml** generated during the install.

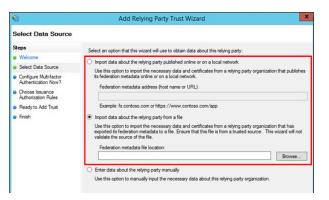

<sup>©2003-2024</sup> Beyond Trust Corporation. All Rights Reserved. Other trademarks identified on this page are owned by their respective owners. Beyond Trust is not a chartered bank or trust company, or TC: 3/ depository institution. It is not authorized to accept deposits or trust accounts and is not licensed or regulated by any state or federal banking authority.

### Set Up Claim Rules

**Note:** Claims rules can be defined in a number of different ways. The example provided is simply one way of pushing claims to BeyondInsight. As long as the claims rules are configured to include at least one claim of outgoing type **Group** (with **Group** claim matching exactly what is in BeyondInsight) and a single outgoing claim of type **Name**, then BeyondInsight has enough information to potentially grant access to the site to the user.

| Edit Rule                            | - BILogonGroupMembership1                                                                                  | ×                  |
|--------------------------------------|----------------------------------------------------------------------------------------------------|--------------------|
|                                      | aim based on a user's Active Directory group member<br>specify the outgoing claim type and value to issue. | rship. Specify the |
| <u>Claim rule name:</u>              |                                                                                                    |                    |
| BILogonGroupMembership1              |                                                                                                    |                    |
| Rule template: Send Group Membership | as a Claim                                                                                                 |                    |
| ADFS\BILogonGroup                    | Browse                                                                                                    |                    |
| Outgoing claim type:                 |                                                                                                    |                    |
| Group                                | ~                                                                                                    |                    |
| Outgoing name ID format:             |                                                                                                    |                    |
| Unspecified                          | ×                                                                                                    |                    |
| Outgoing claim <u>v</u> alue:        |                                                                                                    |                    |
|                                      |                                                                                                    |                    |

## **Supported Federation Service Claim Types**

| Outgoing Claim Type                                                | Outgoing Claim<br>Type | Mapping to BeyondInsight User<br>Detail |
|--------------------------------------------------------------------|------------------------|-----------------------------------------|
| http://schemas.xmlsoap.org/claims/Group                            | Required               | Group membership                        |
| http://schemas.xmlsoap.org/ws/2005/05/identity/claims/name         | Required               | User name                               |
| http://schemas.xmlsoap.org/ws/2005/05/identity/claims/surname      | Optional               | Surname                                 |
| http://schemas.xmlsoap.org/ws/2005/05/identity/claims/givenname    | Optional               | First name                              |
| http://schemas.xmlsoap.org/ws/2005/05/identity/claims/emailaddress | Optional               | Email address                           |

### **Claims-Aware SAML**

The following procedure demonstrates how to set up a claims-aware website using the Windows Identity Foundation (WIF) SDK.

- 1. Start the Windows Identity Foundation Federation Utility.
- 2. On the **Welcome** page, browse to and select the **web.config** file for **BeyondInsight Claims Aware** site. The application URI automatically populates.
- 3. Click Next.
- 4. Select Using an existing STS.
- 5. Enter Root URL of Claims Issuer or STS.
- 6. Select Test location. FederationMetadata.xml is downloaded.
- 7. Click Next.
- 8. Select a STS signing certificate option, and then click Next.
- 9. Select an encryption option, and then click Next.

| STS. Specify the WS-Federation metadata docume   | dified to trust and accept the claims<br>ant location for the existing STS. | issued by an existing |
|--------------------------------------------------|-----------------------------------------------------------------------------|-----------------------|
| TS WS-Federation metadata document location      |                                                                             |                       |
| 15 WS-rederation metadata document location      |                                                                             |                       |
| ttps://adfsaccount.adatum.com                    | Browse                                                                      | Test location         |
| Example: https://fabrikam.com/FederationMetadata | a/2007-06/Federation Metadata xml)                                          |                       |
|                                                  |                                                                             |                       |

57

- 10. Select the appropriate claims, and then click Next.
- 11. Review the settings on the Summary page, and then click Finish.

# **Disable Forms Login**

In environments where SAML, smart card, or claims-aware is configured, we recommend enabling the **Disable Forms Login** authentication option to disallow users from using the standard login form in BeyondInsight.

To disable forms login for existing users, enable this option directly on a user account as follows:

1. Click the vertical ellipsis for the user account, and then click Edit User Details.

# BeyondTrust

2. Under Authentication Options, check Disable Forms Login to enable the option.

**Note:** Please contact BeyondTrust Support for assistance if you need to bulk-apply this setting to existing accounts.

| ast Name<br>mail<br>sername                                                                                                    |   |
|----------------------------------------------------------------------------------------------------|---|
| rst Name  ast Name  ast Name ast Name ast Nam |   |
| ast Name  ast Name  ast Name  anal  sername  change Password  ontact Information fork Phone  come Phone  come Phone come Phone  come Phone  come Phone |   |
| ast Name  ast Name  ast Name  ast Name  ast Name  ast Name  ast Name  ast Name  ast Name  ast Name  ast Name  ast Name  ast Name  ast Name  ast Name  ast Name  ast Name  ast Name  ast Name ast Name ast Name ast | Θ |
| mail  sername  change Password  contact Information  fork Phone  boble Phone  boble Phone boble Phone boble Phone boble Phone boble Phone boble Phone boble Phone boble Phone boble Phone boble Phone boble Phone boble Phone bobl | 0 |
| mail sername sername Change Password ontact Information fork Phone come Phone come Phone |   |
| sername Change Password ontact Information fork Phone  ome Phone  boble Phone  boble Phone boble Phone boble Phone boble Phone boble Phone boble Phone boble Phone boble Phone boble Phone boble Phone boble Phone boble Phone bob | Θ |
| sername  Change Password  Change Password  Contact Information  Fork Phone  Come Phone  Come Phone Come Phone  Come Phone  Come Phone  Come Phone  Come Phone  Come Phone  Come Phone  Come Phone  Come Phone Come Phone Come Phone Come Phone Come Phone Come Phone Come Phone Come Phone Come Phone Come Phone Come Phone Come Phone Come Phone Come Phone Come Phone Come Phone Come Phone Come Phone Come Phone Come Phone Come Phone  |   |
| Change Password Ontact Information fork Phone  ome Phone  boble Phone  boble Phone  ctivation Date  composition Date  composition Date  co | 0 |
| Change Password ontact Information fork Phone  ome Phone  bible Phone  bible Phone  ctivation Date  civiation Date  i User Active  Account Locked Account Quarantined  uthentication Options                                                                                                    |   |
| iontact Information   fork Phone   ome Phone   ioblie Phone   ioblie Phone   ioblie Phone   ioblie Status   ctivation Date   m   ioblie Phone   ioblie Status   User Status   ioblie Phone   ioblie Phone                                                                                                    | 0 |
| Index Phone   ome Phone   Ible Phone   Ible Phone <td></td>                                                                                                    |   |
| ome Phone  Iobile Phone  Iser Status  ctivation Date  im  User Active  Account Locked  Account Quarantined  uthentication Options                                                                                                    |   |
| Iobile Phone Iser Status ctivation Date                                                                                                    |   |
| Iobile Phone Iser Status ctivation Date                                                                                                    |   |
| Iser Status  ctivation Date                                                                                                    |   |
| Iser Status  ctivation Date                                                                                                    |   |
| ctivation Date                                                                                                    |   |
| ctivation Date                                                                                                    |   |
| ctivation Date                                                                                                    |   |
| xpiration Date         Image: Constraint of the second second se                                                          |   |
| <ul> <li>User Active</li> <li>Account Locked</li> <li>Account Quarantined</li> <li>uthentication Options ?</li> </ul>                                                                                                    |   |
| User Active Account Locked Account Quarantined uthentication Options                                                                                                    |   |
| Account Locked Account Quarantined uthentication Options                                                                                                    |   |
| Account Quarantined                                                                                                    |   |
| Account Quarantined                                                                                                    |   |
| uthentication Options 🛛 🚷                                                                                                    |   |
|                                                                                                    |   |
|                                                                                                    | 7 |
|                                                                                                    |   |
|                                                                                                    |   |
| Disable Forms Login                                                                                                    |   |
| wo-Factor Authentication                                                                                                    |   |
| None                                                                                                    | • |
|                                                                                                    |   |

To disable forms login globally for newly created directory accounts:

1. Navigate to Configuration > Authentication Management > Authentication Options.

2. Under Forms Login Options, check the Disable Forms Login for new directory accounts option to enable it.

BeyondTrust

#### FORMS LOGIN OPTIONS

Disable Forms Login should only be used in environments where SAML, Smart Card or Claims-aware is configured. Turning this option on will disallow users from using the standard login form in BeyondInsight.

Disable Forms Login for new directory accounts

59

Update Forms Login Options

# Set Up SAML With a Generic Security Provider in **BeyondInsight**

The following steps show how to set up BeyondInsight with a generic security provider.

## Configure SAML in the BeyondInsight Console

To configure SAML in the BeyondInsight console, take follow the steps:

1. Navigate to Configuration > Authentication Management > SAML Configuration.

Q

Apple

Banana

- 2. From the SAML Identity Providers pane, click Create New SAML **Identity Provider.**
- 3. Provide a name for the new SAML identity provider (IdP).
- Complete the Identity Provider Settings as follows:
  - · Check the Default Identity Provider option if you have more than one IdP for the same service provider (SP), and would like this IdP to be used as default for SP initiated logins. This is useful in the case where a user accesses the SAML site access URL without providing an IdP. Also, when a user clicks the Use SAML Authentication link from the BeyondInsight login page, they are redirected to the default IdP's site for authentication.
  - Identifier: Enter the name of the identity provider entry, normally supplied by the provider.
  - Single Sign-on Service URL: Provide the SSO URL, from the provider.
  - SSO URL Protocol Binding: Select either HTTP Redirect or HTTP Post as the type.
  - Single Logout Service URL: Enter the SLO URL, from the provider.
  - SLO URL Protocol Binding: Select either HTTP Redirect or HTTP Post as the type.
  - Encryption and Signing Configuration: Check applicable boxes to enable options, as required by your service provider.
  - Signature Method: Select the method, as is required by your IdP, from the dropdown.
  - Current Identity Provider Certificate: Upload the identity provider certificate.
  - **User Mapping:** Select the type of user account from the dropdown. This indicates how user claims from the SAML provider are mapped in the BeyondInsight User database.
    - None: This is the legacy type of mapping, which is not based on type of user.

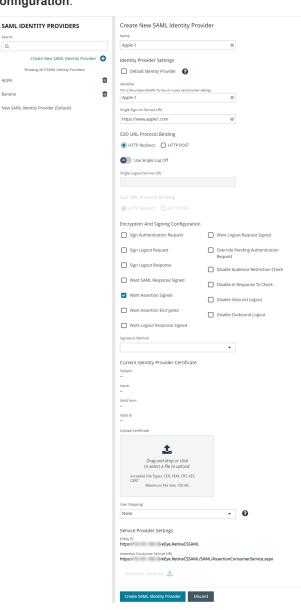

- Local: Select this option for local user account claims. BeyondInsight maps the user and group name.
- **Azure Active Directory:** Select this option for Azure Active Directory user account claims. When selected, BeyondInsight maps the **ObjectID** attribute to the **AppUser** and **UserGroup** attributes for the user.
- Active Directory: Select this option for Active Directory user account claims. If the claims are configured to pass the SID of the user and group, BeyondInsight maps the SID for the user and group, which is preferred over mapping domain name and group name attributes.
- 5. Click Save SAML Identity Provider.
- 6. The following Service Provider Settings are auto-generated by BeyondInsight:
  - Entity ID: This is the fully qualified domain name, followed by the file name: https://<serverURL>/eEye.RetinaCSSAML/. This is used for audience restriction.
  - Assertion Consumer Service URL: The HTTPS endpoint on the service provider where the identity provider redirects to with its authentication response.
- 7. Click Save SAML Configuration.

Once the SAML configuration is saved, a public service provider certificate is available to download. It can be uploaded to the IdP, if required.

# **Configure Identity Provider (IdP)**

Below are some of the values an IdP may need:

- Audience Restriction: https://<FQDN>/eEye.RetinaCSSAML/
- SSO Service URL: https://<FQDN>/eEye.RetinaCSSAML/SAML/AssertionConsumerService.aspx
- SLO Service URL: https://<FQDN>/eEye.RetinaCSSAML/SAML/SLOService.aspx
- Service Provider Certificate: Generated when SAML configuration is saved.

Your IdP must provide the following attributes in the assertion:

- None:
  - **Group**: This must match the group created in BeyondInsight or imported from Active Directory / LDAP. If an Active Directory group is used, it must match the BI format of Domain\GroupName.
  - Name: UPN, domain\username, username or EmailAddress formats are acceptable.
  - EmailAddress
  - Surname
  - GivenName
- Local:
  - Group: This is the BeyondInsight groups the user must belong to and must be sent as the GroupName for each group.
  - Name: This is sent as the BeyondInsight username.
  - EmailAddress
  - Surname
  - GivenName

- Active Directory:
  - SecurityIdentifier: The user's SID.
  - Group: This is the BeyondInsight groups the user must belong to and must sent as the SID for each group.
  - Name: This is sent as UPN.
  - EmailAddress
  - Surname
  - GivenName
- Azure Active Directory:
  - ObjectID: The user's ObjectID. Azure includes this with the assertion by default.
  - Group: This is the BeyondInsight groups the user must belong to and must be sent as the ObjectID for each group.
  - Name: This is sent as UPN.
  - EmailAddress
  - Surname
  - GivenName

**Note: EmailAddress**, **Surname**, and **GivenName** are optional. All other attributes are required. Assertion requirements change based on the SAML mapping you choose when configuring SAML.

<sup>©2003-2024</sup> BeyondTrust Corporation. All Rights Reserved. Other trademarks identified on this page are owned by their respective owners. BeyondTrust is not a chartered bank or trust company, or TC: 3/7/20 depository institution. It is not authorized to accept deposits or trust accounts and is not licensed or regulated by any state or federal banking authority.

63

### **Multiple Identity Providers**

If you have added multiple IdPs to your SAML configuration, users can log in to BeyondInsight / Password Safe using the following two methods:

- · IdP initiated login: the user logs in to the IdP first and launches BeyondInsight / Password Safe from there.
- SP initiated login: the user accesses the SP initiated URL to log in. During SP initiated logins the user is able to specify which IdP they want to log in with; otherwise BeyondInsight / Password Safe uses the default IdP.
  - Default SAML Site Access URL: https://<BeyondInsightURL>/eEye.RetinaCSSAML/login.aspx
  - Specific SAML Site Access URL: https://<BeyondInsightURL>/eEye.RetinaCSSAML/login.aspx?partnerIdP=<IdP EntityID>

For more information on configuring an Azure Active Directory SAML Provider, please see <u>"Configure Azure Active Directory</u> SAML with BeyondInsight SAML" on page 66.

#### Configure SAML Using the saml.config File

In the case where you have multiple service providers, you can configure SAML manually as outlined below.

#### Copy Certificates from IdP

 Copy the idp.cer file you received from the IdP to the following folder on the UVM: C:\Program Files (x86)\eEye Digital Security\Retina CS\WebSiteSAML\Certificates.

#### Generate or Obtain a Private Service Provider Certificate (sp.pfx file)

Generate your own Self Signed Certificate as follows:

1. Use PowerShell to generate a new certificate:

```
New-SelfSignedCertificate -Subject "BI SAML SP" -CertStoreLocation cert:\LocalMachine\My -
Provider "Microsoft Enhanced RSA and AES Cryptographic Provider" -HashAlgorithm SHA256 -
KeyLength 2048 -NotAfter 1/1/2050
```

\*

Note: This command requires PowerShell 5.0 or later (Windows 10 or Server 2016).

- Make note of the Thumbprint for later use, for example: 7120E0BD353429D18F9829096AB3BC9A80AF33B8.
- 3. Export the public key for your certificate:

```
Export-Certificate -Cert cert:\LocalMachine\My\7120E0BD353429D18F9829096AB3BC9A80AF33B8 -
FilePath c:\certs\sp.der
```

4. Convert the certificate to base 64:

SALES: www.beyondtrust.com/contact SUPPORT: www.beyondtrust.com/support DOCUMENTATION: www.beyondtrust.com/docs

Certutil.exe -encode c:\certs\sp.der c:\certs\sp.cer

Use a certificate obtained from a Certificate Authority as follows:

Your Certificate must have the following capabilities:

- Enhanced Key Usage: Client Authentication, Server Authentication
- Key Usage: Digital Signature, Key Encipherment

Add the certificate to the Local Machine, Personal Store and add any Intermediate or Root certs to the proper stores if needed.

If you want to use the service provider cert from the Certificate Store you must grant permissions to IIS to READ the Private Key:

- 1. Open MMC.
- 2. Add the Certificate SnapIn for Local Machine.
- 3. Explore to Personal/Certificates.
- 4. Right -click on your Certificate that was setup for the service provider.
- 5. Select All Tasks > Manage Private Keys.
- 6. Add the IIS user: IIS\_IUSRS.

#### Modify saml.config File

The file is located here: C:\Program Files (x86)\eEye Digital Security\Retina CS\WebSiteSAML.

Update the Service Provider section as follows:

- Name: Should be fully qualified domain followed by eEye.ReintaCSSAML. This is used for the Audience Restriction.
- Description: Add a description.
- AssertionComsumerServiceUrl: This shouldn't need to be modified.
- If you save the certificate for the SP to the certificate folder use these options:
  - LocalCertificateFile: Path to the certificate
  - LocalCertificatePassword: Password for the PFX file
- If you want to use the certificate from the cert store remove LocalCertificateFile and LocalCertificatePassword and add:
  - LocalCertificateThumbprint: Thumbprint of the certificate

You can remove all but your one IdP entry.

The following IdP fields must be updated to your environment settings:

- Name: The name of the Provider entry, normally provided by the Provider
- SingleSignOnServiceUrl: URL for SSO from IdP
- SingleLogoutServiceUrl: URL for SLO from IdP
- PartnerCertificateFile: Location to the public cert for the IdP

The other settings are set to what your Provider requires.

Below are some common configurations for some of the common IdPs:

depository institution. It is not authorized to accept deposits or trust accounts and is not licensed or regulated by any state or federal banking authority.

65

# Example saml.config (this is configured for OKTA using a self signed service provider certificate)

```
<?xml version="1.0" encoding="utf-8"?>
<SAMLConfiguration xmlns="urn:componentspace:SAML:2.0:configuration">
 <ServiceProvider
 Name=https://pws.mydomain.com/eEye.RetinaCSSAML/
 Description="Example Service Provider"
 AssertionConsumerServiceUrl="~/SAML/AssertionConsumerService.aspx">
 <LocalCertificates>
  <Certificate
   Thumbprint="05552BAF3B8BC9675C94EDB885D4B821F3DC15DE" />
 </LocalCertificates>
 </ServiceProvider>
 <PartnerIdentityProviders>
  <PartnerIdentityProvider
  Name=http://www.okta.com/exkldg5hqz3LbpBIj5d7
  Description="ADFS"
  SignAuthnRequest="false"
  SignLogoutRequest="false"
  WantSAMLResponseSigned="false"
  WantAssertionSigned="false"
  WantAssertionEncrypted="false"
   WantLogoutResponseSigned="false"
   SingleSignOnServiceBinding="urn:oasis:names:tc:SAML:2.0:bindings:HTTP-POST"
   SingleSignOnServiceUrl=https://dev-25872691.okta.com/app/dev-25872691 bi212
1/exk1dg5hgz3LbpBIj5d7/sso/saml
   SingleLogoutServiceBinding="urn:oasis:names:tc:SAML:2.0:bindings:HTTP-POST"
   SingleLogoutServiceUrl=https://dev-25872691.okta.com/app/dev-25872691 bi212
1/exk1dg5hqz3LbpBIj5d7/slo/saml>
  <PartnerCertificates>
   <Certificate
   FileName="Certificates\okta.cer" />
  </PartnerCertificates>
 </PartnerIdentityProvider>
 </PartnerIdentityProviders>
</SAMLConfiguration>
```

#### Update Host Name and SAML access URL

**Note:** The below steps are applicable for on-premises installations only. Access URLs can also be set from the configuration area in the BeyondInsight console for both PS Cloud and on-premises installations by navigating to **Configuration > Authentication Management > Single sign on site access urls.** 

- 1. Open the BeyondInsight Configuration Tool.
- 2. Scroll Down to SAML Access URL.
- 3. Update it to the fully qualified domain, followed by the file name:

#### https://<FQDN>/eEye.RetinaCSSAML/

SALES: www.beyondtrust.com/contact SUPPORT: www.beyondtrust.com/support DOCUMENTATION: www.beyondtrust.com/docs

- 4. Scroll down to the Host Name field under the Web Site Information section.
- 5. Update it to the fully qualified domain, for example, bidev.shines.test.cloud.
- 6. Click Apply.

**Note:** The host name is the fully qualified domain name used to access BI/PS. If this is a load-balanced instance, the host name is the same on all servers.

# **Configure Azure Active Directory SAML with BeyondInsight SAML**

You can integrate Azure Active Directory (Azure AD) SAML with BeyondInsight SAML so that when BeyondInsight receives claims from Azure AD, it can enumerate groups for the user directly from Azure AD using the Group ID value in the claim. This allows an Azure AD user to log in to BeyondInsight using SAML authentication when the user account does not yet exist in the BeyondInsight User database. BeyondInsight adds the user to its database automatically upon successful Azure AD group enumeration and authentication into BeyondInsight.

To configure the integration between Azure AD SAML and BeyondInsight SAML, log in to your Azure AD tenant and follow the instructions below to add a new enterprise application to host the SAML configuration for BeyondInsight:

1. In Azure, navigate to Enterprise Applications, and then click + New Application.

| Microsoft Azure                 |                                                                                                    | P Search resources, services, an           | nd docs (G+/)                                              |           |  |
|---------------------------------|----------------------------------------------------------------------------------------------------|--------------------------------------------|------------------------------------------------------------|-----------|--|
| Home > BeyondTrust QA > Enter   | orise applications                                                                                                    |                                            |                                                            |           |  |
| BeyondTrust QA - Azure Active D |                                                                                                    | S ····                                     | D and feedbacks                                            |           |  |
| Overview                        | 0                                                                                                    |                                            |                                                            |           |  |
| 0 Overview                      | Iny out the new Enterprise Application of the second second se | pps search preview! Oick to enable the pre | rien>                                                      |           |  |
| K Diagnose and solve problems   |                                                                                                    |                                            | use your Azure AD tenant as their Identity Provider. Learn |           |  |
| danage                          |                                                                                                    |                                            |                                                            | 1 more.   |  |
| All applications                | Application type<br>Enterprise Applications                                                                                                    | Applications status Any V                  | Application visibility Apply Apply                         | Reset     |  |
| Application proxy               |                                                                                                    |                                            |                                                            |           |  |
| D User settings                 | ,D First 50 shown, to search all of your applications, enter a display name or the application ID.                                                                                                    |                                            |                                                            |           |  |
|                                 | Name                                                                                                    |                                            | Homepage URL                                               | Object ID |  |
| Security                        | _ · · · · 💼 A                                                                                                    |                                            | http://az                                                  |           |  |
| Conditional Access              | <b>O</b> 0                                                                                                    |                                            |                                                            |           |  |
| Consert and permissions         | o 9                                                                                                    |                                            |                                                            |           |  |
| Activity                        | <b>o</b> <i>m</i>                                                                                                    |                                            |                                                            |           |  |
| Sign-in logs                    | <b>0</b> 0                                                                                                    |                                            |                                                            |           |  |
| 🗴 Usage & insights              | NO D                                                                                                    |                                            |                                                            |           |  |
| Audit logs                      | 🔿 10                                                                                                    |                                            |                                                            |           |  |
| Provisioning logs               | 100 FC                                                                                                    |                                            |                                                            |           |  |
| Access reviews                  |                                                                                                    |                                            |                                                            |           |  |
| Admin consent requests          |                                                                                                    |                                            |                                                            |           |  |
| Troubleshooting + Support       |                                                                                                    |                                            |                                                            |           |  |
| Virtual assistant (Preview)     |                                                                                                    |                                            |                                                            |           |  |
|                                 |                                                                                                    |                                            |                                                            |           |  |

- 2. Click + Create your own application.
- 3. Provide a name.
- Select the Integrate any other application you don't find in the gallery (Non-gallery) option.
- 5. Click Create.

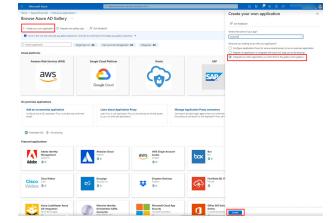

6. In the BeyondInsight console, create a new SAML identity provider. To complete the SAML IdP config in BeyondInsight, use the following information from the enterprise application you just created:

©2003-2024 BeyondTrust Corporation. All Rights Reserved. Other trademarks identified on this page are owned by their respective owners. BeyondTrust is not a chartered bank or trust company, or depository institution. It is not authorized to accept deposits or trust accounts and is not licensed or regulated by any state or federal banking authority.

- BeyondTrust
  - In Azure, go to the **SAML-based Sign-on** configuration page for the application.
  - In the **Set up <application name>** section, copy the **Login URL** and the **Azure AD Identifier** and save them.
  - Paste them into the Identifier, Single Sign-on Service URL, and Single Logout Service URL fields in the BeyondInsight SAML IdP configuration.

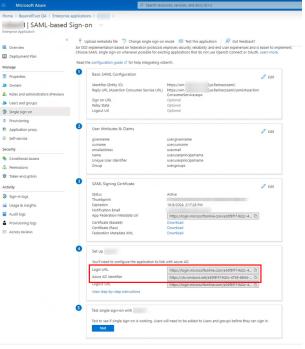

- 7. In Azure, open the **Properties** for the newly created enterprise application.
- 8. From the Getting Started section, click Set up single sign-on.

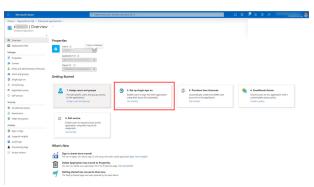

©2003-2024 BeyondTrust Corporation. All Rights Reserved. Other trademarks identified on this page are owned by their respective owners. BeyondTrust is not a chartered bank or trust company, or TC: 3 depository institution. It is not authorized to accept deposits or trust accounts and is not licensed or regulated by any state or federal banking authority.

# BeyondTrust

- 9. In the Basic SAML Configuration section, provide the Identifier (Entity ID) and Reply URL (Assertion Consumer Service URL) obtained from the SAML IdP you just created in BeyondInsight.
- 10. In the User Attributes & Claims section, click Edit to add the group claim.

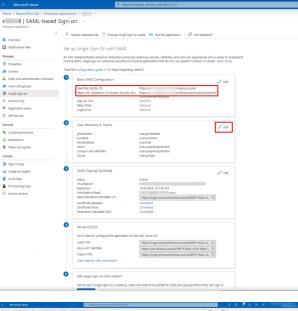

- 11. Click + Add a group claim.
- 12. In the Group Claims section:
  - · Select which groups associated with the user to return in the claim: either Groups assigned to the application or Security Groups.
  - Select Group ID from the Source attribute. •

Note: If user accounts are configured in Okta, ensure GivenName. Surname. and Email attributes are set for user accounts in Okta. When these attributes are not set, the user's name and email do not display in the user's profile for the logged in user in BeyondInsight. If these attributes are set after the user has logged into BeyondInsight, the user must log out of BeyondInsight and log back in, to see their name and email in their user profile.

For more information on configuring a SAML IdP in BeyondInsight, please see "Configure SAML in the BeyondInsight Console" on page 60.

# **Disable Forms Login**

In environments where SAML, smart card, or claims-aware is configured, we recommend enabling the Disable Forms Login authentication option to disallow users from using the standard login form in BeyondInsight.

To disable forms login for existing users, enable this option directly on a user account as follows:

1. Click the vertical ellipsis for the user account, and then click Edit User Details.

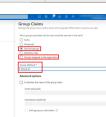

# BeyondTrust

2. Under Authentication Options, check Disable Forms Login to enable the option.

**Note:** Please contact BeyondTrust Support for assistance if you need to bulk-apply this setting to existing accounts.

| ast Name<br>mail<br>sername                                                                                                    |   |
|----------------------------------------------------------------------------------------------------|---|
| rst Name  sst Name  sst Name  sst Name  sat Name  sername  sername  change Password  change Password  change |   |
| ast Name  ast Name  ast Name  anal  sername  change Password  ontact Information fork Phone  come Phone  come Phone come Phone  come Phone  come Phone |   |
| ast Name  ast Name  ast Name  ast Name  ast Name  ast Name  ast Name  ast Name  ast Name  ast Name  ast Name  ast Name  ast Name  ast Name  ast Name  ast Name  ast Name  ast Name  ast Name ast Name ast Name ast | Θ |
| mail  sername  change Password  contact Information  fork Phone  boble Phone  boble Phone boble Phone boble Phone boble Phone boble Phone boble Phone boble Phone boble Phone boble Phone boble Phone boble Phone boble Phone bobl | 0 |
| mail sername sername Change Password ontact Information fork Phone come Phone come Phone |   |
| sername Change Password ontact Information fork Phone  ome Phone  boble Phone  boble Phone boble Phone boble Phone boble Phone boble Phone boble Phone boble Phon | Θ |
| sername  Change Password  Change Password  Contact Information  Fork Phone  Come Phone  Come Phone Come Phone  Come Phone  Come Phone  Come Phone  Come Phone  Come Phone  Come Phone  Come Phone  Come Phone Come Phone Come Phone Come Phone Come Phone Come Phone Come Phone Come Phone Come Phone Come Phone Come Phone Come Phone Come Phone Come Phone Come Phone Come Phone Come Phone Come Phone Come Phone Come Phone Come Phone  |   |
| Change Password Ontact Information fork Phone  ome Phone  boble Phone  boble Phone  ctivation Date  composition Date  composition Date  co | 0 |
| Change Password ontact Information fork Phone  ome Phone  bible Phone  bible Phone  ctivation Date  civiation Date  i User Active  Account Locked Account Quarantined  uthentication Options                                                                                                    |   |
| iontact Information   fork Phone   ome Phone   ioblie Phone   ioblie Phone   ioblie Phone   ioblie Status   ctivation Date   m   ioblie Phone   ioblie Status   User Status   ioblie Phone   ioblie Phone                                                                                                    | 0 |
| Index Phone   ome Phone   Ible Phone   Ible Phone <td></td>                                                                                                    |   |
| ome Phone  Iobile Phone  Iser Status  ctivation Date  im  User Active  Account Locked  Account Quarantined  uthentication Options                                                                                                    |   |
| Iobile Phone Iser Status ctivation Date                                                                                                    |   |
| Iobile Phone Iser Status ctivation Date                                                                                                    |   |
| Iser Status  ctivation Date                                                                                                    |   |
| Iser Status  ctivation Date                                                                                                    |   |
| ctivation Date                                                                                                    |   |
| ctivation Date                                                                                                    |   |
| ctivation Date                                                                                                    |   |
| xpiration Date         Image: Constraint of the second second se                                                          |   |
| <ul> <li>User Active</li> <li>Account Locked</li> <li>Account Quarantined</li> <li>uthentication Options ?</li> </ul>                                                                                                    |   |
| User Active Account Locked Account Quarantined uthentication Options                                                                                                    |   |
| Account Locked Account Quarantined uthentication Options                                                                                                    |   |
| Account Quarantined                                                                                                    |   |
| Account Quarantined                                                                                                    |   |
| uthentication Options 🛛 🔞                                                                                                    |   |
|                                                                                                    |   |
|                                                                                                    | 7 |
|                                                                                                    |   |
|                                                                                                    |   |
| Disable Forms Login                                                                                                    |   |
| wo-Factor Authentication                                                                                                    |   |
| None                                                                                                    | • |
|                                                                                                    |   |

To disable forms login globally for newly created directory accounts:

1. Navigate to Configuration > Authentication Management > Authentication Options.

2. Under Forms Login Options, check the Disable Forms Login for new directory accounts option to enable it.

BeyondTrust

#### FORMS LOGIN OPTIONS

Disable Forms Login should only be used in environments where SAML, Smart Card or Claims-aware is configured. Turning this option on will disallow users from using the standard login form in BeyondInsight.

Disable Forms Login for new directory accounts

Update Forms Login Options

depository institution. It is not authorized to accept deposits or trust accounts and is not licensed or regulated by any state or federal banking authority.

# Configure SAML 2.0 for Password Safe using Azure AD App

Azure Active Directory (Azure AD), part of Microsoft Entra, is an enterprise identity service that provides single sign-on, multifactor authentication, and conditional access to guard against a wide range of cybersecurity attacks.

A BeyondTrust app, available in Azure AD App Gallery, provides Single Sign-On and provisioning via SAML. This app supports Remote Support and public portals, Privileged Remote Access, Password Safe, and Password Safe Cloud.

#### Install and Configure

Follow the steps below to install and configure this app.

1. Locate the BeyondTrust SAML app in Microsoft Azure AD Gallery.

| ■ Microsoft Azure                                                                                       | え 🖓 ① 🖗 🛛 🖓                                                                                                    |                        |
|----------------------------------------------------------------------------------------------------|----------------------------------------------------------------------------------------------------|------------------------|
| Home >   Enterprise applications > Enterprise applications   All applications > Browse Azure AD Gallery | BeyondTrust SAML                                                                                                    | ×                      |
| + Create your own application                                                                           | blish an application you have Publisher O Provisioning (                                                                                                    | O<br>vvisioning is not |
| Showing 6 of 6 results                                                                                  |                                                                                                    | eyondtrust.com/        |
| BeyondTrust SAML<br>BeyondTrust<br>多 Beatrust 様式会社<br>多 Beatrust 様式会社                                   | PostBeyr       Read our step-by-step BeyondTrust SAML integra         PostBeyonc       This application allows Azure AD Users to be provauthenticated into BeyondTrust Remote Support, Access, and Password Safe. | visioned and           |
| OneTrust Privacy<br>Management Software<br>OneTrust     Vyond<br>Wyond       3                          |                                                                                                    |                        |
|                                                                                                    | Create                                                                                                    |                        |

- 2. Change the name to your preferred descriptive name, for example, BeyondTrust SAML Password Safe. Some screenshots below use BeyondTrust Privileged Remote Access for examples, however the process is the same for Password Safe.
  - **Note:** While a single instance of the app can service multiple BeyondTrust products simultaneously, we recommend creating a separate app instance for Password Safe, if you are using that product.
- 3. Click Create.

- 4. Information about the BeyondTrust SAML app displays when creation is completed.
- 5. Click Set up single sign on under Getting Started.

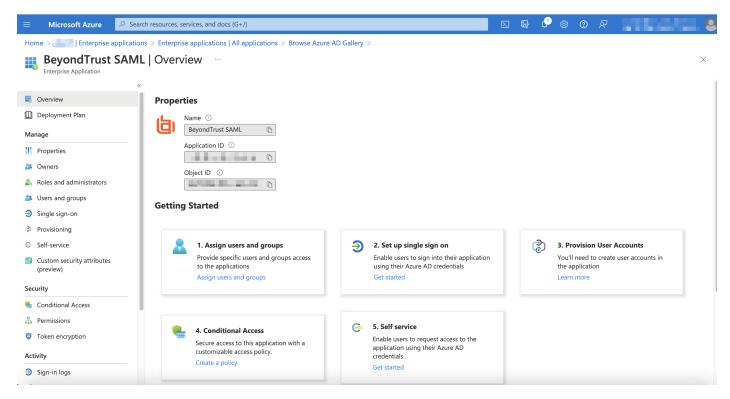

6. Configure Basic SAML Configuration to match your Password Safe instance. The Entity IDs are specific to the instances for each product.

|                                              | ✓ Search resources, services, and docs (G+/)                                                                              | 国家 🖓 🔅 ⑦ 戸 admin@2nlp6t.cnmicro 🙎                                                                                                    |
|----------------------------------------------|----------------------------------------------------------------------------------------------------|----------------------------------------------------------------------------------------------------|
| Home > 2nlp6t   Enterprise application       | Basic SAML Configuration ×                                                                                                |                                                                                                    |
| BeyondTrust SAML -<br>Enterprise Application | Privileged Remote Access   SAML-based Sign-on                                                                             | ⊟ Save   A Got feedback?                                                                                                    |
| 👪 Overview                                   | ≪ ↑ Upload metadata file 🏷 Change single sign-on mode 🔋 Test this application                                             | R <sup>2</sup> Gc<br>Identifier (Entity ID) * ⊙                                                                                                    |
| Deployment Plan                              | Set up Single Sign-On with SAML                                                                                           | The unique ID that identifies your application to Azure Active Directory. This value must be unique across all applications in<br>your Azure Active Directory tenant. The default identifier will be the audience of the SAML response for IDP-initiated SSO. |
| 🗙 Diagnose and solve problems                | An SSO implementation based on federation protocols improves security, reliability, and end us                            |                                                                                                    |
| Manage                                       | implement. Choose SAML single sign-on whenever possible for existing applications that do no<br>more.                     | t use C                                                                                                    |
| Properties                                   | Read the configuration quide 🕫 for help integrating BeyondTrust SAML - Privileged Remote A                                |                                                                                                    |
| A Owners                                     |                                                                                                    | Patterns: https://remote1.acme.com, https://pra1.acme.com, https://rs1.acme.com/public_portal,                                                                                                    |
| & Roles and administrators                   | Basic SAML Configuration                                                                                                  | https://ps1.acme.com/eEye.RetinaCSSAML                                                                                                    |
| Users and groups                             | Identifier (Entity ID) https://pra1.acme.com<br>Reply URL (Assertion Consumer Service URL) https://pra1.acme.com/saml/sso | Reply URL (Assertion Consumer Service URL) * ()                                                                                                    |
| Single sign-on                               | Sign on URL https://pra1.acme.com/saml                                                                                    | The reply URL is where the application expects to receive the authentication token. This is also referred to as the "Assertion                                                                                                    |
| Provisioning                                 | Relay State (Optional) Optional<br>Logout Url (Optional) Optional                                                         | Consumer Service" (ACS) in SAML.                                                                                                    |
| Self-service                                 |                                                                                                    | Index Default                                                                                                    |
| Custom security attributes                   | 2 Attributes & Claims                                                                                                    | https://pra1.acme.com/saml/sso 🗸 🗸 🛈 📋                                                                                                    |
| Security                                     | Username user.userprincipalname                                                                                           | Add reply URL<br>Patterns: https://remote1.acme.com/saml/sso, https://pra1.acme.com/saml/sso, https://rs1.acme.com/process,                                                                                                    |
| Conditional Access                           | Email user.mail                                                                                                    | https://ps1.acme.com/eEye.RetinaCSSAML/SAML/AssertionConsumerService.aspx                                                                                                    |
| Permissions                                  | LastName user.surname<br>FirstName user.givenname                                                                         |                                                                                                    |
| Token encryption                             | Unique User Identifier user.userprincipalname<br>Group user.groups                                                        | Sign on URL (Optional)                                                                                                    |
| Activity                                     | and an an an an an an an an an an an an an                                                                                | Sign on URL is used if you would like to perform service provider-initiated single sign-on. This value is the sign-in page URL for<br>your application. This field is unnecessary if you want to perform identity provider-initiated single sign-on.          |
| <ul> <li>Sign-in logs</li> </ul>             | 3 SAML Certificates                                                                                                    | https://pra1.acme.com/saml                                                                                                    |
| Usage & insights                             |                                                                                                    |                                                                                                    |
| Audit loas                                   | Token signing certificate Status Active                                                                                   | Relay State (Optional) ①                                                                                                    |
| Provisioning logs                            | Thumbprint 2E0327F4A9A7BB2E358328E0A073EA<br>Expiration 8/23/2026, 7:30:44 AM                                             | The Relay State instructs the application where to reunect users after authentication is completed, and the value is typically a                                                                                                    |
| Access reviews                               | Notification Email admin@2nlp6t.onmicrosoft.com                                                                           | URL or URL path that takes users to a specific location within the application.                                                                                                    |
|                                              | App Federation Metadata Url https://login.microsoftonline.com/b<br>Certificate (Base64) Download                          | 23838c Enter a relay state                                                                                                    |
| Troubleshooting + Support                    | Certificate (Raw) Download                                                                                                |                                                                                                    |
| New support request                          | Federation Metadata XML Download                                                                                          | Logout Url (Optional)                                                                                                    |
|                                              | Verification certificates (optional)                                                                                      | This URL is used to send the SAML logout response back to the application.                                                                                                    |
|                                              | Required No<br>Active 0                                                                                                   | Enter a logout url                                                                                                    |

7. Change the Unique Identifier (Name ID) to the Persistent format.

|                                                 |                                                                                                    | Þ.       | Ŗ | ø | © % | ন্দ    | admin@2nlp6t.onmicro |
|-------------------------------------------------|----------------------------------------------------------------------------------------------------|----------|---|---|-----|--------|----------------------|
| Home > 2nlp6t   Enterprise application          | s > Enterprise applications   All applications > BeyondTrust SAML - Privileged Remote Access   SAML-based Sign-on > SAML-based Sign-on > Attributes & C | Claims > |   |   |     |        |                      |
| Manage claim                                    |                                                                                                    |          |   |   |     |        | ×                    |
| 🖶 Save 🗙 Discard changes 🔗                      | Got feedback?                                                                                                    |          |   |   |     |        |                      |
| Name                                            | nameidentifier                                                                                                    |          |   |   |     |        |                      |
| Namespace                                       | http://schemas.xmlsoap.org/ws/2005/05/identity/claims                                                                                                   |          |   |   |     |        |                      |
| ∧ Choose name identifier format                 |                                                                                                    |          |   |   |     |        |                      |
| Name identifier format *                        | Persistent                                                                                                    |          |   |   |     | $\sim$ | ]                    |
| Source *                                        | Attribute O Transformation O Directory schema extension (Preview)                                                                                       |          |   |   |     |        |                      |
| Source attribute *                              | user.userprincipalname                                                                                                    |          |   |   |     | ~      | ·                    |
| Claim conditions                                |                                                                                                    |          |   |   |     |        |                      |
| $ \smallsetminus $ Advanced SAML claims options |                                                                                                    |          |   |   |     |        |                      |

8. Configure **Attributes & Claims** sources and values as shown in the table below, then add a group claim as show in the image below:

| Source      | Value              |
|-------------|--------------------|
| Username    | user.principalname |
| FirstName   | user.givenname     |
| LastName    | user.surname       |
| Email       | user.email         |
| Group Claim | Group ID           |

|                                                                  | Search resources, services, and docs (G+/)                                                                  | ы 🗗 🖓 🔅 ⊘ 🖓 admin@2nlp6t.onmicro 🧶                                                                                                    |
|------------------------------------------------------------------|----------------------------------------------------------------------------------------------------|----------------------------------------------------------------------------------------------------|
| Home > 2nlp6t   Enterprise applications > Enterprise application | s   All applications > BeyondTrust SAML - Privileged Remote Access   SAML-based Sign-on > SAML-based Sign-o | Group Claims ×                                                                                                    |
| Attributes & Claims                                              |                                                                                                    | Manage the group claims used by Azure AD to populate SAML tokens issued to your app                                                                                                    |
| + Add new claim + Add a group claim == Columns   🕅               | Got feedback?                                                                                               | Which groups associated with the user should be returned in the claim?  None All groups                                                                                                    |
| Required claim                                                   |                                                                                                    | All groups     Security groups                                                                                                    |
|                                                                  | Type Value                                                                                                  | O Directory roles                                                                                                    |
| Unique User Identifier (Name ID)                                 | SAML user.userprincipalname [ ***                                                                           | Groups assigned to the application                                                                                                    |
| Additional claims                                                |                                                                                                    | Source attribute * Group ID V                                                                                                    |
| Claim name                                                       | Type Value                                                                                                  |                                                                                                    |
| http://schemas.microsoft.com/ws/2008/06/identity/claims/groups   | SAML user.groups [Application ***                                                                           | Emit group name for cloud-only groups ①                                                                                                    |
| http://schemas.xmlsoap.org/ws/2005/05/identity/claims/Email      | SAML user.mail ***                                                                                          | <ul> <li>Advanced options</li> </ul>                                                                                                    |
| http://schemas.xmlsoap.org/ws/2005/05/identity/claims/FirstName  | SAML user.givenname ***                                                                                     |                                                                                                    |
| http://schemas.xmlsoap.org/ws/2005/05/identity/claims/LastName   | SAML user.sumame ***                                                                                        | Filter groups                                                                                                    |
| http://schemas.xmlsoap.org/ws/2005/05/identity/claims/Username   | SAML user.userprincipalname ***                                                                             | Attribute to match                                                                                                    |
| <ul> <li>Advanced settings</li> </ul>                            |                                                                                                    | Match with  Match with  String  Customize the name of the group claim  Mame (required)  Groups  Mamespace (optional)  Emit groups as role claims O  Anpely regex replace to groups claim content  Expose claim in JWT tokens in addition to SAML tokens |
|                                                                  |                                                                                                    |                                                                                                    |

**Note:** The group claim must be configured to use only groups assigned to the application, to prevent errors that may occur if a user belongs to more than 150 AD groups. For more information, please see <u>Configure group claims for applications by using</u> <u>Azure Active Directory</u> at <u>https://learn.microsoft.com/en-us/azure/active-directory/hybrid/connect/how-to-connect-fed-group-claims</u>.

- 9. Click Edit on the SAML certificates section.
- 10. For Signing Option, select Sign SAML response and assertion.
- 11. Download the Federation Metadata XML.

75

## Configure Password Safe to use the SAML Azure AD App

Once the app has been configured, fllow these steps to add the provider to Password Safe:

- 1. Log in to Password Safe.
- 2. Navigate to Configuration > Authentication Management > SAML Configuration.
- 3. Click Create New SAML Identity Provider.
- 4. Paste the Identifier and Sign-On URL from the Azure AD app.

|              | BeyondInsight Configura               | ation<br>ment > SAML Configuration                                                 |
|--------------|---------------------------------------|------------------------------------------------------------------------------------|
| <b>*</b><br> | SAML IDENTITY PROVIDERS               | Create New SAML Identity Provider                                                  |
| Ŧ            | Search                                | Name                                                                               |
|              | Q                                     | Azure AD 🕹                                                                         |
| ٢            | Create New SAML Identity Provider 🕒   | Identity Provider Settings                                                         |
| Ģ            | Showing all 3 SAML Identity Providers | Default Identity Provider                                                          |
| ŝ            | Apple III<br>Banana III               | Identifier This is the unique identifer for the url in your saml provider settings |
| 12           |                                       | https://sts.windows.net                                                            |
|              | New SAML Identity Provider (Default)  | Single Sign-on Service URL                                                         |
| Ve           |                                       | https://login.microsoftonline.com                                                  |
| 4            |                                       | SSO URL Protocol Binding                                                           |
| 9            |                                       | O HTTP Redirect I HTTP POST                                                        |
| 0            |                                       | Use Single Log Off                                                                 |
| สป์          |                                       | Single Logout Service URL                                                          |
| ಂ            |                                       | https://login.microsoftonline.                                                     |
| 0            |                                       | SLO URL Protocol Binding                                                           |
|              |                                       | O HTTP Redirect                                                                    |

SALES: www.beyondtrust.com/contact SUPPORT: www.beyondtrust.com/support DOCUMENTATION: www.beyondtrust.com/docs

- 5. Ensure Want SAML Response Signed and Want Assertion Signed match the Azure AD App selections.
- 6. Select the Signature Method.

| Encryption And Signing Configuration |                                            |
|--------------------------------------|--------------------------------------------|
| Sign Authentication Request          | □ Want Logout Request Signed               |
| Sign Logout Request                  | Override Pending Authentication<br>Request |
| Sign Logout Response                 | Disable Audience Restriction Check         |
| ✔ Want SAML Response Signed          | Disable In Response To Check               |
| ✔ Want Assertion Signed              | Disable Inbound Logout                     |
| Want Assertion Encrypted             | Disable Outbound Logout                    |
| Want Logout Response Signed          |                                            |
| Signature Method                     |                                            |
| SHA256                               | •                                          |

7. Upload the certificate, using the certificate downloaded from the Azure AD App.

### Current Identity Provider Certificate

| Subject                                               |
|-------------------------------------------------------|
|                                                       |
| Issuer                                                |
|                                                       |
|                                                       |
| Valid from                                            |
| 0001-01-01T00:00:00                                   |
| Valid to                                              |
| 0001-01-01T00:00:00                                   |
|                                                       |
| Upload Certificate                                    |
|                                                       |
|                                                       |
|                                                       |
| Drag and drap or click                                |
| Drag and drop or click<br>to select a file to upload. |
| to select a me to apload.                             |
| Accepted File Types: CER, PEM, CRT, KEY,              |
| CERT<br>Maximum File Size: 100 KB                     |
| Maximum File Size: 100 KB                             |
|                                                       |

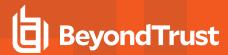

- 8. Select Azure Active Directory for User Mapping.
- 9. Click Create SAML Identity Provider.

(missing or bad snippet)

| User Mapping                   |                      |        |                  |
|--------------------------------|----------------------|--------|------------------|
| Azure Active Directory         |                      | •      | 0                |
| Service Provider Settings      |                      |        |                  |
| Entity ID<br>https://          | CSSAML               |        |                  |
| Assertion Consumer Service URL | COSMINE              |        |                  |
| https://                       | CSSAML/SAML/Assertio | onCons | umerService.aspx |
| Download Certificate 📩         |                      |        |                  |

Discard

77

Create SAML Identity Provider

SALES: www.beyondtrust.com/contact SUPPORT: www.beyondtrust.com/support DOCUMENTATION: www.beyondtrust.com/docs

## Configure AD FS Authentication Using SAML for BeyondInsight and Password Safe

Active Directory Federation Services (AD FS) is Microsoft's claim based single sign-on (SSO) solution. It allows users access to integrated applications and systems using their Active Directory (AD) credentials. AD FS uses trust relationships to allow AD to issue authentication claims for transferring user identities to the requesting application. The instructions below provide detailed steps on how to configure the trust relationship in the AD FS management console and how to configure the SAML identity provider and service provider in BeyondInsight.

## **Configure AD FS on the Identity Provider Server**

Configuring AD FS on the identity provider server involves creating a relying party trust in AD FS for the BeyondInsight SAML service URL, creating a rule to send the AD group membership as a claim to the relying party, and creating a rule that selects attributes from an LDAP attribute store, such as Active Directory, to send as claims to the relying party. The sections below provide detailed steps to configure each of these in AD FS.

### Add a Relying Party Trust in AD FS Management

To add a relying party trust manually in AD FS on your identity provider server, follow the below steps:

- 1. Log in to the identify provider server as an administrator and open Server Manager.
- 2. In Server Manager, click Tools, and then select AD FS Management.
- 3. From the Actions pane, click Add Relying Party Trust.

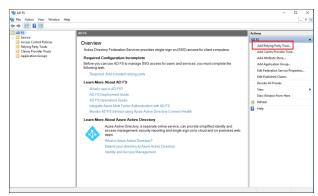

4. On the **Welcome** screen, select **Claims aware**, and then click **Start**.

| 翰 Add Relying Party Trust \                                                                  | Nizard                                                                                                    | ×    |
|----------------------------------------------------------------------------------------------|----------------------------------------------------------------------------------------------------|------|
| Welcome                                                                                      |                                                                                                    |      |
| Steps  Welcome  Select Data Source  Choose Access Control Policy  Ready to Add Trust  Finish | Webcome to the Add Pelying Party Trust Wizard         Stams-wave applications consume claims in glocations are web-based and use Vindows how your or extranet access. Learnings         Image: Construct access. Learnings         Image: Construct access. Learnings |      |
|                                                                                              | < Previous Start Canor                                                                                                    | si i |

5. On the Select Data Source screen, select Enter data about the relying party manually, and then click Next.

| Add Relying Party Trust                                                                                                    | Wizard X                                                                                                    |
|----------------------------------------------------------------------------------------------------|----------------------------------------------------------------------------------------------------|
| eps<br>Welcome<br>Select Data Source<br>Specify Display Name<br>Configure Certificate<br>Configure URL<br>Configure Identifiers | Select an option that this wizard will use to obtain data about this relying party: Import data about the relying party published online or on a local network Use this option to import the necessary data and certificates from a relying party organization that publishes ts federation metadata address (host name or URL): Federation metadata address (host name or URL): Example: fs contose com or https://www.contose.com/app |
| Choose Access Control<br>Policy<br>Ready to Add Trust<br>Finish                                                                 | Import data about the relying party from a file Use this option to import the necessary data and certificates from a relying party organization that has exported at 54 elevation metadata to a file. Ensure that this file is from a trusted source. This wizard will not validate the source of the file. Federation metadata file location: Browse                                                                                   |
|                                                                                                    | There data about the relying party manually<br>Use this option to manually input the necessary data about this relying party organization.                                                                                                    |
|                                                                                                    | < Previous Next > Cancel                                                                                                    |

6. On the **Specify Display Name** screen, enter a name in the **Display name** field. Below that, under **Notes**, provide a description for this relying party trust, and then click **Next**.

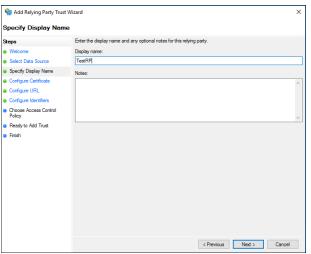

SALES: www.beyondtrust.com/contact SUPPORT: www.beyondtrust.com/support DOCUMENTATION: www.beyondtrust.com/docs

79

 On the Configure Certificate screen, click Browse to locate and import the service provider public certificate file, and then click Next.

BeyondTrust

|                                                                                                    | Wizard                                                                                                    |
|----------------------------------------------------------------------------------------------------|----------------------------------------------------------------------------------------------------|
| Configure Certificate                                                                                                    |                                                                                                    |
| Steps           Velcome           Select Data Source           Specify Duplay Name           Corfigure URL           Corfigure Ventione           Corfigure Ventione           Corfigure Ventione           Corfigure Ventione           Corfigure Ventione           Choose Access Control<br>Policy           Ready to Add Trust           Finish | Specify an optional token encryption certificate. The token encryption certificate is used to encrypt the claim<br>that are sert to the refining party. The refining party will use the private key of this certificate to decrypt the<br>Subject:<br>Breater date:<br>Deriven date:<br>View. Browe. Personal |

8. On the **Configure URL** screen, check **Enable support for the SAML 2.0 WebSSO protocol**, enter the **Relying party SAML 2.0 SSO service URL**, and then click **Next**.

| Add Relying Party Trust                                                                                                    | Wizard X                                                                                                    |
|----------------------------------------------------------------------------------------------------|----------------------------------------------------------------------------------------------------|
| onfigure URL                                                                                                    |                                                                                                    |
| sps<br>Welcome<br>Select Data Source<br>Specify Display, Name<br>Configure Certificate<br>Configure URL<br>Configure Mentifiers<br>Choose Access Control<br>Policy<br>Ready to Add Trust<br>Finish | AD FS supports the WS-Truit, WS-Federation and SAML 2.0 WebSSD protocols for relying parties. # WS-Federation, SAML or both are used by the relying party, select the check boxes for them and specify the URLs to use. Support for the WS-Indexta protocol a Web shows and bed for a relying party. The WS-Federation Passive protocol URL supports Web browser-based claims providers using the WS-Federation Passive protocol URL supports Web browser-based claims providers using the WS-Federation Passive protocol URLs. Relying party WS-Federation Passive protocol URL: Example: https://fs.cortoso.com/adfs/fs/ Enable support for the SAML 2.0 WebSSD protocol The SAML 2.0 Single-sign on (SSO) service URL supports Web browser-based claims providers using the SAML 2.0 Single-sign on (SSO) service URL supports Web-browser-based claims providers using the SAML 2.0 Single-sign on (SSO) service URL supports Web-browser-based claims providers using the SAML 2.0 Single-sign on (SSO) service URL supports Web-browser-based claims providers using the SAML 2.0 Single-sign on (SSO) service URL supports Web-browser-based claims providers using the SAML 2.0 Single-sign on (SSO) service URL supports Web-browser-based claims providers using the SAML 2.0 Single-sign on (SSO) service URL supports Web-browser-based claims providers using the SAML 2.0 Single-sign on (SSO) service URL supports Web-browser-based claims providers using the SAML 2.0 Single-sign on (SSO) service URL supports Web-browser-based claims providers using the SAML 2.0 Single-sign on (SSO) service URL supports Web-browser-based claims providers using the SAML 2.0 Single-sign on (SSO) service URL supports Web-browser-based claims providers using the SAML 2.0 Single-sign on (SSO) service URL supports Web-browser-based claims providers using the SAML 2.0 Single-sign on (SSO) service URL supports Web-browser-based claims providers using the SAML 2.0 Single-sign on (SSO) service URL supports Web-browser-based claims providers using the SAML 2.0 Single-sign on (SSO) service URL suppo |
|                                                                                                    | < Previous Next > Cancel                                                                                                    |
| Add Relying Party Trust                                                                                                    | Wizard X                                                                                                    |
| onfigure Identifiers                                                                                                    |                                                                                                    |
| ps                                                                                                    | Relying parties may be identified by one or more unique identifier strings. Specify the identifiers for this relying                                                                                                    |
|                                                                                                    | , the second second s                                                                                                    |

9. On the **Configure Identifiers** screen, enter the **Relying party trust identifier**, click **Add**, and then click **Next**.

| 翰 Add Relying Party Trust       | Wizard                                                                                                    | ×          |
|---------------------------------|----------------------------------------------------------------------------------------------------|------------|
| Configure Identifiers           |                                                                                                    |            |
| leps                            | Relying parties may be identified by one or more unique identifier strings. Specify the identifiers for th | is relvina |
| Welcome                         | party trust.                                                                                               |            |
| Select Data Source              | Relying party trust identifier:                                                                            |            |
| Specify Display Name            | https://< <serverfqdn>&gt;/eEyeDigtalRetinaCSSAML/</serverfqdn>                                            | Add        |
| Configure Certificate           | Example: https://fs.contoso.com/adfs/services/trust                                                        |            |
| Configure URL                   | Relying party trust identifiers:                                                                           |            |
| Configure Identifiers           | F                                                                                                    | Remove     |
| Choose Access Control<br>Policy |                                                                                                    |            |
| Ready to Add Trust              |                                                                                                    |            |
| Finish                          |                                                                                                    |            |
|                                 |                                                                                                    |            |
|                                 |                                                                                                    |            |
|                                 |                                                                                                    |            |
|                                 |                                                                                                    |            |
|                                 |                                                                                                    |            |
|                                 |                                                                                                    |            |
|                                 |                                                                                                    |            |
|                                 |                                                                                                    |            |
|                                 |                                                                                                    |            |
|                                 |                                                                                                    |            |
|                                 |                                                                                                    |            |
|                                 | < Previous Next > 0                                                                                        | Cancel     |

80

SALES: www.beyondtrust.com/contact SUPPORT: www.beyondtrust.com/support DOCUMENTATION: www.beyondtrust.com/docs

10. On the **Choose Access Control Policy** screen, select a policy, and then click **Next**.

| 翰 Add Relying Party Trust                            | Wizard                                                                                                   | ×                                                                         |
|------------------------------------------------------|----------------------------------------------------------------------------------------------------|---------------------------------------------------------------------------|
| Choose Access Contr                                  | ol Policy                                                                                                |                                                                           |
| Steps                                                | Choose an access control policy:                                                                         |                                                                           |
| Welcome                                              | Name                                                                                                    | Description ^                                                             |
| Select Data Source                                   | Permit everyone                                                                                          | Grant access to everyone.                                                 |
| Specify Display Name                                 | Permit everyone and require MFA                                                                          | Grant access to everyone and requir                                       |
| Configure Certificate                                | Permit everyone and require MFA for specific group                                                       | Grant access to everyone and requir                                       |
| Configure URL                                        | Permit everyone and require MFA from extranet access                                                     | Grant access to the intranet users an                                     |
|                                                      | Permit everyone and require MFA from unauthenticated devices                                             | Grant access to everyone and requir                                       |
| Configure Identifiers                                | Pemit everyone and require MFA, allow automatic device registr<br>Pemit everyone for intranet access     | Grant access to everyone and requir<br>Grant access to the intranet users |
| <ul> <li>Choose Access Control<br/>Policy</li> </ul> | Permit everyone for intranet access                                                                      | Grant access to the intranet users.                                       |
| Ready to Add Trust                                   |                                                                                                    | ,                                                                         |
| ● Finish                                             | Policy Permit users and require multifactor authentication                                               |                                                                           |
|                                                      | <ul> <li>I do not want to configure access control policies at this time. No<br/>application.</li> </ul> | user will be permitted access for this                                    |
|                                                      | < Pres                                                                                                   | vious Next > Cancel                                                       |

11. On the **Ready to Add Trust** screen, review the settings, and then click **Next** to save your relying party trust information.

| 🔋 Add Relying Party Trust                                      | Wizard D                                                                                                    |
|----------------------------------------------------------------|----------------------------------------------------------------------------------------------------|
| eady to Add Trust                                              |                                                                                                    |
| <b>eps</b><br>Welcome<br>Select Data Source                    | The relying party trust has been configured. Review the following settings, and then click Next to add the<br>relying party trust to the AD FS configuration database. |
| Specify Display Name<br>Configure Certificate<br>Configure URL | Specify the monitoring settings for this relying party trust.<br>Relying party's federation metadata URL:                                                              |
| Configure Identifiers<br>Choose Access Control<br>Policy       | Monitor relying party Automatically update relying party                                                                                                    |
| Ready to Add Trust<br>Freish                                   | This relying party's federation metadata data was last checked on:<br>< never ><br>This relying party was last updated from federation metadata on:<br>< never >       |
|                                                                | < <li>&lt; Previous Next &gt; Cancel</li>                                                                                                    |

12. On the **Finish** screen, click **Close**. The **Edit Claim Rules** dialog box displays.

| Finish                                               |                                                       |  |  |
|------------------------------------------------------|-------------------------------------------------------|--|--|
| Steps                                                | The relying party trust was successfully added.       |  |  |
| Welcome                                              | Configure claims issuance policy for this application |  |  |
| Select Data Source                                   | Conligure claims issuance policy for this application |  |  |
| Specify Display Name                                 |                                                       |  |  |
| Configure Certificate                                |                                                       |  |  |
| Configure URL                                        |                                                       |  |  |
| Configure Identifiers                                |                                                       |  |  |
| <ul> <li>Choose Access Control<br/>Policy</li> </ul> |                                                       |  |  |
| Ready to Add Trust                                   |                                                       |  |  |
| Finish                                               |                                                       |  |  |
|                                                      |                                                       |  |  |
|                                                      |                                                       |  |  |
|                                                      |                                                       |  |  |
|                                                      |                                                       |  |  |
|                                                      |                                                       |  |  |
|                                                      |                                                       |  |  |
|                                                      |                                                       |  |  |
|                                                      |                                                       |  |  |
|                                                      |                                                       |  |  |
|                                                      |                                                       |  |  |

depository institution. It is not authorized to accept deposits or trust accounts and is not licensed or regulated by any state or federal banking authority.

### **Send LDAP Attributes as Claims**

Using the **Send Claims as a Custom Rule** template in AD FS, you can create a rule to add the SID attribute to claims. Using the **Send LDAP Attributes as Claims** template allows you to select attributes from an LDAP attribute store, such as Active Directory, to send as claims to the relying party. Configuring these rules allows you to send all of the SIDs for groups as part of the claim, as well as other attributes, such as **User-Principle Name**. The steps for configuring each of these rule types is outlined in the sections below.

### Create Rule to Add SID Attribute

To create a custom rule to add the SID attribute to claims, follow these steps:

- 1. In Server Manager, click Tools, and then select AD FS Management.
- 2. In the AD FS navigation tree on the left, click Relying Party Trusts.
- Right-click the selected trust, and then click Edit Claim Issuance Policy.

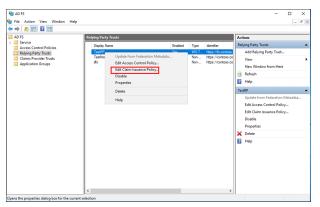

 In the Edit Claim Issuance Policy dialog box, under Issuance Transform Rules click Add Rule to start the Add Transform Claim Rule wizard.

| Edit Claim Issuance Policy for TestRP                                                  | ×     |
|----------------------------------------------------------------------------------------|-------|
| Issuance Transform Rules                                                               |       |
| The following transform rules specify the claims that will be sent to the relying part | ty.   |
| Order Rule Name Issued Claims                                                          |       |
|                                                                                        |       |
|                                                                                        |       |
|                                                                                        |       |
|                                                                                        |       |
|                                                                                        | 1     |
|                                                                                        | ₽     |
|                                                                                        |       |
|                                                                                        |       |
|                                                                                        |       |
|                                                                                        |       |
|                                                                                        |       |
| Add Rule Edit Rule Remove Rule                                                         |       |
| OK Cancel                                                                              | Apply |

82

5. On the Select Rule Template screen, select Send Claims as a Custom Rule from the Claim rule template list, and then click Next.

6. On the **Configure Rule** screen, type the display name for this rule and type the following for the **Custom rule**:

#### c:[Type==

http://schemas.microsoft.com//ws/2008/06/identity/ claims/windowsaccountname, Issuer == "AD AUTHORITY"] => issue(store = "Active Directory", types = ("SecurityIdentifier"), query = ";objectSid;{0}", param = c.Value);

| 翰 Add Transform Claim                                                   | Rule Wizard                                                                                                    | × |
|-------------------------------------------------------------------------|----------------------------------------------------------------------------------------------------|---|
| Configure Rule                                                          |                                                                                                    |   |
| Configure Rule<br>Steps<br>© Choose Rule Type<br>© Configure Claim Rule | <pre>You can corfigure a custom claim rule, such as a rule that requires multiple incoming claims or that extracts<br/>claims from a SQL attribute store. To configure a custom rule, type one or more optional conditions and an<br/>issuance statement using the AD FS claim rule language.<br/>Dam rule name:<br/>The template: Send Claims Using a Custom Rule<br/>Cystom rule:<br/>[cl[Type ===<br/>"http://sobemas.nicrosoft.com/va/2008/06/identity/claims/windowsaccount<br/>name", lassure == "AD AUTORDIT"]<br/>&gt; issure(store = "Active Directory", types = ("SecurityIdentifier"),<br/>guery = ";objectSid;[0]", param = c.Value);</pre> | ~ |
|                                                                         | < Previous Finish Cancel                                                                                                    |   |

7. Click Finish, and then click OK in the Edit Claim Issuance Policy dialog to close it and save the rule.

### **Create Rule to Send LDAP Attributes Claims**

To create a rule to send attributes from Active Directory as claims, follow these steps:

- 1. In Server Manager, click Tools, and then select AD FS Management.
- 2. In the AD FS navigation tree on the left, click **Relying Party Trusts**.
- 3. Right-click the selected trust, and then click **Edit Claim Issuance Policy**.

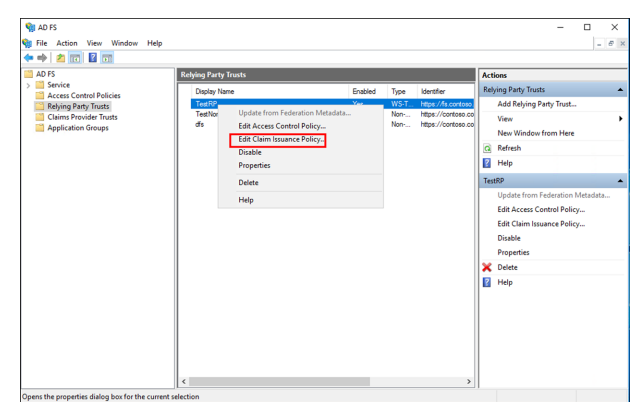

<sup>©2003-2024</sup> Beyond Trust Corporation. All Rights Reserved. Other trademarks identified on this page are owned by their respective owners. Beyond Trust is not a chartered bank or trust company, or TC: 3/7 depository institution. It is not authorized to accept deposits or trust accounts and is not licensed or regulated by any state or federal banking authority.

4. In the Edit Claim Issuance Policy dialog box, under Issuance Transform Rules click Add Rule to start the Add Transform Claim Rule wizard.

BeyondTrust

|                                                                                                    | Edit Claim Issuance  | Policy for TestRP                                                                                                    | ×                                                |
|----------------------------------------------------------------------------------------------------|----------------------|----------------------------------------------------------------------------------------------------|--------------------------------------------------|
| Order       Rule Name       Issued Claims         Image: Control of the control of the control o                                                                           | Issuance Transform R | ules                                                                                                    |                                                  |
| Add Rule Edit Rule Remove Rule  Add Rule Edit Rule Remove Rule  K Cancel Apply  Add Transform Claim Rule Wizard  Select Rule Template for the claim rule that you want to create from the following lat. The description provides details about each claim rule template.  Select Rule Template  Select Rule Template  Select Rule Template  Select Rule Template  Cam rule template description:  Using the Send LDAP Attributes as Claims rule template you can select attributes time rule attributes from an LDAP attribute attribute and claim rule template  Configure Claim Rule  Cam rule template description:  Using the Send LDAP Attributes as Claims rule template you can select attributes time rule attributes from an LDAP attribute attribute and rule template  Configure Claim Rule  Cam rule template description:  Cam rule template description:  Cam rule template descriptio                         | The following transf | orm rules specify the claims that will be sent to the relying party.                                                                                                    |                                                  |
| OK     Cancel     Apply                                                                                                    |                      |                                                                                                    | \$                                               |
| Select Rule Template Select Teu Select the template for the claim to the tamplate for the claim to the template for the claim to the template.  O choose Rule Type O choose Rule Type Caim Net template. Caim Net template. Caim Net template. Caim Net template description: Caim Net template description: Caim Net template description: Caim Net template attributes as Claims note template spoul can select attributes may be end to an an unit template description: Caim Net template description: Caim Net template description: Caim | Add Rule             |                                                                                                    | Apply                                            |
| Steps         Select the template for the claim rule trentplate.           © Choose Rule Type         details about each claim rule template.           © Configure Cham Rule         Claim rule template.           © Configure Cham Rule         Claim rule template.           © Configure Cham Rule         Claim rule template.           © Claim rule template.         Claim rule template.           © Claim rule template description:         Using the Sand LOAP Attribute as Claims rule template structures and rule startise structures and rule startise structures and rule startise structures and rule startise structures and rule startise structures and rule startise structures and rule startise structures and rule startise structures and rule rule startise structures and rules rule startise structures and rules rules rule                                                                                                    | -                    | Wizard                                                                                                    | ×                                                |
|                                                                                                    | -                    | details alout each claim rule template.<br>Claim rule template:<br>Send LDAP Attributes as Claims<br>Claim due template description:<br>Using the Send LDAP Attribute as Claims rule template you can select attributes from an LDAP<br>store such as Active Directory to send as claims to the relying party. Multiple attribute may be<br>an use that will ender attribute values for authorizations for an environment. | attribute<br>sent as<br>e to create<br>oneNumber |

84

5. On the Select Rule Template screen, select Send LDAP Attributes as Claims from the Claim rule template list, and then click Next.

SALES: www.beyondtrust.com/contact SUPPORT: www.beyondtrust.com/support DOCUMENTATION: www.beyondtrust.com/docs

- 6. On the **Configure Rule** screen:
  - In the **Claim rule name** box, type the display name for this rule
  - For Attribute Store, select Active Directory from the list.
  - Select User-Principal-Name for the LDAP Attribute and Name as the Outgoing Claim Type.
  - Select User-Principal-Name for the LDAP Attribute and Name ID as the Outgoing Claim Type.
  - Select Token-Groups as SIDs for the LDAP Attribute and Group as the Outgoing Claim Type
  - Click Finish.

| figure Rule       |                                                                                                    |                                                          |                                                                    |  |  |
|-------------------|----------------------------------------------------------------------------------------------------|----------------------------------------------------------|--------------------------------------------------------------------|--|--|
|                   |                                                                                                    |                                                          | of LDAP attributes as claims. Select an attribute store from which |  |  |
| ose Rule Type     | to extr<br>from ti                                                                                                    | ract LDAP attributes. Specify how the attrit<br>he rule. | ibutes will map to the outgoing claim types that will be issued    |  |  |
| figure Claim Rule | Claim                                                                                                    | rule name:                                               |                                                                    |  |  |
|                   | Test                                                                                                    | Email Claim Rule                                         |                                                                    |  |  |
|                   | Bulet                                                                                                    | emplate: Send I DAP Attributes as Claims                 |                                                                    |  |  |
|                   |                                                                                                    |                                                          |                                                                    |  |  |
|                   |                                                                                                    |                                                          |                                                                    |  |  |
|                   | Activ                                                                                                    | e Directory                                              | ~                                                                  |  |  |
|                   | Mapping of LDAP attributes to outgoing claim types:           LDAP Attributes (Select or type to<br>add more)         Outgoing Claim Type (Select or type to add more)           User-Principal-Name         Name           User-Principal-Name         Name ID |                                                          |                                                                    |  |  |
|                   |                                                                                                    |                                                          | Outgoing Claim Type (Select or type to add more)                   |  |  |
|                   | <b>&gt;</b>                                                                                                    | User-Principal-Name                                      | ✓ Name                                                             |  |  |
|                   |                                                                                                    | User-Principal-Name                                      | ✓ Name ID                                                          |  |  |
|                   |                                                                                                    | Token-Groups as SIDs                                     | ✓ Group                                                            |  |  |
|                   | •                                                                                                    |                                                          | ×                                                                  |  |  |
|                   |                                                                                                    |                                                          |                                                                    |  |  |
|                   |                                                                                                    |                                                          |                                                                    |  |  |
|                   |                                                                                                    |                                                          |                                                                    |  |  |
|                   |                                                                                                    |                                                          |                                                                    |  |  |
|                   |                                                                                                    |                                                          |                                                                    |  |  |
|                   |                                                                                                    |                                                          |                                                                    |  |  |
|                   |                                                                                                    |                                                          |                                                                    |  |  |

- 7. Click **OK** in the **Edit Claim Issuance Policy** dialog to close it and save the rule.
- 8. On the **Relying Party Trusts** page, right-click the relying party trust you had added for BeyondInsight, and then select **Properties**.

۹ C

- 9. Click the Signature tab.
- 10. Click Add, and then enter the service provider public certificate.

## **Configure SAML on the Service Provider Server (U-Series Appliance)**

As an administrator, log in to BeyondInsight on the U-Series Appliance and follow the below instructions to configure SAML:

1. Navigate to Configuration > Authentication Management > SAML Configuration.

0

Want Logout Request Signed

Override Pending Authentication

86

Create New SAML Identity Provider

us identifier for the orl in your sa

https://adfsweb.treyresearch.net/eEye.RetinaCSSAML 0

AD FS Provider

Identity Provider Settings Default Identity Provider

Single Sign-on Service URL

SSO URL Protocol Binding

Use Single Log Off

Single Logout Service URL

HTTP Redirect O HTTP POST

HTTP Redirect O HTTP PO:

Sign Authentication Request

Sign Logout Request

Encryption And Signing Configuration

- 2. From the SAML Identity Providers pane, click Create New SAML Identity Provider.
- 3. Provide a name for the new SAML identity provider (IdP).
- Complete the Identity Provider Settings as follows:
  - Check the Default Identity Provider option if you have more than one IdP for the same service provider (SP), and would like this IdP to be used as default for SP initiated logins. This is useful in the case where a user accesses the SAML site access URL without providing an IdP. Also, when a user clicks the Use SAML Authentication link from the BeyondInsight login page, they are redirected to the default IdP's site for authentication.
  - Identifier: Enter the name of the identity provider entry, normally supplied by the provider.
  - Single Sign-on Service URL: Provide the SSO URL, from the provider.
  - SSO URL Protocol Binding: Select either HTTP Redirect or HTTP Post as • the type.
  - Single Logout Service URL: Enter the SLO URL, from the provider.
  - SLO URL Protocol Binding: Select either HTTP Redirect or HTTP Post as the type.
  - Encryption and Signing Configuration:
    - Depending on IdP configuration, check any of the first three settings: 0
      - Sign Authentication Request
      - Sign Logout Request
      - Sign Logout Response
    - Check the appropriate service provider signing settings:
      - Want SAML Response Signed
      - Want Assertion Signed
      - Want Assertion Encrypted
      - Want Logout Response Signed
      - Want Logout Request Signed
    - <sup>8</sup> Check any of the remaining miscellaneous settings as required.
  - Signature Method: Select the method, as is required by your IdP, from the dropdown.
  - Current Identity Provider Certificate: Upload the identity provider certificate.
  - User Mapping: Select Active Directory from the dropdown. This indicates how user claims from the SAML provider are mapped in the BeyondInsight User database.
- 5. The following Service Provider Settings are auto-generated by BeyondInsight:
  - Entity ID: This is the fully qualified domain name, followed by the file name: https://<serverURL>/eEye.RetinaCSSAML/. This is used for audience restriction.
  - Assertion Consumer Service URL: The HTTPS endpoint on the service provider where the identity provider redirects to with its authentication response. .
- Click Create SAML Identity Provider.

Sign Logout Response Disable Audience Restriction Check Want SAML Response Sign Disable In Response To Check Want Assertion Signed Disable Inbound Logout Want Assertion Encrypted Disable Outbound Logout Want Logout Response Signed SHA256 -Current Identity Provider Certificate Subject Valid from Valid to 1 Drag and drop or click to select a file to unloar ed File Types: CER, PEM, CRT, KEY Maximum File Size: 100 KB Active Directory റ Service Provider Settings Entity ID https:// r Service URI https://l i.com/eEye tificate 👤 Create SAML Identity Provider Discard

87

Once the SAML configuration is saved, a public service provider certificate is available to download. It can be uploaded to the IdP, if required.

SALES: www.beyondtrust.com/contact SUPPORT: www.beyondtrust.com/support DOCUMENTATION: www.beyondtrust.com/docs

88

# Configure Okta SAML Authentication for BeyondInsight and Password Safe

Configuring BeyondInsight and Password Safe to use Okta SAML authentication involves configuring the SAML application with BeyondInsight SAML information in the Okta admin portal and then configuring the SAML identity provider settings for Okta in the BeyondInsight console. The configuration for each of these is detailed the below sections.

SALES: www.beyondtrust.com/contact SUPPORT: www.beyondtrust.com/support DOCUMENTATION: www.beyondtrust.com/docs

## **Configure SAML Application in Okta**

To configure a new SAML application for BeyondInsight and Password Safe in Okta, follow the below steps.

- 1. Log in to the Okta admin portal.
- 2. Click Add Application.

3. Click Create New App.

4. Select SAML 2.0 as the sign-in method.

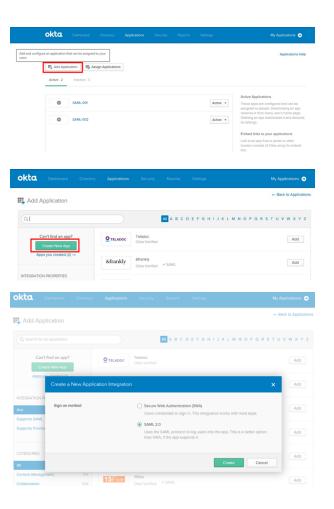

89

5. Click Create.

SALES: www.beyondtrust.com/contact SUPPORT: www.beyondtrust.com/support DOCUMENTATION: www.beyondtrust.com/docs

- 6. Enter the application name, and then click Next.
- 7. Enter the single sign on URL:

https://ServerURL/eEye.RetinaCSSAML/saml/ AssertionConsumerService.aspx

- 8. Check the Use this for Recipient and Destination URL box.
- 9. Enter the audience URI (SP entity ID):

https://<ServerURL>/eEye.RetinaCSSAML

<text>

10. From the Application username list, select Okta username.

| okta Deshboerd (            | Directory Applications  | Security Reports             | Settings           | My Applications 🔿                                                                                                    |
|-----------------------------|-------------------------|------------------------------|--------------------|----------------------------------------------------------------------------------------------------|
| Create SAML Integ           | ration                  |                              |                    |                                                                                                    |
| General Setting             | 25                      | 2 Configure SAML             |                    | 3 Feedback                                                                                                    |
| SAML Settings               |                         |                              |                    |                                                                                                    |
| GENERAL                     |                         |                              |                    | What does this form do?<br>This form generates the XML needed for<br>the app's SAML request.                                                                                              |
| Single sign on URL          | https://ServerURL/      | eEye.RetinaCSSAML/saml/Ass   | ertionConsumerSen  | Where do I find the info this form needs                                                                                                    |
|                             | Use this for Rec        | plent URL and Destination UR | L,                 | The app you're trying to integrate with should have its own documentation on                                                                                                    |
| Audience URI (SP Entity ID) | https://ServerURL/      | eEye.RetinaCSSAML            |                    | <ul> <li>and the source is own documentation on<br/>using SAML. You'll need to find that doc,<br/>and it should outline what information you<br/>need to specify in this form.</li> </ul> |
| Default RelayState 🔘        |                         |                              |                    |                                                                                                    |
|                             | If no value is set, a b | olank RelayState is sent     |                    | Okta Certificate<br>Import the Okta certificate to your identity                                                                                                    |
| Name ID format 🚱            | Unspecified             | *                            |                    | Provider if required.                                                                                                    |
| Application username        | Okta username           | *                            |                    | 1 Download Okta Certificate                                                                                                    |
|                             |                         | Shr                          | w Advanced Setting | N6                                                                                                    |

90

### **SLO Optional Setting**

- 11. Click Show Advanced Settings.
- 12. Select Enable Single Logout.
- 13. Fill in the Single Logout URL:

HTTPS://<FQDN>/eEye.RetinaCSSAML/SAML/SLOService.aspx

- 14. Fill in the SP Issuer: HTTPS://<FQDN>/eEye.RetinaCSSAML/.
- 15. Select the SP Public Certificate.cer certificate.
- 16. Click Upload Certificate.

SALES: www.beyondtrust.com/contact SUPPORT: www.beyondtrust.com/support DOCUMENTATION: www.beyondtrust.com/docs

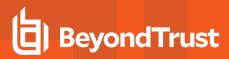

### **Configure Attributes**

- 17. Add attributes, and then click Next.
  - Name: (required)
  - Email: (optional)
  - GivenName: (optional)
  - Surname: (optional)
  - Group: (required) Set as a literal. This must match the group created in BeyondInsight or imported from AD. If an AD group is used, it must match the BI format Domain\GroupName.
- 18. Select appropriate settings for Okta support, and then click **Finish**.

| ATTRIBUTE STATEMEN  | TS          |                                             |
|---------------------|-------------|---------------------------------------------|
| Name                | Name Format | Value                                       |
| Name                | Unspecified | String.substringBefore(user.lo<br>gin, "@") |
| Email               | Unspecified | user.email                                  |
| GivenName           | Unspecified | user.firstName                              |
| Surname             | Unspecified | user.lastName                               |
| GROUP ATTRIBUTE STA | TEMENTS     |                                             |
| Name                | Name Format | Filter                                      |
| Group               | Unspecified | Matches regex: .*                           |

3 Help Okta Support understand how you configured this application

| Are you a customer or partner?                               | I'm an Okta customer adding an internal app                   |   |
|--------------------------------------------------------------|---------------------------------------------------------------|---|
|                                                              | I'm a software vendor. I'd like to Integrate my app with Okta |   |
| The optional questions below                                 | assist Okta Support in understanding your app integration.    |   |
| App type 🔞                                                   | This is an internal app that we have created                  |   |
| Contact app vendor                                           | It's required to contact the vendor to enable SAML            |   |
| Which app pages did you consult to c                         | onigure SAML?                                                 |   |
| Enter links, describe where the page                         | s are, or anything else you think is helpful                  | 0 |
|                                                              | s are, or anything else you think is helpful                  | 0 |
|                                                              | s are, or anything else you think is helpful                  |   |
| Did you find SAML docs for this app?<br>Enter any links here | s are, or anything else you think is helpful                  |   |
| Did you find SAML docs for this app?                         | s are, or anything else you think is helpful                  |   |

Previous

SALES: www.beyondtrust.com/contact SUPPORT: www.beyondtrust.com/support DOCUMENTATION: www.beyondtrust.com/docs

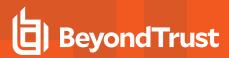

### **Find IdP Information**

19. Click View Setup Instructions.

- 20. Copy the **Identity Provider Single Sign-On URL**. Save the value to be used in the next step.
- 21. Copy the **Identity Provider Issuer**. Save the value to be used in the next step.
- 22. Click Download certificate.

| Setting                                                                                                    | 5                                     |                                                                                                    |                                                                                                    |                                                                                                    |                           |                |                    | Ed      |
|----------------------------------------------------------------------------------------------------|---------------------------------------|----------------------------------------------------------------------------------------------------|----------------------------------------------------------------------------------------------------|----------------------------------------------------------------------------------------------------|---------------------------|----------------|--------------------|---------|
| SIGN O                                                                                                    | N METHODS                             |                                                                                                    |                                                                                                    |                                                                                                    |                           |                |                    |         |
| The sig                                                                                                    | n-on method dete<br>10ds require addi |                                                                                                    |                                                                                                    |                                                                                                    |                           | entials for ar | n application. Sor | ne sigi |
| ● s#                                                                                                    | AML 2.0                               |                                                                                                    |                                                                                                    |                                                                                                    |                           |                |                    |         |
|                                                                                                    | Default Relay St                      | tate                                                                                                    |                                                                                                    |                                                                                                    |                           |                |                    |         |
| ₽                                                                                                    | CANE 2.0 In                           |                                                                                                    | d until you con                                                                                                    | coloto the co                                                                                                    |                           |                |                    |         |
|                                                                                                    |                                       | p Instructions                                                                                                    | u unui you con                                                                                                    | ipiete trie se                                                                                                    | up instructio             | ons.           |                    |         |
|                                                                                                    |                                       |                                                                                                    | is available if                                                                                                    | this applicati                                                                                                    | on supports               | dynamic con    | figuration.        |         |
| CREDE                                                                                                    | NTIALS DETAIL                         | S                                                                                                    |                                                                                                    |                                                                                                    |                           |                |                    |         |
| Applica                                                                                                    | tion username fo                      | rmat                                                                                                    | Okta us                                                                                                    | ername                                                                                                    |                           |                |                    |         |
| Passwo                                                                                                    | rd reveal                             |                                                                                                    | Allo                                                                                                    | w users to s                                                                                                    | ecurely see t             | heir passwoi   | rd (Recommende     | d)      |
|                                                                                                    |                                       |                                                                                                    |                                                                                                    |                                                                                                    | ,,                        |                |                    |         |
|                                                                                                    |                                       |                                                                                                    |                                                                                                    |                                                                                                    |                           |                |                    |         |
| dentity Provi                                                                                                    | ider Single Sign-On U                 | IRL:                                                                                                    |                                                                                                    |                                                                                                    |                           |                |                    |         |
| https://d                                                                                                    | ev- <b>22845</b> 1.oktaprevie         | w.com/app/beyond                                                                                                    | trustóev <b>22345</b> _pa                                                                                                    | esswordsafe_1/e                                                                                                    | rk 1 <b>12345</b> 1950.01 | p0h7/sso/saml  |                    |         |
| dentity Provi                                                                                                    | ider Single Logout UF                 | RL:                                                                                                    |                                                                                                    |                                                                                                    |                           |                |                    |         |
| https://d                                                                                                    | ev- <b>22345</b> .oktaprevie          | w.com/app/beyond                                                                                                    | trustdev <b>99885</b> 0_pa                                                                                                    | sswordsafe_1/e                                                                                                    | rk:1 <b>2345</b> 3963201  | pOh7/slo/saml  |                    |         |
| dentity Provi                                                                                                    | ider Issuer:                          |                                                                                                    |                                                                                                    |                                                                                                    |                           |                |                    |         |
| http://ww                                                                                                    | w.okta.com/exki <b>1234</b>           | \$9950L0Tp0h7                                                                                                    |                                                                                                    |                                                                                                    |                           |                |                    |         |
| (.509 Certifi                                                                                                    | cate:                                 |                                                                                                    |                                                                                                    |                                                                                                    |                           |                |                    |         |
|                                                                                                    |                                       |                                                                                                    |                                                                                                    |                                                                                                    |                           |                |                    |         |
| HIIDpDCCA<br>ALUECAWKQ<br>MBIGALUEC<br>DWLUZMGAU<br>BhACVWAKE<br>BAOMBEDrd<br>KOZIPWCNA<br>HCIOOHSy<br>R2AODINA<br>CjeIWXD/R<br>alI/TgJQK<br>IKTIAOKQW<br>IXOGAG23 | N CERTIFICATE                         | 1110E8/ww1.2F012E3yT<br>= AR898/WBAMCR10<br>= AR898/WBAMCR10<br>S3.JuakEXF JAU89/WB<br>18 to 32.020/yF8486<br>220141181 JAN8940<br>19 y4427244 6954.10<br>y44272446954.10<br>y44272446954.10<br>y44272446954.10<br>y442720.725510<br>= A6962040102<br>= A6962040102<br>= A696204000<br>= A696204000<br>= A6962040000<br>= A6962040000<br>= A6962040000<br>= A6962040000<br>= A6962040000<br>= A69620400000<br>= A696200000000000000000000000000000000000 | VE) JADNU JO DEDMA SGAT<br>1 050000 JO DEDMA SGAT<br>J 050000 JO DEDMA SGAT<br>VENDONAL SGORP VI2<br>VENDONAL SGORP VI2<br>VENDONAL SGAT<br>VENDONAL SGAT<br>SGAT<br>VENDONAL SGAT<br>SGAT<br>VENDONAL SGAT<br>VENDONAL SGAT<br>V | UECpet2140TEU<br>picpt:020060CQb<br>(Cb);0E,04AGA1U<br>(112728x0TAL8gW<br>NINNTQ4MRw6gTL<br>(24000,TL);04000,TL);04000,0200<br>(24000,TL);04000,TL);04000,TEU<br>(24000,TL);04000,TEU<br>(24000,TL);04000,TEU<br>(24000,TL);04000,TEU<br>(24000,TL);0400,TEU<br>(24000,TL);0400,TEU<br>(24000,TEU<br>(24000,TEU<br>(24000,TEU<br>(24000,TEU<br>(24000,TEU<br>(24000,TEU<br>(24000,TEU<br>(24000,TEU<br>(24000,TEU);0500,TEU<br>(24000,TEU<br>(24000,TEU<br>(2 |                           |                |                    |         |

## **Configure SAML Identity Provider in BeyondInsight**

To configure a new SAML identity provider for Okta in BeyondInsight, follow the below steps.

- 1. Navigate to Configuration > Authentication Management > SAML Configuration.
- 2. From the SAML Identity Providers pane, click Create New SAML Identity Provider.

- 3. Provide a name for the new SAML identity provider (IdP).
- 4. Complete the Identity Provider Settings as follows:
  - Check the Default Identity Provider option if you have more than one IdP for the same service provider (SP), and would like this IdP to be used as default for SP initiated logins. This is useful in the case where a user accesses the SAML site access URL without providing an IdP. Also, when a user clicks the Use SAML Authentication link from the BeyondInsight login page, they are redirected to the default IdP's site for authentication.
  - Identifier: Enter the Okta value Identity Provider Issuer.
  - Single Sign-on Service URL: Enter the Okta value Identity Provider Single Sign-On URL.
  - SSO URL Protocol Binding: Select HTTP Post as the type.
  - Single Logout Service URL: Enter the Okta value Identity Provider Single Logout URL.
  - SLO URL Protocol Binding: Select HTTP Post as the type.
  - Encryption and Signing Configuration: Check applicable boxes to enable options, based on your Okta settings. A typical configuration is shown; however, depending on your Okta settings, some configuration selections may be different.
  - Signature Method: Select the method, as is required by Okta.
  - Current Identity Provider Certificate: Upload the Okta X.509 certificate.
  - User Mapping: Select the type of user account from the dropdown. This
    indicates how user claims from the SAML provider are mapped in the
    BeyondInsight User database.
    - None: This is the legacy type of mapping, which is not based on type of user.
    - **Local:** Select this option for local user account claims. BeyondInsight maps the user and group name.
    - Azure Active Directory: Select this option for Azure Active Directory user account claims. When selected, BeyondInsight maps the ObjectID attribute to the AppUser and UserGroup attributes for the user.
    - Active Directory: Select this option for Active Directory user account claims. If the claims are configured to pass the SID of the user and group, BeyondInsight maps the SID for the user and group, which is preferred over mapping domain name and group name attributes.
- 5. The following Service Provider Settings are auto-generated by BeyondInsight:
  - Entity ID: This is the fully qualified domain name, followed by the file name: https://<serverURL>/eEye.RetinaCSSAML/. This is used for audience restriction.
  - Assertion Consumer Service URL: The HTTPS endpoint on the service provider where the identity provider redirects to
     with its authentication response. .

#### 6. Click Create SAML Identity Provider.

Once the SAML configuration is saved, a public SP certificate is available to download. It can be uploaded to the IdP if required.

| Okta SAML Identity Provider                                                      | 0                                          |
|----------------------------------------------------------------------------------|--------------------------------------------|
|                                                                                  |                                            |
| Identity Provider Settings                                                       |                                            |
| Default Identity Provider                                                        |                                            |
| Identifier<br>This is the unique identifier for the url in your saml provider se | ttings                                     |
| https://www.okta.com/exki2343v39bGL0Yp                                           | 0h7 🕲                                      |
| Single Sign-on Service URL                                                       |                                            |
| https://dev-12345.oktapreview.com/app/be                                         | yondtrustdev ©                             |
| SSO URL Protocol Binding                                                         |                                            |
| HTTP Redirect     O     HTTP POST                                                |                                            |
| <ul> <li>Use Single Log Off</li> </ul>                                           |                                            |
|                                                                                  |                                            |
| Single Logout Service URL                                                        |                                            |
|                                                                                  |                                            |
|                                                                                  |                                            |
| HTTP Redirect O HTTP POST                                                        |                                            |
| Encryption And Signing Configuration                                             |                                            |
| Sign Authentication Request                                                      | Want Logout Request Signed                 |
| Sign Logout Request                                                              | Override Pending Authentication<br>Request |
| Sign Logout Response                                                             | Disable Audience Restriction Che           |
| ✓ Want SAML Response Signed                                                      | Disable In Response To Check               |
| Want Assertion Signed                                                            | Disable Inbound Logout                     |
| Want Assertion Encrypted                                                         | Disable Outbound Logout                    |
| Want Logout Response Signed                                                      |                                            |
|                                                                                  |                                            |
| Signature Method                                                                 | •                                          |
|                                                                                  |                                            |
| Current Identity Provider Certificate Subject                                    |                                            |
| -                                                                                |                                            |
| lssuer                                                                           |                                            |
| Valid from                                                                       |                                            |
| <br>Valid to                                                                     |                                            |
| -                                                                                |                                            |
| Upload Certificate                                                               |                                            |
| •                                                                                |                                            |
| 1                                                                                |                                            |
| Drag and drop or click<br>to select a file to upload.                            |                                            |
| Accepted File Types: CER, PEM, CRT, KEY,<br>CERT                                 |                                            |
| Maximum File Size: 100 KB                                                        |                                            |
|                                                                                  |                                            |
| User Mapping None                                                                | · 0                                        |
|                                                                                  | U                                          |
| Service Provider Settings                                                        |                                            |
| Entity ID<br>https:// beyondtrustcloud.cor                                       | n/eEye.RetinaCSSAML                        |
| Assertion Consumer Service URL                                                   |                                            |
| https://l<br>beyondtrustcloud.com/eEye.RetinaCSSA                                | ML/SAML/AssertionConsumerService.as        |
|                                                                                  |                                            |
| Download Certificate 📩                                                           |                                            |

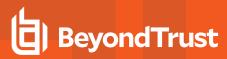

94

## **Disable Forms Login**

In environments where SAML, smart card, or claims-aware is configured, we recommend enabling the **Disable Forms Login** authentication option to disallow users from using the standard login form in BeyondInsight.

To disable forms login for existing users, enable this option directly on a user account as follows:

1. Click the vertical ellipsis for the user account, and then click Edit User Details.

SALES: www.beyondtrust.com/contact SUPPORT: www.beyondtrust.com/support DOCUMENTATION: www.beyondtrust.com/docs

2. Under Authentication Options, check Disable Forms Login to enable the option.

**Note:** Please contact BeyondTrust Support for assistance if you need to bulk-apply this setting to existing accounts.

| Edit User                               |   |
|-----------------------------------------|---|
| <u>View User Details</u>                |   |
| Identification                          |   |
| First Name                              |   |
|                                         | 0 |
| Last Name                               |   |
| Toolso .                                | Θ |
| Email                                   |   |
| production program for all costs        | ٥ |
| Username                                |   |
| product, reporter                       | ٥ |
| Change Password                         |   |
| Contact Information                     |   |
| Work Phone                              |   |
|                                         |   |
| Home Phone                              |   |
|                                         |   |
| Mobile Phone                            |   |
|                                         |   |
| User Status                             |   |
| Activation Date                         |   |
| <b>☆</b> ◇                              |   |
| Expiration Date                         |   |
| <b>**</b> •                             |   |
| User Active                             |   |
| oser Adive                              |   |
| Account Locked                          |   |
| Account Quarantined                     |   |
| Authentication Options 🛛 😮              |   |
| Override Smart Card User Principal Name |   |
| <ul> <li>Disable Forms Login</li> </ul> |   |
| Two-Factor Authentication               |   |
| None                                    | • |
|                                         |   |

To disable forms login globally for newly created directory accounts:

1. Navigate to Configuration > Authentication Management > Authentication Options.

2. Under Forms Login Options, check the Disable Forms Login for new directory accounts option to enable it.

BeyondTrust

#### FORMS LOGIN OPTIONS

Disable Forms Login should only be used in environments where SAML, Smart Card or Claims-aware is configured. Turning this option on will disallow users from using the standard login form in BeyondInsight.

Disable Forms Login for new directory accounts

96

Update Forms Login Options

97

## Configure Ping Identity SAML Authentication for BeyondInsight and Password Safe

Configuring BeyondInsight and Password Safe to use Ping Identity SAML authentication involves configuring the SAML application with BeyondInsight SAML information in the Ping Identity admin portal and then configuring the SAML identity provider settings for Ping Identity in the BeyondInsight console. The configuration for each of these is detailed the below sections.

SALES: www.beyondtrust.com/contact SUPPORT: www.beyondtrust.com/support DOCUMENTATION: www.beyondtrust.com/docs

## **Configure SAML Application in Ping Identity**

To configure a new SAML application for BeyondInsight and Password Safe in Ping Identity, follow the below steps.

- 1. Log in to the Ping Identity admin portal.
- 2. Click the Add Application button, and then select New SAML Application from the menu.

| ♠ Dashboard Applications Us                             | ers Setup                                                                  | Account                           |                         | ? Help                         |
|---------------------------------------------------------|----------------------------------------------------------------------------|-----------------------------------|-------------------------|--------------------------------|
| My Applications Application Catalog                     |                                                                            |                                   |                         |                                |
| ly Applications                                         |                                                                            |                                   | <b>#</b> /              | Applications / My Applications |
| plications you've added to your account are liste       | d here. You can sear                                                       | th by application name            | description or entitled |                                |
| Active applications are enabled for single sign-        |                                                                            |                                   | , accompany of charging |                                |
| Details displays the application details.               |                                                                            |                                   |                         |                                |
| Application Name                                        | Туре                                                                       | Status                            | Enabled                 |                                |
| PasswordSafeProvider                                    | SAML                                                                       | Active                            | Yes                     | Remove                         |
| Add Application -                                       |                                                                            |                                   |                         | Pause All SSO                  |
| Search Application Catalog                              |                                                                            |                                   |                         |                                |
| New SAML Application                                    |                                                                            |                                   |                         |                                |
| New Basic SSO Application                               |                                                                            |                                   |                         |                                |
| Request Ping Identity add a new application to t        | he application catalog                                                     | 9                                 |                         |                                |
|                                                         |                                                                            | _                                 |                         |                                |
|                                                         |                                                                            |                                   |                         |                                |
|                                                         |                                                                            |                                   |                         |                                |
|                                                         |                                                                            |                                   |                         |                                |
| Application Name                                        | Туре                                                                       | Status                            | Enabled                 |                                |
| PasswordSafeProvider                                    | SAML                                                                       | Active                            | Yes                     | Remove                         |
|                                                         |                                                                            |                                   |                         |                                |
| plication Details                                       | PasswordSafePr                                                             | ovider                            |                         |                                |
| Application Name                                        | PasswordSafePr                                                             |                                   | ]•                      |                                |
|                                                         | PasswordSafePr<br>Password Safe S                                          |                                   | •                       |                                |
| Application Name                                        |                                                                            |                                   | •                       |                                |
| Application Name                                        |                                                                            |                                   | ].                      |                                |
| Application Name                                        |                                                                            |                                   | ·<br>·                  |                                |
| Application Name                                        |                                                                            | SSO logon                         |                         |                                |
| Application Name<br>Application Description             | Password Safe S                                                            | SSO logon<br>Max 500 charact      |                         |                                |
| Application Name<br>Application Description             | Password Safe S                                                            | SSO logon<br>Max 500 charact      |                         |                                |
| Application Name<br>Application Description<br>Category | Password Safe S<br>Other                                                   | SSO logon<br>Max 500 charact      |                         |                                |
| Application Name<br>Application Description<br>Category | Password Safe S<br>Other<br>Application Icon<br>For use on the de          | SSO logon<br>Max 500 charact<br>v |                         |                                |
| Application Name<br>Application Description<br>Category | Password Safe S Other Application Icon                                     | SSO logon<br>Max 500 charact<br>v |                         |                                |
| Application Name<br>Application Description<br>Category | Password Safe S<br>Other<br>Application Icon<br>For use on the de          | SSO logon<br>Max 500 charact<br>v |                         |                                |
| Application Name<br>Application Description<br>Category | Password Safe S<br>Other<br>Application Icon<br>For use on the de          | Max 500 charact                   |                         |                                |
| Application Name<br>Application Description<br>Category | Password Safe S Other Other Application Icon For use on the de Select Imag | Max 500 charact                   |                         |                                |
| Application Name<br>Application Description<br>Category | Other Other Other                                                          | Max 500 charact                   |                         |                                |

98

3. Fill in Application Name and Description.

4. Set Category to Other, and then click Continue to Next Step.

SALES: www.beyondtrust.com/contact SUPPORT: www.beyondtrust.com/support DOCUMENTATION: www.beyondtrust.com/docs

- 5. Set the following:
  - Set Assertion Consumer Service (ACS) to:

https://<ServerURL>/eEye.RetinaCSSAML/saml/Assertion ConsumerService.aspx

Set Entity ID to:

https://<ServerURL>/eEye.RetinaCSSAML/

- · Set Single Logout Binding Type to Redirect.
- Upload Primary Verification Certificate (use SP Public Certificate.cer from \WebSiteSAML\Certificates). The certificate is automatically generated when the BI SAML configuration is saved.
- Click Continue to Next Step.

**Note:** After setting up SAML configuration in the BeyondInsight console, you must download the certificate from the configured SAML identity provider in BeyondInsight. The steps are detailed in the next section.

- 6. Add the following attributes, and then click **Save & Publish**:
  - Group: Check the As Literal box. This must match the group created in BeyondInsight.
  - Name (required).
  - Email (optional).
  - Surname (optional).
  - GivenName (optional).

| I have the SAML configuration                 |                                         |
|-----------------------------------------------|-----------------------------------------|
| You will need to download this SAML metadat   | a to configure the application:         |
| Signing Certificate                           | PingOne Account Origination Certificate |
| SAML Metadata                                 | Download                                |
| Provide SAML details about the application yo | u are connecting to:                    |
| Protocol Version                              | SAML v 2.0 SAML v 1.1                   |
| Upload Metadata                               | Select File Or use URL                  |
| Assertion Consumer Service (ACS)              | https://jyps2008r2.eastus.cloudapp.az * |
| Entity ID                                     | https://jyps2008r2.eastus.cloudapp.az * |
| Application URL                               |                                         |
| Single Logout Endpoint @                      | example.com/slo.endpoint                |
| Single Logout Response Endpoint @             | example.com/sloresponse.endpoint        |
| Single Logout Binding Type                    | Redirect  Post                          |
| Primary Verification Certificate              | sp.cer                                  |
|                                               | CN=www.sp.com                           |
|                                               | Expires: 2049/12/31                     |
|                                               | Download   Remove Certificate           |
| Secondary Verification Certificate            | Choose file No file chosen              |
| Signing Algorithm                             | RSA_SHA256                              |
| Force Reauthontication e                      |                                         |

| 1 | Group     | PingID     | As Literal Advanced |  |
|---|-----------|------------|---------------------|--|
| 2 | Name      | Email      | As Literal Advanced |  |
| 3 | Email     | Email      | As Literal Advanced |  |
| 4 | Surname   | Last Name  | As Literal Advanced |  |
| 5 | GivenName | First Name | As Literal Advanced |  |

**Note:** The following is applicable **only to BI version 6.3.1**. It is not required for 6.4.4 or later releases. In 6.4.4 and later releases, the user is automatically logged in to Password Safe, and can then navigate to BeyondInsight, if they have the proper permissions.

To create an application that goes to Password Safe when IdP-initiated login is used, add a new attribute called **Website**. When the value of **Website** is set to **Password Safe**, the user is logged in to Password Safe. If the attribute is not present or is set to anything other than **Password Safe**, the user will be directed to BeyondInsight.

- 7. Download the Signing Certificate.
- 8. Download **SAML Metadata**.
- 9. Click Finish.

SALES: www.beyondtrust.com/contact SUPPORT: www.beyondtrust.com/support DOCUMENTATION: www.beyondtrust.com/docs

## Configure SAML Identity Provider in BeyondInsight

To configure a new SAML for Ping Identity in BeyondInsight, follow the below steps.

- 1. Navigate to **Configuration > Authentication Management > SAML Configuration**.
- 2. From the SAML Identity Providers pane, click Create New SAML Identity Provider.
- 3. Provide a name for the new SAML identity provider (IdP).
- 4. Complete the Identity Provider Settings as follows:
  - Check the Default Identity Provider option if you have more than one IdP for the same service provider (SP), and would like this IdP to be used as default for SP initiated logins. This is useful in the case where a user accesses the SAML site access URL without providing an IdP. Also, when a user clicks the Use SAML Authentication link from the BeyondInsight login page, they are redirected to the default IdP's site for authentication.
  - Identifier: Enter the Ping Identity value Identity Provider Issuer.
  - Single Sign-on Service URL: Enter the Ping Identity value Identity Provider Single Sign-On URL.
  - SSO URL Protocol Binding: Select HTTP Post as the type.
  - Single Logout Service URL: Enter the Ping Identity value Identity Provider Single Logout URL.
  - SLO URL Protocol Binding: Select HTTP Post as the type.
  - Encryption and Signing Configuration: Check applicable boxes to enable options, based on your Ping Identity settings. A typical configuration is shown; however, depending on your Ping Identity settings, some configuration selections may be different.
  - Signature Method: Select the method, as is required by Ping Identity.
  - Current Identity Provider Certificate: Upload the Ping X.509 certificate.
  - User Mapping: Select the type of user account from the dropdown. This
    indicates how user claims from the SAML provider are mapped in the
    BeyondInsight User database.
    - None: This is the legacy type of mapping, which is not based on type of user.
    - **Local:** Select this option for local user account claims. BeyondInsight maps the user and group name.
    - Azure Active Directory: Select this option for Azure Active Directory user account claims. When selected, BeyondInsight maps the ObjectID attribute to the AppUser and UserGroup attributes for the user.
    - Active Directory: Select this option for Active Directory user account claims. If the claims are configured to pass the SID of the user and group, BeyondInsight maps the SID for the user and group, which is preferred over mapping domain name and group name attributes.
- 5. The following Service Provider Settings are auto-generated by BeyondInsight:
  - Entity ID: This is the fully qualified domain name, followed by the file name: https://<serverURL>/eEye.RetinaCSSAML/. This is used for audience restriction.
  - Assertion Consumer Service URL: The HTTPS endpoint on the service provider where the identity provider redirects to with its authentication response. .

| Ping Identity                                                             | ø                                                               |
|---------------------------------------------------------------------------|-----------------------------------------------------------------|
| Identity Provider Settings                                                |                                                                 |
| Default Identity Provider                                                 |                                                                 |
| Identifier                                                                |                                                                 |
| This is the unique identifier for the url in your saml provider s         |                                                                 |
| https://pingone.com/idp/beyondtrust                                       | ٥                                                               |
| Single Sign-on Service URL<br>https://sso.connect.pingidentity.com/sso/ii | In/see sam127 @                                                 |
|                                                                           |                                                                 |
| SSO URL Protocol Binding                                                  |                                                                 |
| HTTP Redirect     O HTTP POST                                             |                                                                 |
| Use Single Log Off                                                        |                                                                 |
| Single Logout Service URL                                                 |                                                                 |
| https://sso.connect.pingidentity.com/sso/S                                | LO.saml2 O                                                      |
| SLO URL Protocol Binding                                                  |                                                                 |
| HTTP Redirect O HTTP POST                                                 |                                                                 |
| Encountion And Signing Configuration                                      |                                                                 |
| Encryption And Signing Configuration Sign Authentication Request          | Want Logout Request Signed                                      |
|                                                                           |                                                                 |
| Sign Logout Request                                                       | <ul> <li>Override Pending Authentication<br/>Request</li> </ul> |
| Sign Logout Response                                                      | Disable Audience Restriction Check                              |
| Want SAML Response Signed                                                 |                                                                 |
| <ul> <li>Want Assertion Signed</li> </ul>                                 | Disable In Response To Check                                    |
|                                                                           | Disable Inbound Logout                                          |
| Want Assertion Encrypted                                                  | Disable Outbound Logout                                         |
| Want Logout Response Signed                                               |                                                                 |
| Signature Method                                                          |                                                                 |
| SHA256                                                                    | •                                                               |
| Current Identity Provider Certificate                                     |                                                                 |
| Subject                                                                   |                                                                 |
| ssuer                                                                     |                                                                 |
|                                                                           |                                                                 |
|                                                                           |                                                                 |
| /alid to                                                                  |                                                                 |
| Upload Certificate                                                        |                                                                 |
|                                                                           |                                                                 |
| 1                                                                         |                                                                 |
| Drag and drop or click<br>to select a file to upload.                     |                                                                 |
| Accepted File Types: CER, PEM, CRT, KEY,<br>CERT                          |                                                                 |
| Maximum File Size: 100 KB                                                 |                                                                 |
| User Mapping                                                              |                                                                 |
| None                                                                      | · 0                                                             |
| Consise Dravidor Cottings                                                 |                                                                 |
| Service Provider Settings<br>Entity ID                                    |                                                                 |
| https:// /eEye.RetinaCSSAML                                               | 1                                                               |
| https:// /eEye.RetinaCSSAML                                               | /SAML/AssertionConsumerService.aspx                             |
|                                                                           |                                                                 |

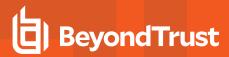

6. Click Create SAML Identity Provider.

### **Disable Forms Login**

In environments where SAML, smart card, or claims-aware is configured, we recommend enabling the **Disable Forms Login** authentication option to disallow users from using the standard login form in BeyondInsight.

To disable forms login for existing users, enable this option directly on a user account as follows:

1. Click the vertical ellipsis for the user account, and then click Edit User Details.

depository institution. It is not authorized to accept deposits or trust accounts and is not licensed or regulated by any state or federal banking authority.

2. Under Authentication Options, check Disable Forms Login to enable the option.

**Note:** Please contact BeyondTrust Support for assistance if you need to bulk-apply this setting to existing accounts.

| Identification  First Name                                                                                                    | Identification  First Name                                                                                                    | Edit User                               |   |
|----------------------------------------------------------------------------------------------------|----------------------------------------------------------------------------------------------------|-----------------------------------------|---|
| Last Name  Last Name  Last Name  Last Name  Last Name  Last Name  Last Name  Last Name  Last Name Last Name Last Nam | First Name                                                                                                    | <u>View User Details</u>                |   |
| Last Name  Last Name   | a Second Contact Information Change Password Contact Information Work Phone  Home Phone  Second Contact Information Work Phone  Second Contact Information Work Phone  Second Contact Information Contact Information Work Phone  Second Contact Information Contact Information Contact Informati Contact Inform  | Identification                          |   |
| Last Name  Last Name  Last Name  Last Name  Last Name  Change Password  Change Password  Change Password  Contact Information Work Phone  Home Phone  Mobile Phone  Expiration Date  Contact Status  Activation Date  Contact Information  Expiration Date  Contact Information  Contact Information  Contact I | Last Name  Last Name  Change Password  Change Password  C | First Name                              |   |
| Email  Email  Username  Change Password  Contact Information  Work Phone  Home Phone  Home Phone  User Status  Activation Date                                                                                                    | Email Username Change Password Contact Information Work Phone Home Phone Mobile Phone User Status Activation Date Expiration Date Change Active Actount Locked Account Locked Account Locked Account Quarantined Authentication Options Coverride Smart Card User Principal Name Two-Factor Authentication None                                                                                                    |                                         | Θ |
| Email  Email Username  Username  Change Password  Contact Information Work Phone  Home Phone  Mobile Phone  User Status Activation Date  Expiration Date   O User Active  User Active  Account Locked  Account Locked  Account Quarantined  Authentication Options      Disable Forms Login  Two-Factor Authentication                                                                                                    | Email<br>Username<br>Change Password<br>Contact Information<br>Work Phone<br>Home Phone<br>Mobile Phone<br>User Status<br>Activation Date<br>Expiration Date<br>Currie Count Locked<br>Account Locked<br>Account Locked<br>Currie Smart Card User Principal Name<br>Currie Smart Card User Principal Name<br>Disable Forms Login<br>Two-Factor Authentication<br>None                                                                                                    | Last Name                               |   |
| Username Username Change Password Contact Information Work Phone Home Phone User Status Activation Date Expiration Date Contact Locked Account Locked Account Locked Contact Locked Contact Locked Contact Card User Principal Name Contact Card User Principal Name Con | Username Username Change Password Contact Information Work Phone Home Phone User Status Activation Date Expiration Date Calculate Contact Information Expiration Date Calculate Contact Information Contact Information Contact In | Testin .                                | ٥ |
| User Active  Account Locked  Account Locked  Account Locked  Account Quarantined  Authentication Options  Disable Forms Login  Two-Factor Authentication                                                                                                    | User Active  Count Cocked  Count Cocked  Cou | Email                                   |   |
| Change Password Contact Information Work Phone Home Phone Mobile Phone User Status Activation Date Expiration Date Current Correct Authentication Options Current Card User Principal Name Current Card User Principal Name Current Car | Change Password Contact Information Work Phone Home Phone User Status Activation Date Expiration Date Contact Locked Actount Locked Account Quarantined Authentication Options Disable Forms Login Two-Factor Authentication None                                                                                                    |                                         | ٥ |
| Change Password Contact Information Work Phone Home Phone User Status Activation Date Expiration Date Colored Colored  | Change Password Contact Information Work Phone Home Phone User Status Activation Date Capitation Date Capitati | Username                                |   |
| Contact Information Work Phone  Home Phone  Mobile Phone  User Status Activation Date  Curriation Date  Account Locked  Account Locked  Account Quarantined  Authentication Options  Disable Forms Login  Two-Factor Authentication                                                                                                    | Contact Information   Work Phone   Home Phone   Mobile Phone   Mobile Phone   Expiration Date <ul> <li>Expiration Date</li> <li>e</li> </ul> Expiration Date <ul> <li>e</li> <li>User Active</li> <li>Account Locked</li> <li>Account Quarantined</li> </ul> Authentication Options ?   Account Quarantined    Authentication Options ? <ul> <li>Disable Forms Login</li> <li>Two-Factor Authentication</li> </ul>                                                                                                    |                                         | ٥ |
| Work Phone Home Phone Home Phone User Status Activation Date Expiration Date User Active Account Locked Account Locked Account Quarantined Authentication Options ? Override Smart Card User Principal Name Override Smart Card User Principal Name Override Smart Card User Principal Name Override Smart Card User Principal Name Override Smart Card User Principal Name Override Smart Card User Principal Name Override Smart Card User Principal Name Override Smart Card User Principal Name Override Smart Card User Principal Name Override Smart Card User Principal Name Override Smart Card User Principal Name Override Smart Card User Principal Name                                                                                                    | Work Phone Home Phone Home Phone User Status Activation Date Expiration Date Currie Count Locked Account Locked Account Quarantined Authentication Options Disable Forms Login Two-Factor Authentication None                                                                                                    | Change Password                         |   |
| Home Phone Mobile Phone User Status Activation Date Expiration Date User Active Account Locked Account Locked Account Quarantined Authentication Options ? Override Smart Card User Principal Name Disable Forms Login Two-Factor Authentication                                                                                                    | Home Phone Mobile Phone User Status Activation Date Expiration Date C C C C C C C C C C C C C C C C C C C                                                                                                    | Contact Information                     |   |
| Mobile Phone User Status Activation Date  Expiration Date  Curricology of the second second s | Mobile Phone User Status Activation Date  Expiration Date  C User Active  Account Locked  Account Quarantined  Authentication Options  Disable Forms Login  Two-Factor Authentication  None                                                                                                    | Work Phone                              |   |
| Mobile Phone User Status Activation Date  Expiration Date  Curricology of the second second s | Mobile Phone User Status Activation Date  Expiration Date  C User Active  Account Locked  Account Quarantined  Authentication Options  Disable Forms Login  Two-Factor Authentication  None                                                                                                    |                                         |   |
| User Status<br>Activation Date<br>Activation Date<br>Expiration Date<br>User Active<br>Account Locked<br>Account Quarantined<br>Authentication Options ?<br>Override Smart Card User Principal Name<br>Disable Forms Login<br>Two-Factor Authentication                                                                                                    | User Status Activation Date                                                                                                    | Home Phone                              |   |
| User Status<br>Activation Date<br>Activation Date<br>Expiration Date<br>User Active<br>Account Locked<br>Account Quarantined<br>Authentication Options ?<br>Override Smart Card User Principal Name<br>Disable Forms Login<br>Two-Factor Authentication                                                                                                    | User Status Activation Date                                                                                                    |                                         |   |
| Activation Date                                                                                                    | Activation Date  Expiration Date  Expiration Date                                                                                                    | Mobile Phone                            |   |
| Activation Date                                                                                                    | Activation Date  Expiration Date  Expiration Date                                                                                                    |                                         |   |
| <ul> <li>Expiration Date</li> <li>Expiration Date</li> <li>Work Active</li> <li>Account Locked</li> <li>Account Quarantined</li> <li>Account Quarantined</li> <li>Authentication Options ?</li> <li>Override Smart Card User Principal Name</li> <li>Disable Forms Login</li> <li>Two-Factor Authentication</li> </ul>                                                                                                    | <ul> <li>Expiration Date</li> <li>Expiration Date</li> <li>W User Active</li> <li>Account Locked</li> <li>Account Quarantined</li> <li>Authentication Options ?</li> <li>Override Smart Card User Principal Name</li> <li>Override Smart Card User Principal Name</li> <li>Tisable Forms Login</li> <li>Two-Factor Authentication</li> <li>None  </li> </ul>                                                                                                    | User Status                             |   |
| Expiration Date  Expiration Date  User Active  Account Locked  Account Quarantined  Authentication Options  Override Smart Card User Principal Name  Disable Forms Login  Two-Factor Authentication                                                                                                    | Expiration Date  Expiration Date  User Active  Account Locked  Account Quarantined  Authentication Options  Override Smart Card User Principal Name  Disable Forms Login  Two-Factor Authentication  None                                                                                                    |                                         |   |
| <ul> <li>User Active</li> <li>Account Locked</li> <li>Account Quarantined</li> <li>Authentication Options ?</li> <li>Override Smart Card User Principal Name</li> <li>Disable Forms Login</li> <li>Two-Factor Authentication</li> </ul>                                                                                                    | <ul> <li>User Active</li> <li>Account Locked</li> <li>Account Quarantined</li> </ul> Authentication Options ? <ul> <li>Override Smart Card User Principal Name</li> <li>Disable Forms Login</li> <li>Two-Factor Authentication</li> </ul> None                                                                                                    | <b>₩</b> ©                              |   |
| <ul> <li>User Active</li> <li>Account Locked</li> <li>Account Quarantined</li> <li>Authentication Options ?</li> <li>Override Smart Card User Principal Name</li> <li>Disable Forms Login</li> <li>Two-Factor Authentication</li> </ul>                                                                                                    | <ul> <li>User Active</li> <li>Account Locked</li> <li>Account Quarantined</li> <li>Authentication Options ?</li> <li>Override Smart Card User Principal Name</li> <li>Disable Forms Login</li> <li>Two-Factor Authentication</li> <li>None </li> </ul>                                                                                                    | Expiration Date                         |   |
| Account Locked  Account Quarantined  Authentication Options Override Smart Card User Principal Name  Disable Forms Login  Two-Factor Authentication                                                                                                    | Account Locked  Account Quarantined  Authentication Options Override Smart Card User Principal Name  Disable Forms Login  Two-Factor Authentication  None                                                                                                    | ₩ 8                                     |   |
| Account Quarantined  Authentication Options Override Smart Card User Principal Name Disable Forms Login Two-Factor Authentication                                                                                                    | Account Quarantined  Authentication Options  Override Smart Card User Principal Name  Disable Forms Login  Two-Factor Authentication  None                                                                                                    | User Active                             |   |
| Authentication Options       ?         Override Smart Card User Principal Name         Disable Forms Login         Two-Factor Authentication                                                                                                    | Authentication Options  Override Smart Card User Principal Name  O Disable Forms Login  Two-Factor Authentication  None                                                                                                    | Account Locked                          |   |
| Override Smart Card User Principal Name Disable Forms Login Two-Factor Authentication                                                                                                    | Override Smart Card User Principal Name Disable Forms Login Two-Factor Authentication None                                                                                                    | Account Quarantined                     |   |
| Disable Forms Login Two-Factor Authentication                                                                                                    | Disable Forms Login Two-Factor Authentication None                                                                                                    | Authentication Options 🛛 😯              | ٦ |
| Two-Factor Authentication                                                                                                    | Two-Factor Authentication                                                                                                    | Override Smart Card User Principal Name |   |
|                                                                                                    | None 👻                                                                                                    | ✓ Disable Forms Login                   |   |
| None 🔻                                                                                                    |                                                                                                    | Two-Factor Authentication               |   |
|                                                                                                    | Update User Discard                                                                                                    | None                                    | • |
|                                                                                                    | Update User Discard                                                                                                    |                                         |   |

To disable forms login globally for newly created directory accounts:

1. Navigate to Configuration > Authentication Management > Authentication Options.

2. Under Forms Login Options, check the Disable Forms Login for new directory accounts option to enable it.

BeyondTrust

#### FORMS LOGIN OPTIONS

Disable Forms Login should only be used in environments where SAML, Smart Card or Claims-aware is configured. Turning this option on will disallow users from using the standard login form in BeyondInsight.

Disable Forms Login for new directory accounts

103

Update Forms Login Options

## Configure Password Safe and Ping Identity for PingOne

Using the PingOne Application Catalog, leverage the Password Safe app to configure the integration between Password Safe or Password Safe Cloud and PingOne.

To configure the Password Safe App from the PingOne Application Catalog:

 Access the Application Catalog for your Ping Identity environment, and search for BeyondTrust.

- Click the + sign next to BeyondTrust Password Safe Cloud application.
- 3. In the **Instance Name** box, enter the unique part of your instance URL, and then click **Next**.
- 4. On the Map Attributes page, add a group. The Group attribute is mandatory and corresponds to the group that will be included in the SAML Assertion for users. In this guide, we configure a static value that is the same for all users accessing Password Safe using this application. Optionally, you can map this attribute to a Ping user attribute.
- 5. Click the **gear** icon to open the Expression Builder for the **Group** attribute. Add a Password Safe group name within double-quotes, and then click **Save**.

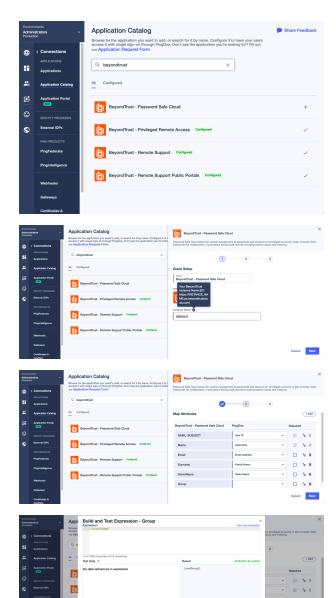

104

SALES: www.beyondtrust.com/contact SUPPORT: www.beyondtrust.com/support DOCUMENTATION: www.beyondtrust.com/docs

©2003-2024 BeyondTrust Corporation. All Rights Reserved. Other trademarks identified on this page are owned by their respective owners. BeyondTrust is not a chartered bank or trust company, or TC: 3/7/2024 depository institution. It is not authorized to accept deposits or trust accounts and is not licensed or regulated by any state or federal banking authority.

Test Dare

6. The **Map Attributes** page will look similar to the screen capture shown. Click **Next**.

You can use access control groups in PingOne to allow access to the app. In this scenario, access is open to all users.

7. Click Save. The Connection Details page is displayed.

- 8. To configure the SAML identity provider in Password Safe, you need: Issuer ID, Single Signon Service URLs, and the certificate. On the Connection Details page, copy the Issuer ID and Single Signon Service URLs to use later.
- 9. Click Download Signing Certificate. You will import the certificate in Password Safe.

### **Create a SAML Identity Provider in Password Safe**

 On the SAML configuration page for PingOne, copy the Identifier (Issuer ID) and Single Sign-On Service URL values from the previous procedure.

| Edit PingOne                                                                                          |        |   |
|----------------------------------------------------------------------------------------------------|--------|---|
| Name<br>PingOne                                                                                       | Θ      |   |
| Identity Provider Settings                                                                            |        |   |
| Default Identity Provider 🔞                                                                           |        |   |
| <sup>dentifier</sup><br>https://auth.pingone.com/ad94d554-5650-4e3a-80a2-24164fab972b                 | 0      | 0 |
| single Sign-on Service URL<br>https://auth.pingone.com/ad94d554-5650-4e3a-80a2-24164fab972b/saml20/id | ip/: © |   |
| 550 URL Protocol Binding                                                                              |        |   |
| HTTP Redirect   HTTP POST                                                                             |        |   |
| Disable Single Log Off (disabled)                                                                     |        |   |
| Single Logout Service URL<br>https://auth.pingone.com/ad94d554-5650-4e3a-80a2-24164fab972b/saml20/id  | ip/ ©  |   |

105

SALES: www.beyondtrust.com/contact SUPPORT: www.beyondtrust.com/support DOCUMENTATION: www.beyondtrust.com/docs

©2003-2024 BeyondTrust Corporation. All Rights Reserved. Other trademarks identified on this page are owned by their respective owners. BeyondTrust is not a chartered bank or trust company, or TC: 3/7/2024 depository institution. It is not authorized to accept deposits or trust accounts and is not licensed or regulated by any state or federal banking authority.

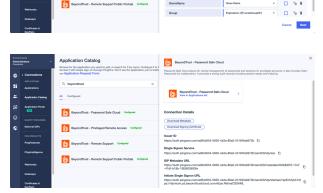

SAML\_SUB Name Email

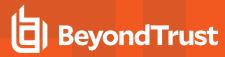

2. Import the certificate downloaded from PingOne in the previous procedure.

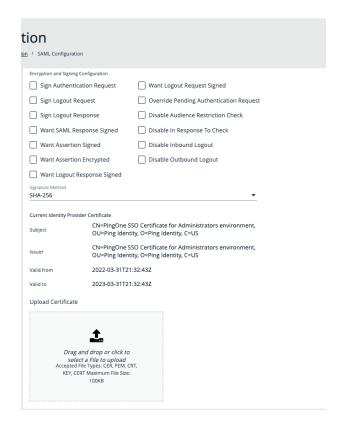

3. Save the SAML configuration settings.

PingOne users can now log on to Password Safe using single sign-on.

If an account does not already exist in Password Safe, then the SAML assertion sent by PingOne creates the account. The account is added to the group configured on the **Attribute Mapping** page.

107

## **Troubleshoot Authentication Issues**

## Active Directory User Cannot Authenticate with BeyondInsight or Password Safe

If an Active Directory user is a member of more than 120 Active Directory groups, the user may encounter the following error when attempting to log in to the BeyondInsight management console, Analytics & Reporting, or Password Safe, although correct credentials were supplied:

- Authentication fails with The username or password is incorrect. Please try again.
- An error is logged in the frontend.txt file associated with that login attempt, that includes A local error occurred.

The user cannot authenticate because the Kerberos token that is generated during authentication attempts has a fixed maximum size. To correct this issue, you can increase the maximum size in the registry.

- 1. Start the registry editor on the BeyondInsight server.
- 2. Locate and click the following registry subkey:

HKEY\_LOCAL\_MACHINE\System\CurrentControlSet\Control\Lsa\ Kerberos\Parameters

- Note: If the Parameters key does not exist, create it now.
- 3. From the Edit menu, select New, and then select DWORD Value, or DWORD (32-bit) Value.
- 4. Type MaxPacketSize, and then press Enter.
- 5. Double-click MaxPacketSize, type 1 in the Value box, select Decimal, and then click OK.
- 6. From the Edit menu, select New, and then click DWORD Value, or DWORD (32-bit) Value.
- 7. Type MaxTokenSize, and then press Enter.
- 8. Double-click MaxTokenSize, type 65535 in the Value box, select Decimal, and then click OK.
- 9. Close the registry editor, and then restart the BeyondInsight server.

For more information, please see <u>Problems with Kerberos authentication when a user belongs to many groups</u> at <u>https://docs.microsoft.com/en-US/troubleshoot/windows-server/windows-security/kerberos-authentication-problems-if-user-</u> belongs-to-groups.

### Authentication Errors when using SAML 2.0 Web Applications

**Note:** Both Runtime Error and Internal Server Error are for on-premises Password Safe deployments only. If an error shown below occurs using Password Safe Cloud, please contact BeyondTrust Technical Support.

SALES: www.beyondtrust.com/contact SUPPORT: www.beyondtrust.com/support DOCUMENTATION: www.beyondtrust.com/docs

### **Runtime Error**

If you receive a Runtime Error, add the following to the web.config file:

Set mode to Off < customErrors mode="Off" />

This provides an actual error.

| Runtime En                                                                 |                                                                                                    |
|----------------------------------------------------------------------------|----------------------------------------------------------------------------------------------------|
| Description: An at                                                         | plication error occurred on the server. The current custom error settings for this application prevent the details of the application error from being viewed remotely (for security reasons). It could, however, be viewed by browsers numming                                                                                                    |
| local server machine.                                                      |                                                                                                    |
| Details: To enable t<br>should then have its "                             | he details of this specific error message to be viewable on remote machines, please create a <customerrors- "off".<="" "web="" <customerrors-="" a="" application.="" config"="" configuration="" current="" directory="" file="" in="" located="" methin="" mething="" of="" root="" set="" tag="" td="" the="" this="" to="" web="" within=""></customerrors-> |
| cl., which                                                                 | fig Configuration File>                                                                                                    |
|                                                                            |                                                                                                    |
| <configurati<br><system.< td=""><td></td></system.<></configurati<br>      |                                                                                                    |
| <cus<br><td>toaliroors mode="off"/&gt;</td></cus<br>                       | toaliroors mode="off"/>                                                                                                    |
| <td></td>                                                                  |                                                                                                    |
|                                                                            |                                                                                                    |
| Notes: The current of                                                      | mor page you are seeing can be replaced by a custom error page by modifying the "defaultifiederct" attribute of the applications -contiguration tag to point to a custom error page URL.                                                                                                    |
|                                                                            |                                                                                                    |
| <1 web.con                                                                 | fig Configuration File>                                                                                                    |
|                                                                            |                                                                                                    |
|                                                                            |                                                                                                    |
|                                                                            |                                                                                                    |
|                                                                            |                                                                                                    |
|                                                                            |                                                                                                    |
| 23                                                                         | >                                                                                                    |
| 1 23                                                                       | ><br><system.web></system.web>                                                                                                    |
|                                                                            |                                                                                                    |
| 24                                                                         | <system.web></system.web>                                                                                                    |
| 24<br>25                                                                   | <system.web><br/><!--</td--></system.web>                                                                                                    |
| 24<br>25<br>26                                                             | <system.web><br/><!--<br-->Set compilation debug="true" to insert debugging</system.web>                                                                                                    |
| 24<br>25<br>26<br>27                                                       | <system.web> <!-- Set compilation debug="true" to insert debugging symbols into the compiled page. Because this</td--></system.web>                                                                                                    |
| 24<br>25<br>26<br>27<br>28                                                 | <system.web><br/><!--<br-->Set compilation debug="true" to insert debugging<br/>symbols into the compiled page. Because this<br/>affects performance, set this value to true only</system.web>                                                                                                    |
| 24<br>25<br>26<br>27<br>28<br>29                                           | <system.web><br/><!--<br-->Set compilation debug="true" to insert debugging<br/>symbola into the compiled page. Because this<br/>affects performance, set this value to true only<br/>during development.</system.web>                                                                                                    |
| 24<br>25<br>26<br>27<br>28<br>29<br>30                                     | <pre><system.web></system.web></pre>                                                                                                    |
| 24<br>25<br>26<br>27<br>28<br>29<br>30<br>31                               | <pre><system.web> <!--=- Set compilation debug="true" to insert debugging symbola into the compiled page. Because this affects performance, set this value to true only during development--> compilation debug="true" targetFramework="4.5" /&gt;</system.web></pre>                                                                                            |
| 24<br>25<br>26<br>27<br>28<br>29<br>30<br>31<br>32                         | <pre><system.veb></system.veb></pre>                                                                                                    |
| 24<br>25<br>26<br>27<br>28<br>29<br>30<br>31<br>32<br>33                   | <pre><system.web> <!-- Set compilation debug="true" to insert debugging symbols into the compiled page. Because this affects performance, set this value to true only during development <compilation debug="true" targetFramework="4.5" /--> <authentication mode="forms"> </authentication>                              </system.web></pre>                   |
| 24<br>25<br>26<br>27<br>28<br>29<br>30<br>31<br>32<br>33<br>33<br>34       | <pre><system.veb></system.veb></pre>                                                                                                    |
| 24<br>25<br>26<br>27<br>28<br>29<br>30<br>31<br>31<br>32<br>33<br>34<br>35 | <pre><system.web></system.web></pre>                                                                                                    |

### Internal Server Error (500)

An Internal Server Error (500) message usually indicates that the web.config file is not formatted correctly.

- 1. Open IIS on the U-Series Appliance.
- 2. Browse to the SAML website, and then double-click **Default Document**.

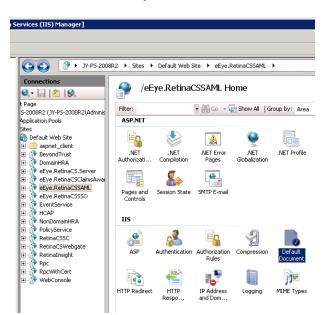

3. If there is a formatting error in the **web.config** file, an error displays, indicating the line number for the error.

BeyondTrust

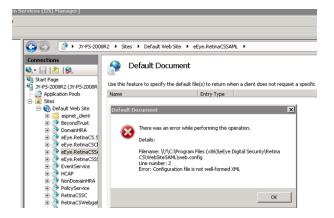

depository institution. It is not authorized to accept deposits or trust accounts and is not licensed or regulated by any state or federal banking authority.